## <span id="page-0-0"></span>*VMagic TV Ultra Benutzerhandbuch*

<span id="page-0-2"></span><span id="page-0-1"></span>Version 1.4-D © 2006 VMagic Electronics GmbH

VMagic TV Ultra Benutzerhandbuch

Version 1.4-D Juni 2006

© 2006 VMagic Electronics GmbH

Alle Rechte vorbehalten. Kein Teil dieses Handbuchs darf ohne ausdrückliche schriftliche Genehmigung der VMagic Electronics GmbH reproduziert oder anderweitig übertragen werden.

IBM AT<sup>®</sup> [ist ein eing](#page-0-0)etragenes Warenzeichen der International Business Machine Corp.

Pentium™ [ist ein Warenzeichen der In](#page-0-2)tel Corp.

DirectX™ ist ein Warenzeichen der Microsoft Corp.

VGA™ ist ein Warenzeichen der International Business Machine Corp.

Windows® ist ein eingetragenes Warenzeichen der Microsoft Corp.

Alle anderen Marken- und Produktnamen sind Warenzeichen oder eingetragene Warenzeichen der jeweiligen Hersteller.

Die VMagic Electronics GmbH hat dieses Handbuch nach bestem Wissen sorgfältig erstellt, übernimmt aber nicht die Gewähr dafür, daß die Programme bzw. Systeme den vom Anwender gewünschten Nutzen erbringen. Die Benennung von Eigenschaften ist nicht als Zusicherung zu verstehen. Die Benutzung der Hard- und Software geschieht auf eigene Gefahr. Insbesondere haftet die VMagic Electronics GmbH nicht für Schäden oder Folgeschäden, die sich direkt oder indirekt aus der Benutzung der Hard- und Software ergeben.

Änderungen am Inhalt dieses Handbuchs können jederzeit von Seiten der VMagic Electronics GmbH vorgenommen werden, ohne verpflichtet zu sein, Dritte davon in Kenntnis zu setzen.

Allen Angeboten, Verkaufs-, Liefer- und Werkverträgen einschließlich Beratung, Montage und sonstiger vertraglicher Leistungen der VMagic Electronics GmbH liegen ausschließlich die Allgemeinen Verkaufs- und Lieferbedingungen der VMagic Electronics GmbH zugrunde.

# **Inhalt**

<span id="page-2-0"></span>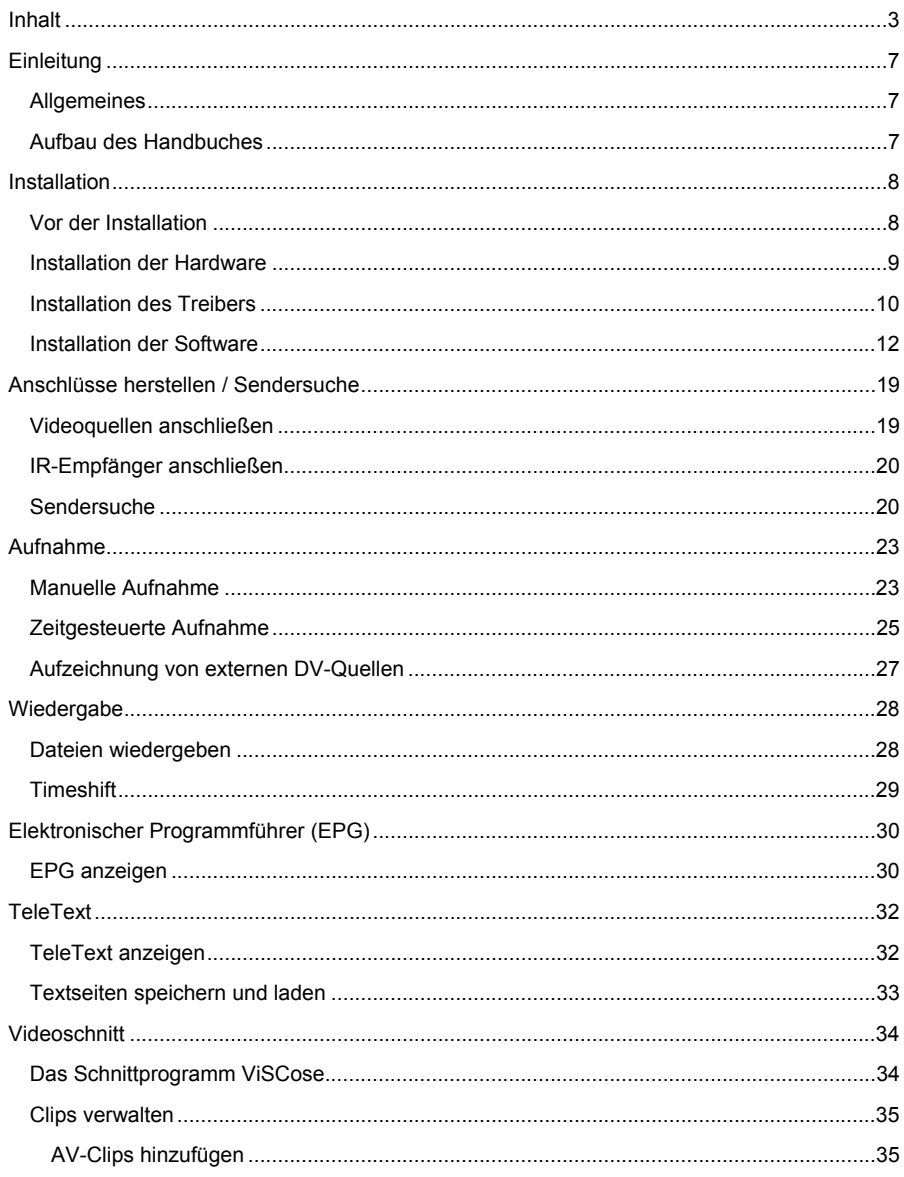

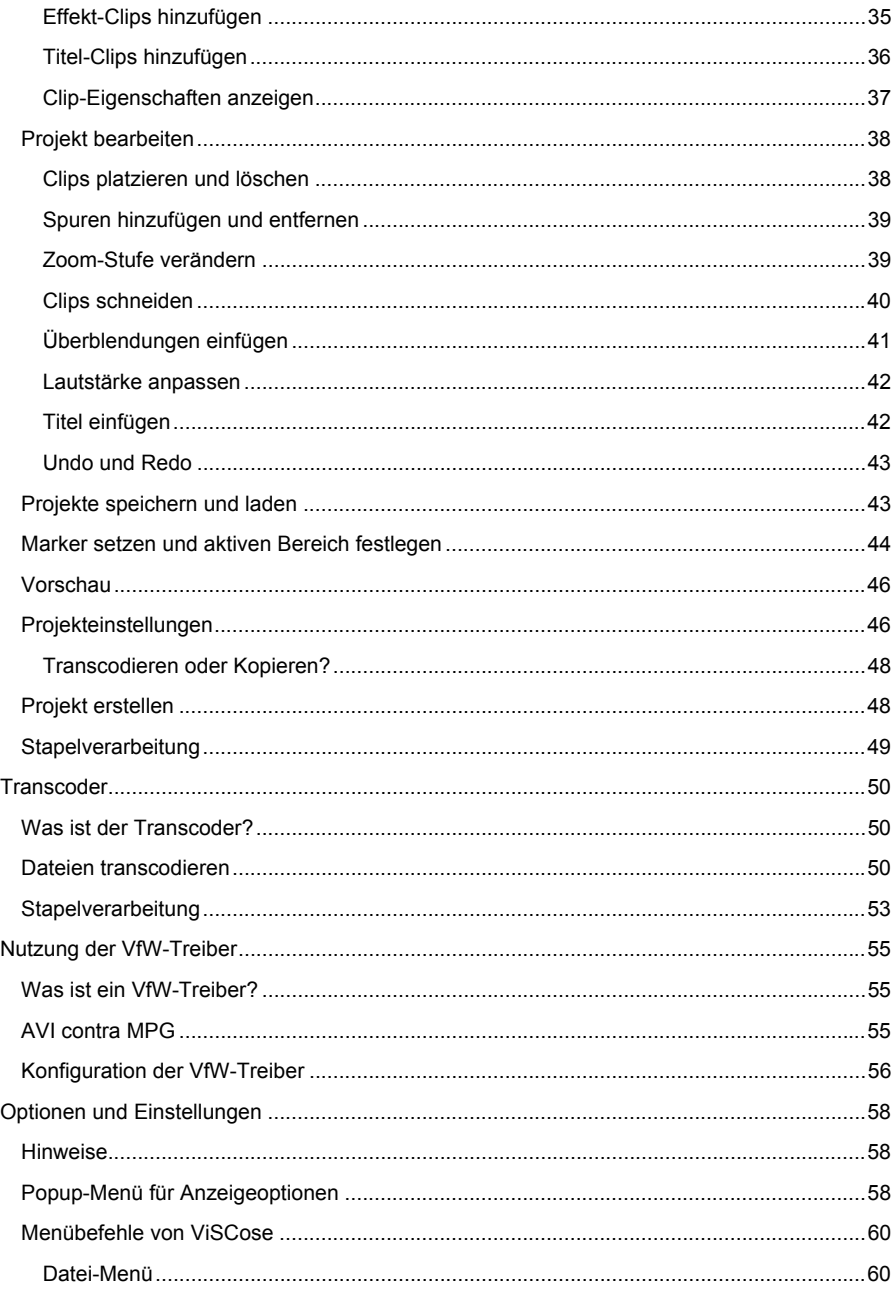

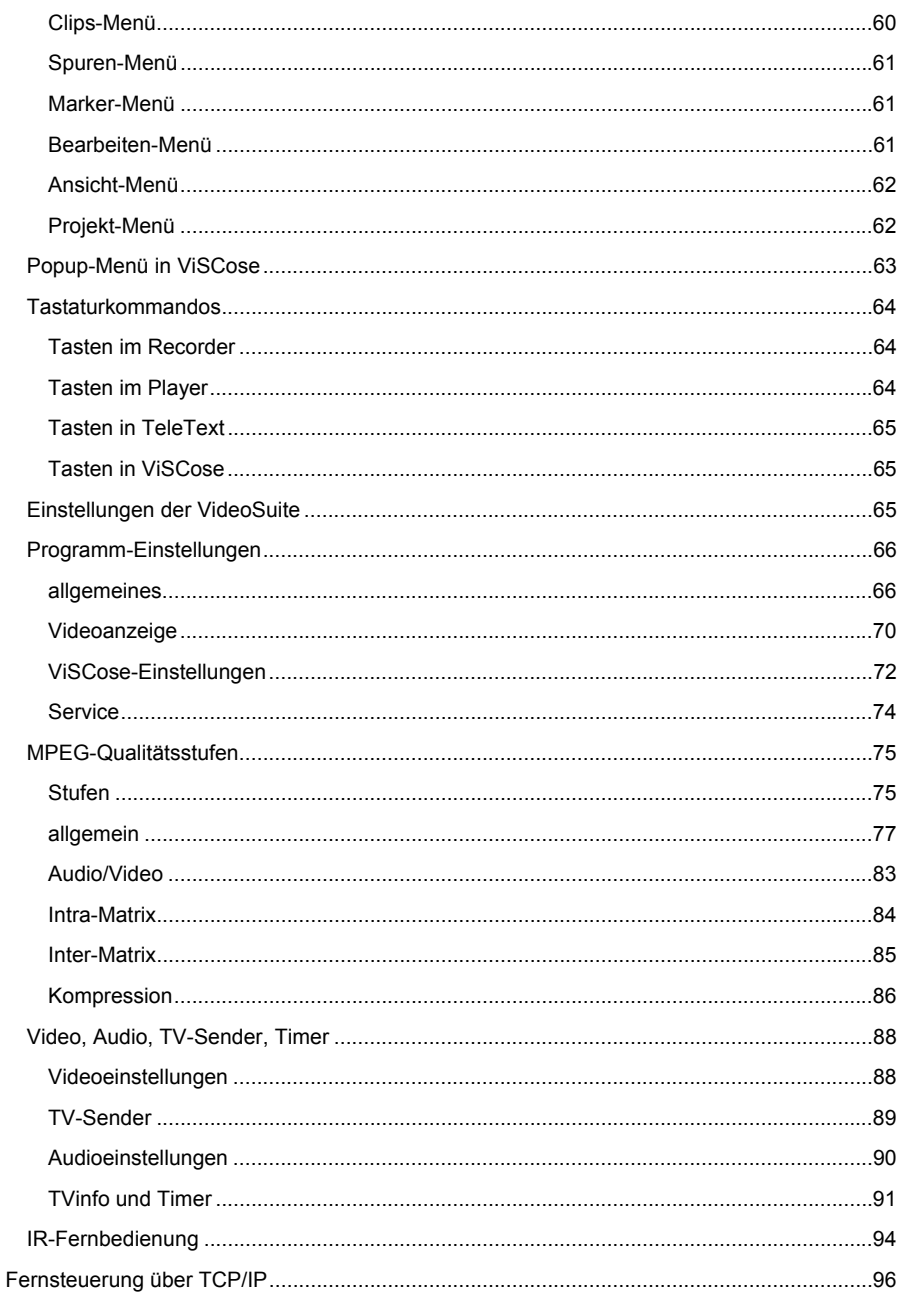

#### **VMagic TV Ultra Benutzerhandbuch**

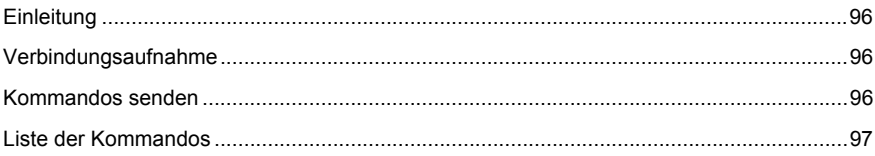

### *Einleitung*

### <span id="page-6-0"></span>*Allgemeines*

 $\overline{a}$ 

Herzlichen Glückwunsch zum Kauf der VMagic TV Ultra! Mit dieser Karte halten Sie ein Stück modernster MPEG-Kompressionstechnologie in den Händen.

Sie können mit der VMagic TV Ultra nicht nur direkt am PC fernsehen, sondern das laufende Programm auch gleich aufzeichnen. Das Video wird dabei komprimiert, so dass möglichst wenig Platz Ihrer Festplatte belegt wird. Dabei kommt das standardisierte MPEG-Kompressionsverfahren zur Anwendung, welches auch bei der VideoCD, der DVD und dem digitalen Fernsehen zum Einsatz kommt. Somit können Sie nach einer Aufnahme problemlos eigene DVDs erstellen<sup>1</sup>.

Durch komfortable Funktionen wie z.B. zeitgesteuerte Aufnahmen (Timer), die Anbindung an den EPG (elektronische Programmzeitung) TVinfo<sup>2</sup> sowie TimeShift-TV (zeitversetztes Fernsehen) wird Ihr PC mit Hilfe der VMagic TV Ultra zum perfekten digitalen Videorecorder.

Wir wünschen Ihnen viel [S](#page-6-1)paß mit der VMagic TV Ultra!

### *Aufbau des Handbuches*

Das nächste Kapitel beschreibt zunächst die Installation der Hard- und Software. Damit Sie die VMagic TV Ultra schnell einsetzen können, führen wir Sie in den nächsten Kapiteln durch typische Anwendungsfälle. Im letzen Kapitel werden alle Einstellmöglichkeiten besprochen.

Obwohl wir die Bedienung der VMagic TV Ultra möglichst Intuitiv gestaltet haben, sollten Sie die folgenden Kapitel aufmerksam lesen, damit Sie das volle Leistungspotenzial der Karte ausschöpfen können.

<sup>&</sup>lt;sup>1</sup> Zum Erstellen eigener DVDs benötigen Sie einen DVD-Brenner sowie eine DVD-Authoring-Software. Beides befindet sich nicht im Lieferumfang der VMagic TV Ultra.

<span id="page-6-1"></span><sup>&</sup>lt;sup>2</sup> Der EPG TVinfo ist ein ggf. kostenpflichtiges Angebot der TVinfo Internet GmbH (www.tvinfo.de).

### *Installation*

### <span id="page-7-0"></span>*Vor der Installation*

Prüfen Sie zunächst, ob Ihr PC die minimalen Anforderungen zum Betrieb der VMagic DVB-S Ultra erfüllt, da ein problemloser Betrieb der Karte anderenfalls nicht gewährleistet ist:

- IBM-kompatibler PC
- Pentium MMX 200MHz oder kompatible CPU, Celeron 800MHz für Aufzeichnungen im  $DVD$ -Format $3$
- Festplatte mit mindestens 1GB freiem Platz
- freier, masterfähiger PCI-Steckplatz, voll PCI Rev. 2.1 kompatibel
- 32MB RAM
- VGA-Grafikkarte mit Auflösung von mind. 800x600 Punkten bei 16bit Farbtiefe
- Soundkarte oder Onboard-Sound mit einem freien Eingang<sup>4</sup>
- Microsoft Windows 98(SE), ME, 2000 oder XP
- Microsoft DirectX 8 oder höher

Für einen optimalen Betrieb der VMagic DVB-S Ultra und der Nutz[un](#page-7-1)g aller Möglichkeiten empfehlen wir mindestens folgende Systemausstattung:

- IBM-kompatibler PC
- Celeron 800MHz oder leistungsfähigere CPU
- UDMA- oder SCSI-Festplatte (mit viel freiem Platz ☺)
- freier, masterfähiger PCI-Steckplatz, voll PCI Rev. 2.1 kompatibel
- 128MB RAM
- DirectX-kompatible VGA-Grafikkarte mit Hardwarescaling, Video-Overlay und Auflösung von 1024x768 Punkten bei 16bit Farbtiefe
- Soundkarte oder Onboard-Sound mit einem freien Eingang
- CD- oder DVD-Brenner
- Microsoft Windows 2000 oder XP
- Microsoft DirectX 8 oder höher

-

<sup>&</sup>lt;sup>3</sup> für die VMagic DVB-S wird eine höhere Systemleistung (CPU mit 1GHz) benötigt

<span id="page-7-1"></span><sup>4</sup> bei VMagic Boost nicht erforderlich

### <span id="page-8-0"></span>*Installation der Hardware*

Obwohl der Einbau der VMagic DVB-S Ultra auch von ungeübten PC-Besitzern durchgeführt werden kann, sollten Sie im Zweifelsfall einen Fachmann, z.B. einen PC-erfahrenen Bekannten oder Ihren PC-Händler, zu Rate ziehen. Der PC enthält empfindliche elektronische Komponenten, welche bei unsachgemäßer Handhabung Schaden nehmen könnten. Im inneren des PC-Netzteils treten zudem lebensgefährliche Spannungen auf, öffnen Sie dieses daher niemals!

Sie benötigen für den Einbau lediglich einen Kreuzschlitzschraubendreher mittlerer Größe. Gehen Sie wie folgt vor:

- 1. Schalten Sie den PC aus. Berühren Sie dann das Metallgehäuse des PCs, um evt. vorhandene, statische Aufladung Ihres Körpers abzuleiten.
- 2. Entfernen Sie alle störenden Kabel und Steckverbinder. Ziehen Sie auf jeden Fall den Netzstecker ab!
- 3. Öffnen Sie das PC-Gehäuse.
- 4. Suchen Sie einen freien PCI-Steckplatz und entfernen Sie das ggf. vorhandene Abdeckblech.
- 5. Setzen Sie die VMagic DVB-S Ultra vorsichtig in den Steckplatz ein und schrauben Sie die Karte dann gut fest.
- 6. Verbinden Sie den internen Tonausgang der VMagic DVB-S Ultra mit einem freien Eingang Ihrer Soundkarte oder der Onboard-Soundkarte Ihrer PC-Hauptplatine. Verwenden Sie dazu das mitgelieferte CD-ROM-Audiokabel.<sup>5</sup>
- 7. Schließen Sie nun das Gehäuse wieder und stellen Sie die Kabelverbindungen wieder her.

Damit ist die Installation der Hardware abgeschlossen. Nach dem Einschalten des PCs wird die neue Hardwarekomponente von Microsoft Windows® erkannt un[d S](#page-8-1)ie können mit der Installation des Treibers fortfahren.

 $\overline{a}$ 

<span id="page-8-1"></span><sup>5</sup> entfällt bei VMagic Boost

### <span id="page-9-0"></span>*Installation des Treibers*

Nach dem Neustart des PCs erscheint der Assistent für das Suchen neuer Hardware, der Sie auffordert, den Treiber zu installieren. Der Ablauf variiert leicht mit der Windows®-Version, die Sie verwenden, und ist hier beispielhaft für Windows® XP dargestellt. Gehen Sie wie folgt vor:

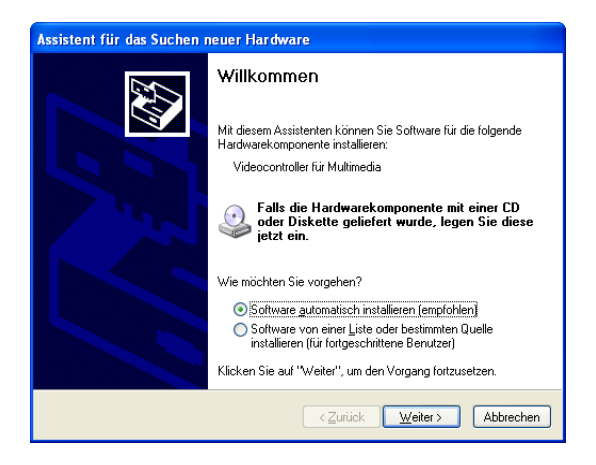

Legen Sie die mitgelieferte CD-ROM in ein CD- oder DVD-Laufwerk Ihres PCs und bestätigen Sie den Installationsassistenten mit "Weiter". Der Assistent sucht nun nach dem Treiber.

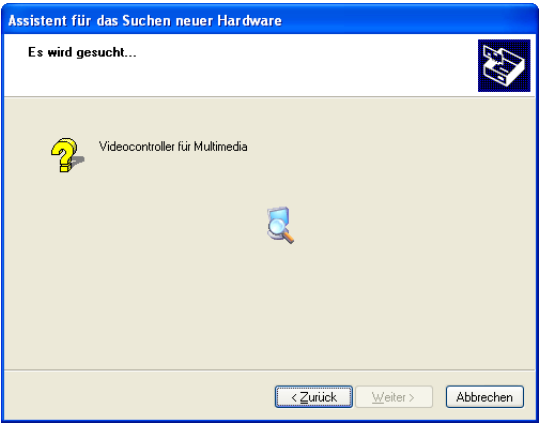

Anschließend erscheint der Hinweis, dass der Treiber den Windows-Logo-Test nicht bestanden hat:

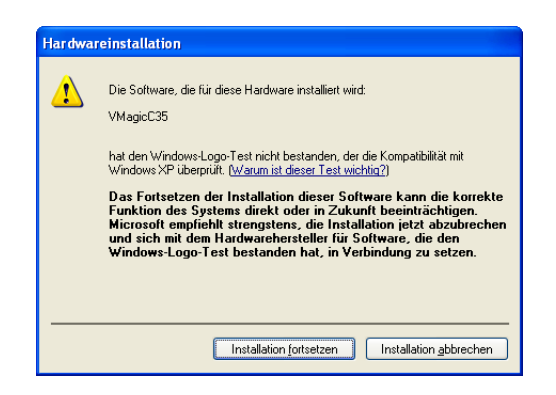

Dies ist normal und stellt keinen Fehler dar. Bestätigen Sie durch einen Mausklick auf "Installation fortsetzen", dass Sie den Treiber trotzdem installieren wollen.

Jetzt wird die Treiberdatei kopiert. Nach kurzer Zeit ist die Installation abgeschlossen und der Assistent kann fertig gestellt werden.

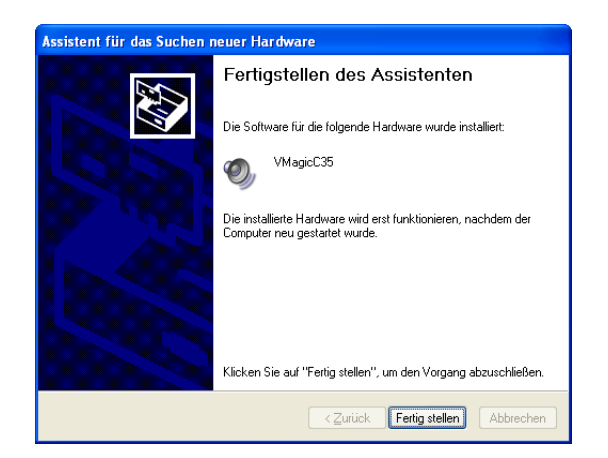

Bestätigen Sie durch einen Mausklick auf "Fertig stellen". Anschließend werden Sie aufgefordert, den Computer neu zu starten:

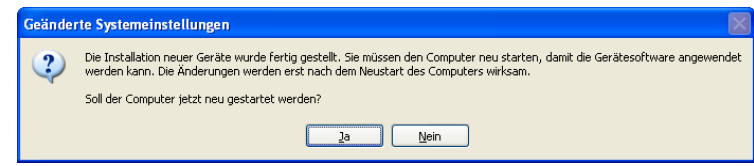

<span id="page-11-0"></span>Mit dem Neustart ist die Treiberinstallation abgeschlossen und Sie können nun die Software Ihrer VMagic DVB-S Ultra installieren.

### *Installation der Software*

Legen Sie die mitgelieferte CD-ROM in ein CD- oder DVD-Laufwerk Ihres PCs, falls dies noch nicht geschehen ist. Sollte die Installation der Software nicht automatisch starten, öffnen Sie das CD- bzw. DVD-Laufwerk im Windows Explorer und klicken Sie doppelt auf die Datei "Setup.exe". Es erscheint die Sprachwahl des Setup-Assistenten, die Sie mit einem Mausklick auf "OK" bestätigen.

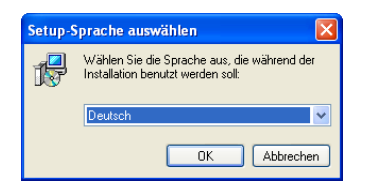

Anschließend erscheint der Setup-Assistent, der Sie durch den Installationsvorgang führt. Sollten Sie vor Abschluss der Installation Änderungen an Ihren Installationseinstellungen vornehmen wollen, können Sie jederzeit durch Mausklicks auf "Zurück" und "Weiter" zwischen den Seiten des Assistenten wechseln.

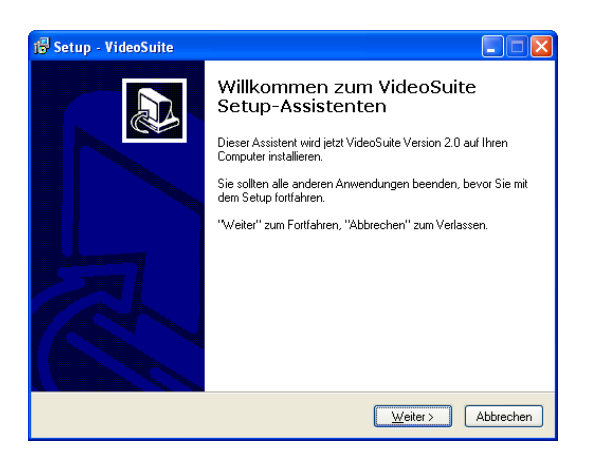

Bestätigen Sie mit "Weiter", wodurch die Lizenzvereinbarung angezeigt wird. Sie müssen die Lizenzvereinbarung akzeptieren, um die Software aufspielen zu können. Lesen Sie sich den Text aufmerksam durch und wählen Sie dann die Option "Ich akzeptiere die Vereinbarung", sofern Sie damit einverstanden sind. Klicken Sie anschließend auf "Weiter".

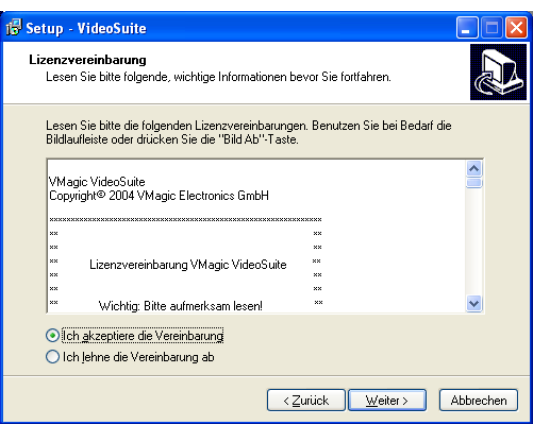

Jetzt wählen Sie den Ordner, in dem die Programmdateien auf Ihrer Festplatte gespeichert werden sollen. In vielen Fällen dürfte die Vorgabe geeignet sein. Klicken Sie dann wieder auf "Weiter".

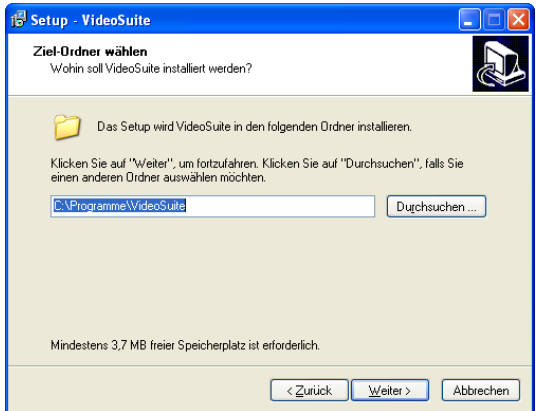

Sie können nun den Typ der Installation wählen. Die komplette Installation installiert alle Komponenten, die minimale nur die unbedingt benötigten. Bei letzterer fehlt daher z.B. das Benutzerhandbuch. Achten Sie auch darauf, dass Sie die zu Ihrer Karte passende Software auswählen.

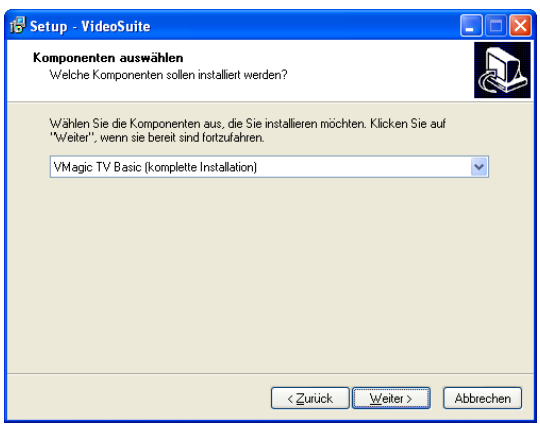

Nun bestimmen Sie die Programmgruppe, unter der die Software später im Windows®- Startmenü zu finden ist.

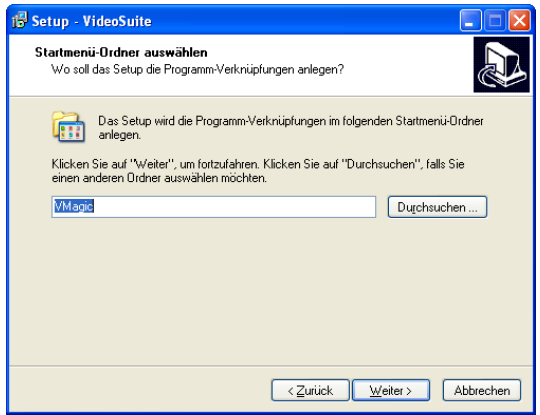

Der Setup-Assistent legt bei Bedarf gleich ein Symbol (Icon) auf dem Desktop an, damit Sie die Software später bequem starten können. Sollten Sie dies nicht wünschen, deaktivieren Sie das Kontrollkästchen. Darüber hinaus kann der Assistent zwei Dateitypen registrieren, damit Sie die VideoSuite später durch einen Doppelklick auf eine entsprechende Datei starten können. Auch diese Option können Sie nach Bedarf aktivieren oder deaktivieren.

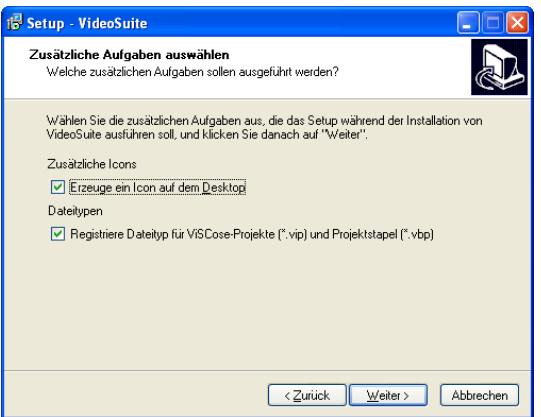

In der Zusammenfassung können Sie noch einmal alle Einstellungen kontrollieren. Klicken Sie dann gegebenenfalls auf "Zurück", um Ihre Einstellungen zu ändern, oder auf "Installieren", um die Software aufzuspielen.

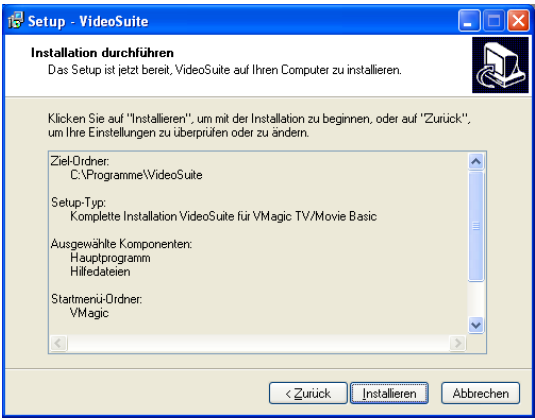

Nun werden die Dateien auf Ihre Festplatte übertragen. Nach kurzer Zeit ist die Installation abgeschlossen.

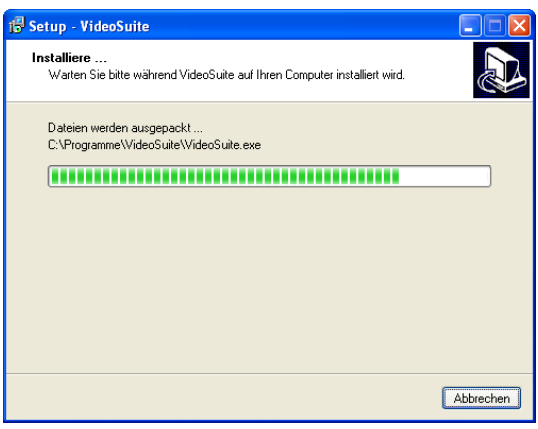

Falls Sie ein Ultra-Modell oder die VMagic Boost erworben haben, haben Sie nun noch die Option, Video for Windows® Treiber zu installieren. Diese ermöglichen es, die VMagic DVB-S Ultra auch aus anderer Software heraus zu nutzen, zum Beispiel aus Videoschnittprogrammen anderer Anbieter. Wenn Sie dies nicht wünschen, dann deaktivieren Sie das Kontrollkästchen "VfW-Treiber installieren", anderenfalls lassen Sie es aktiviert. Beenden Sie den Setup-Assistenten dann durch einen Mausklick auf "Fertigstellen".

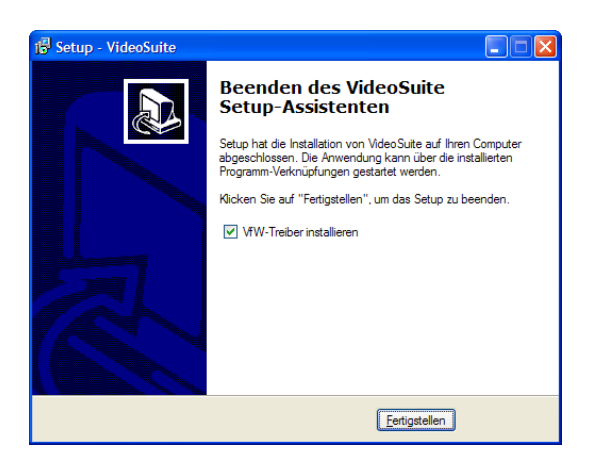

Sollten Sie die VfW-Treiber installieren, dann erscheint nun die Sprachauswahl. Wählen Sie "Deutsch" und bestätigen Sie die Auswahl mit "OK".

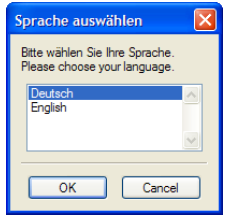

Es erscheint ein Informationsfenster, welches Sie mit "OK" bestätigen.

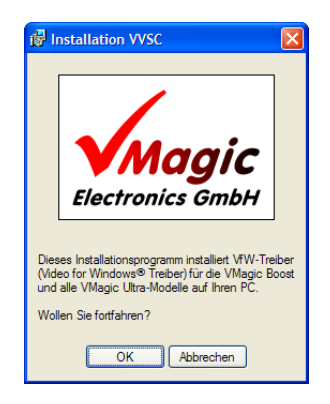

Anschließend meldet Windows®, dass die Software den Windows-Logo-Test nicht bestanden hat. Dies ist normal und stellt keinen Fehler dar. Bestätigen Sie mit "Installation fortsetzen", dass Sie die Treiber trotzdem installieren wollen.

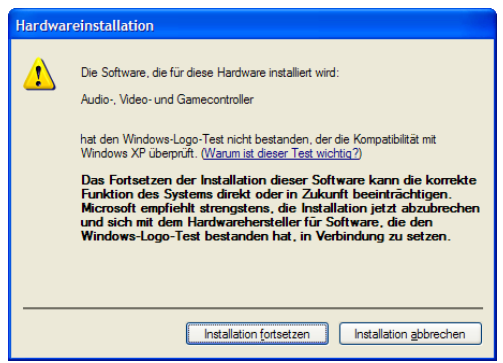

Die Treiber werden nun kopiert und nach kurzer Zeit ist die Installation abgeschlossen.

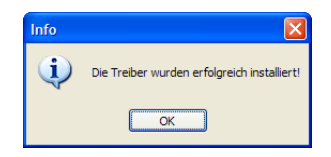

Nach der Installation der Software können Sie Ihre VMagic DVB-S Ultra durch Doppelklick auf das Programmsymbol auf dem Desktop oder im Windows®-Startmenü in Betrieb nehmen. Wie Sie die Karte aus anderer Software heraus nutzen, erfahren Sie im Kapitel *Nutzung der VfW-Treiber* des Benutzerhandbuchs.

### *Anschlüsse herstellen / Sendersuche*

<span id="page-18-0"></span>Bevor Sie mit der VMagic TV Ultra am PC fernsehen, die erste Sendung oder eine andere Videoquelle aufnehmen können, müssen Sie zunächst die Videoquellen anschließen und die TV-Sender suchen. Wie sie dabei vorgehen erfahren Sie in den nächsten Abschnitten.

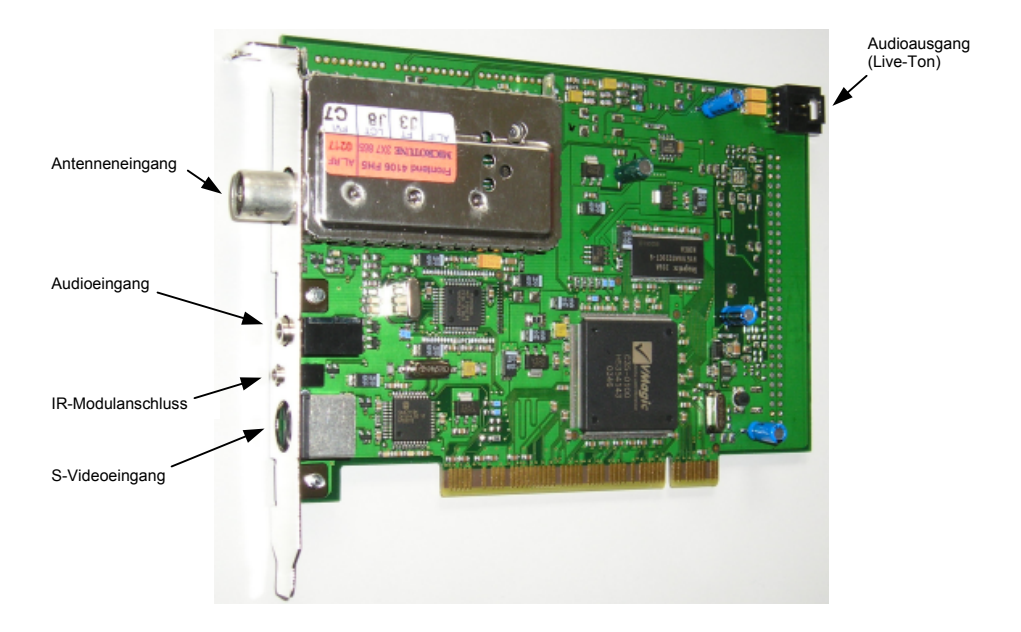

#### *Videoquellen anschließen*

Die VMagic TV Ultra verfügt über einen gewöhnlichen 75Ω-Antenneneingang. Wie bei einem Fernsehgerät verbinden Sie die Antennendose (Hausantenne oder Kabelanschluss) und den Antenneneingang Ihrer VMagic mittels eines gewöhnlichen Antennenkabels. Auch der Anschluss einer Zimmerantenne ist möglich, wenn auch aufgrund der schlechteren Empfangsqualität nicht unbedingt zu empfehlen.

Wenn in Ihrem Sendegebiet über Antenne bereits digital gesendet wird (terrestrisches Digitalfernsehen, DVB-T), können Sie mit der VMagic TV Ultra per Haus- oder Zimmerantenne keine Fernsehprogramme empfangen. In diesem Fall benötigen Sie zum Fernsehempfang einen Kabelanschluss.

Die VMagic TV Ultra verfügt über einen S-Video-Eingang, an den Sie andere Videoquellen wie z.B. Videorecorder, Camcorder oder Satellitenreceiver anschließen können. Sollte Ihre Videoquelle keinen S-Video-Ausgang besitzen, können Sie mittels des beigelegten Adapters auch ein Composite-Videosignal anschließen. Der Composite-Ausgang Ihrer Videoquelle ist <span id="page-19-0"></span>üblicherweise als gelbe Cinch-Buchse ausgeführt. Sollte die Videoquelle nur einen Euro-AV-Anschluss (Scart) besitzen, benötigen Sie noch einen Adapter Scart  $\rightarrow$  Cinch, den Sie im Fachhandel erhalten.

Den Audioausgang Ihrer Videoquelle schließen Sie an die 3,5mm-Klinkenbuchse der VMagic TV Ultra an. Wenn die Audioausgänge Ihrer Videoquelle als Cinch-Buchsen ausgeführt sind und Sie nur über ein Cinch-Anschlusskabel verfügen, verwenden Sie einfach den beigelegten Adapter Cinch  $\rightarrow$  3,5mm Klinke.

### *IR-Empfänger anschließen*

Im Lieferumfang der VMagic TV Ultra befindet sich ein Infrarot-Empfängermodul. Wenn dieses angeschlossen ist können Sie wichtige Funktionen der Karte mittels einer herkömmlichen IR-Fernbedienung fernsteuern. Sie können dazu beinahe jede beliebige Fernbedienung verwenden.

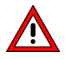

Um eine Fernbedienung nutzen zu können, muss diese zunächst "erlernt" werden. Wie Sie das machen erfahren Sie im Kapitel *Optionen und Einstellungen*.

Schließen Sie den IR-Empfänger an die VMagic TV Ultra an, indem Sie den Stecker des Moduls in die 2,5mm-Klinkenbuchse stecken. Sie sollten das Empfängermodul dann an einem sichtbaren Ort platzieren, um einen ungestörten Empfang der IR-Signale zu gewährleisten.

#### *Sendersuche*

Die TV-Sender müssen zunächst wie bei einem Fernsehgerät gesucht und abgespeichert werden. Starten Sie dazu die VideoSuite durch einen Doppelklick auf das Desktop-Icon oder durch Auswahl des Startmenü-Eintrags. Es erscheint das Hauptfenster der VideoSuite.

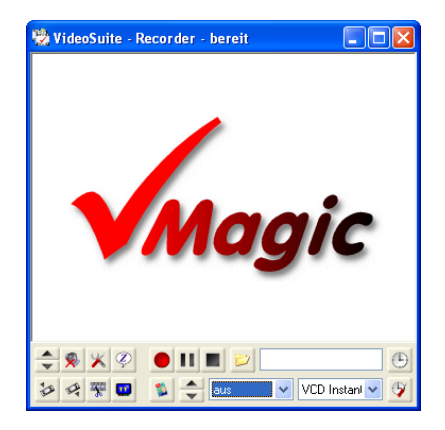

Klicken Sie auf K (Einstellungen), um den Konfigurationsdialog zu öffnen.

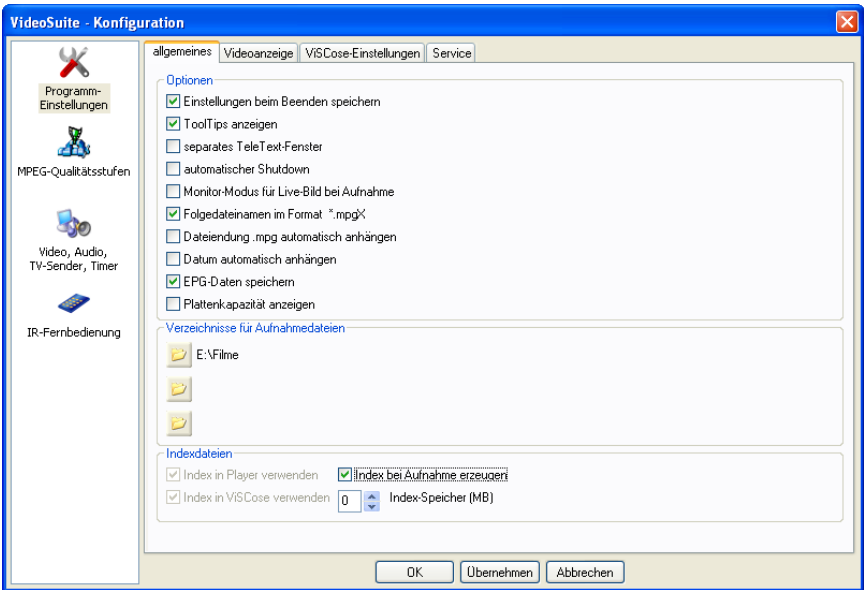

Wählen Sie die Kategorie "Video, Audio, TV-Sender, Timer" und dann die Karteikarte "TV-Sender".

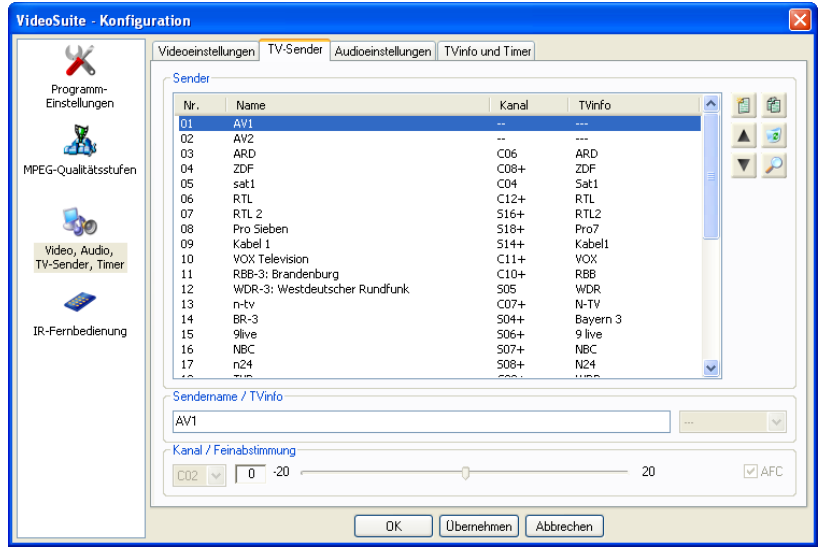

Klicken Sie auf (Sendersuche). Die VideoSuite beginnt nun, alle Kanäle nach empfangbaren TV-Sendern zu durchsuchen. Dieser Vorgang kann mehrere Minuten in Anspruch nehmen. Nach und nach werden immer mehr Sender gefunden und in der Liste angezeigt. Sollten Sie den Vorgang anhalten wollen, klicken Sie noch einmal auf P. Schließen Sie dann den Dialog durch einen Mausklick auf "OK".

Jetzt können Sie fernsehen und TV-Sendungen aufzeichnen. Über weitere Möglichkeiten der Sendereinstellung informiert Sie das Kapitel *Optionen und Einstellungen*.

### *Aufnahme*

### <span id="page-22-0"></span>*Manuelle Aufnahme*

Starten Sie die VideoSuite, falls noch nicht geschehen. Wählen Sie dann die Videoquelle bzw. den TV-Sender aus, den Sie aufzeichnen möchten. Die Quellen- und Senderliste finden Sie als Ausklappmenü am unteren Fensterrand. Alternativ können Sie auch auf die danebenliegenden Schaltflächen  $\div$  klicken, um die Senderliste schrittweise durchzugehen.

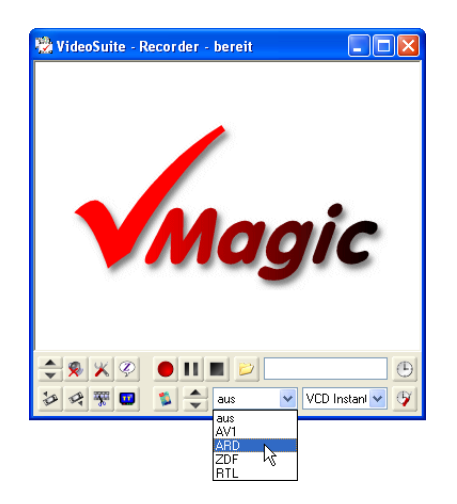

Der Eintrag "aus" schaltet das Live-Bild ab. "AV1" wählt den S-Video-Eingang. Sollten Sie keine Quelle an diesen Eingang angeschlossen haben oder die Quelle nicht eingeschaltet haben, so erhalten Sie bei der Wahl von "AV1" nur ein schwarzes Bild.

Die weiteren Einträge der Senderauswahl hängen vom Ergebnis der Sendersuche ab. Sie werden alle Sender, die beim Suchvorgang gefunden wurden, in der Auswahl wiederfinden.

Sobald Sie den gewünschten Sender gewählt haben erscheint das Live-Bild und Sie können fernsehen. Mit den Schaltflächen  $\div$  am linken Fensterrand können Sie die Lautstärke verändern, ein Mausklick auf **&** schaltet den Ton aus bzw. wieder ein.

Wollen Sie das laufende Programm gleich aufzeichnen, so wählen Sie zunächst die gewünschte Qualitätsstufe aus. Diese bestimmt die Aufzeichnungsqualität und den Bedarf an Speicherplatz auf Ihrer Festplatte.

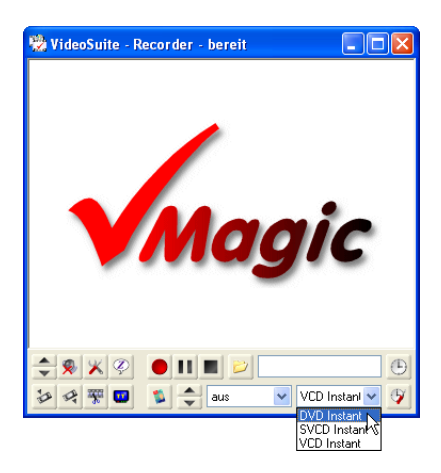

Zur Auswahl stehen zunächst vier Stufen, die sich am VideoCD-, SuperVideoCD- und DVD-Standard orientieren. Jede Stufe bietet bestimmte Vor und Nachteile:

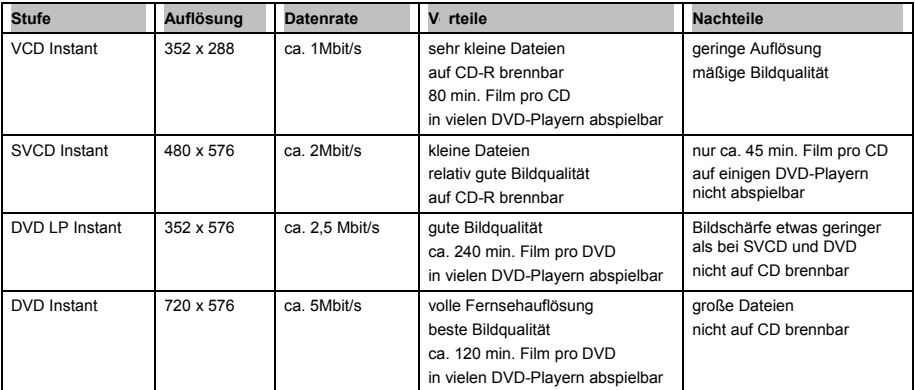

Stellen Sie die Qualitätsstufe ein, die Ihren Anforderungen am besten entspricht. Sie können einen Dateinamen für die Aufzeichnungsdatei wählen, indem Sie auf (Dateiauswahl) klicken oder den Namen in das danebenliegende Feld eingeben.

<span id="page-24-0"></span>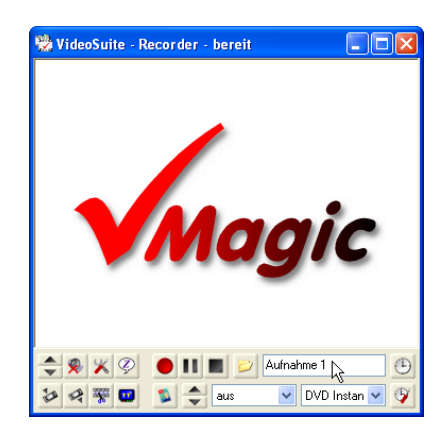

Sollten Sie keinen Dateinamen angeben, erzeugt die VideoSuite automatisch einen Namen aus dem gewählten Programm, dem Datum und der Uhrzeit.

Um die Aufnahme zu starten klicken Sie auf <sup>(a)</sup> (Aufnahme). Das laufende Programm wird nun aufgezeichnet und als MPEG-Datei auf Ihrer Festplatte abgelegt. Zum vorübergehenden Anhalten der Aufnahme können Sie jederzeit auf **II** (Pause) klicken. Die Aufnahme beenden Sie schließlich durch einen Mausklick auf **[44]** (Stop).

### *Zeitgesteuerte Aufnahme*

Die VideoSuite verfügt über eine Timer-Funktion, mit der Sie Fernsehsendungen - ähnlich wie mit einem herkömmlichen Videorecorder - zeitgesteuert aufnehmen können. Dazu müssen die Aufnahmen programmiert werden.

> VideoSuite - Timer Stat. | TVi | Datum Beginn Finde **MDC** Kanal Qualität Datei Aufnahmezeit mehrfach Aufnahmeeinstellungen Datum V Timeraintran aktiviere Beginn  $11 - 12$ Datei Enda Kanal **IVD** 11:14 Qualitätsstufe 2.746.32 MB DVD Instan .<br>Info Eintrag ungültig: Der Aufnahmezeitraum ist bereits vergangen

Klicken Sie auf <sup>(y</sup> (Timer programmieren), um den Timer-Dialog zu öffnen.

Einen neuen Eintrag legen Sie mit einem Mausklick auf **E** an, wodurch auch die Eingabefelder freigegeben werden. Als nächstes bestimmen Sie die Aufnahmezeit. Das Ausklappmenü "mehrfach" bestimmt dabei, ob die Sendung regelmäßig aufgenommen werden soll. Handelt es sich nur um eine einmalige Aufnahme, so lassen Sie dieses Feld unverändert.

Stellen Sie nun das Datum sowie Start- und Endzeit der Aufnahme ein. Wenn die eingestellte Endzeit kleiner als die Startzeit ist, dann geht die VideoSuite davon aus, dass Sie über den Datumswechsel hinaus aufzeichnen wollen. Soll die Aufnahme VPS-gesteuert erfolgen, so aktivieren Sie das Kontrollkästchen "VPS" und stellen im danebenliegenden Feld die VPS-Zeit ein.

Im Bereich "Aufnahmeeinstellungen" wählen Sie die Aufnahmedatei und stellen den aufzunehmenden Kanal sowie die Qualitätsstufe ein, mit der Sie aufzeichnen wollen. Wenn Sie keinen Dateinamen angeben, erzeugt die VideoSuite diesen automatisch.

Klicken Sie abschließend auf (Einstellungen prüfen). Sollten sich Unstimmigkeiten ergeben, werden diese im Bereich "Info" angezeigt. Anderenfalls wird der Eintrag als gültig markiert und Sie können nun weitere Timer-Einträge anlegen oder bei Bedarf mittels wieder löschen.

Sie können einen Timereintrag auch vorübergehend deaktivieren, so dass dieser nicht ausgeführt wird, aber in der Liste verbleibt. Entfernen Sie dazu den Haken des Kontrollkästchens "Timereintrag aktivieren".

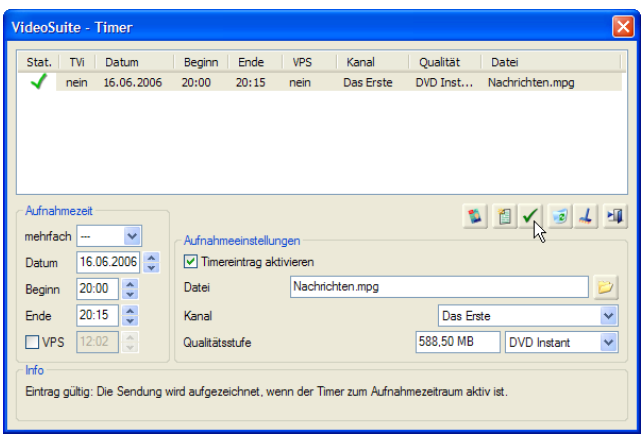

Durch einen Klick auf (Bereinigen) entfernen Sie alle ungültigen Einträge aus der Liste. Wenn Sie alle gewünschten Sendungen programmiert haben, verlassen Sie den Dialog schließlich durch einen Klick auf  $\blacksquare$ 

Wenn Sie bereits beim Internet-Programmführer TVinfo angemeldet sind, den Zugang konfiguriert haben und den Merkzettel in den Timer übertragen wollen, klicken Sie auf 1.

<span id="page-26-0"></span>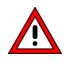

Damit die programmierten Sendungen tatsächlich aufgenommen werden, müssen Sie den Timer noch aktivieren. Klicken Sie dazu im Hauptfenster der VideoSuite auf  $\Theta$ .

Der Timer kann in zwei verschiedenen Modi arbeiten. Entweder bleibt das Hauptfenster der VideoSuite sichtbar, oder die VideoSuite wird minimiert und nur noch als Symbol in der Windows Taskleiste angezeigt (sog. Snoop-Modus).

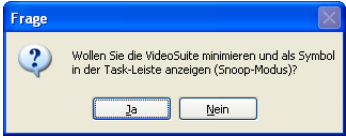

Beantworten Sie die Frage mit "Ja", wenn Sie die VideoSuite minimieren und nur noch als Symbol in der Taskleiste anzeigen wollen. Anderenfalls antworten Sie mit "Nein".

#### *Aufzeichnung von externen DV-Quellen*

Sollten Sie zu Ihrer VMagic die DV-Option erworben haben, dann können Sie auch externe DV-Quellen aufzeichnen. Schließen Sie dazu die Quelle, z.B. einen DV-Camcorder, mittels geeignetem Kabel an den IEEE1394-Anschluß (FireWire-Anschluß) Ihres PCs an und schalten Sie das Gerät ein.

Die Quelle erscheint nun in der Sender- bzw. Quellenwahl des Hauptfenster. Wenn Sie diese Auswählen sehen Sie das Live-Bild der Quelle. Nun können Sie die Aufnahme wie im Abschnitt *Manuelle Aufnahme* beschrieben starten und beenden.

### *Wiedergabe*

### <span id="page-27-0"></span>*Dateien wiedergeben*

Klicken Sie im Hauptfenster der VideoSuite auf (Player), um in den Player-Modus zu wechseln. Um die wiederzugebende Datei zu wählen klicken Sie dann auf D (Dateiauswahl).

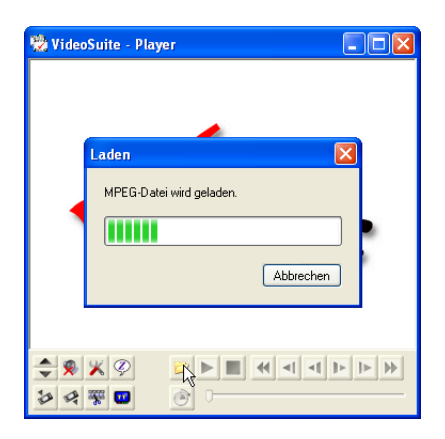

Die gewählte Datei wird anschließend eingeladen und der Fortschritt angezeigt. Das kann bei größeren Dateien u.U. mehrere Minuten dauern, da die VideoSuite jede Datei beim ersten öffnen analysiert und bestimmte Informationen in einer Indexdatei speichert. Wenn die Indexdatei vorhanden ist, geht jedes weitere Einladen der Datei deutlich schneller vonstatten.

Der Player der VideoSuite ist auf Videodateien im MPEG-1- oder MPEG-2-Format wiederg egeben werden, dabei kann es jedoch vereinzelt zu Wiedergabeproblemen kommen. ausgelegt. Andere Formate wie z.B. DivX können im allgemeinen auch

Anschließend können Sie die Datei durch einen Klick auf (Wiedergabe) abspielen. Die weiteren Schaltflächen sind an die Bedienelemente eines Videorecorders angelehnt und dienen dem schnellen und langsamen Vor- und Rücklauf sowie der Einzelbildweiterschaltung. Um die Wiedergabe anzuhalten klicken Sie auf (Stop).

Durch einen Mausklick auf  $\bigcirc$  setzen Sie die Wiedergabe einige Minuten nach der aktuellen Abspielposition fort. Dies ist z.B. nützlich, um Werbeblöcke in aufgenommenen Fernsehsendungen schnell überspringen zu können. Um eine bestimmte Position des Videos anzusteuern können Sie natürlich auch jederzeit den Schieberegler um unteren Fensterrand verschieben.

### <span id="page-28-0"></span>*Timeshift*

Im Gegensatz zu einem herkömmlichen Videorecorder können Sie mit der Wiedergabe einer Datei beginnen, obwohl die Aufnahme noch läuft. Dies wird als Timeshift bezeichnet, weil damit ein zeitversetztes Fernsehen möglich wird.

Um in den Timeshift-Modus zu gelangen wechseln Sie zunächst zum Recorder, indem Sie auf (Recorder) klicken. Starten Sie dann die Aufnahme, wie im Kapitel *Aufnahme* beschrieben. Nun können Sie durch einen Klick auf & zum Player wechseln und die Aufnahmedatei einladen.

Starten Sie nun die Wiedergabe. Sie können die momentane Aufnahmedatei genauso wiedergeben wie jede andere Datei. Spulen Sie nach Bedarf vor- und zurück, überspringen Sie Werbeblöcke und verändern Sie die Abspielposition mittels des Schiebereglers.

### *Elektronischer Programmführer (EPG)*

<span id="page-29-0"></span>Die VMagic unterstützt zwei elektronische Programmführer (EPG). Zum einen verfügt die VideoSuite über eine Anbindung an den Internet-EPG TVinfo [\(www.tvinfo.de\)](http://www.tvinfo.de/). Auf der Homepage von TVinfo können Sie komfortabel interessante Sendungen auswählen und auf den sogenannten persönlichen Merkzettel setzen. Dieser lässt sich dann manuell oder automatisch in den Timer der VideoSuite übertragen. Da Sie von jedem PC mit Internetzugang aus auf die TVinfo-Homepage und damit auf Ihren Merkzettel zugreifen können, lassen sich auch dann Sendungen in den Timer der VideoSuite programmieren, wenn Sie nicht am heimischen PC sitzen. Voraussetzung dafür ist natürlich die automatische Abholung des Merkzettels z.B. einmal am Tag. Über die Konfiguration der TVinfo-Anbindung informiert Sie das Kapitel *Optionen und Einstellungen*.

Der zweite EPG ist direkt in die VideoSuite integriert. Dieser EPG nutzt Programminformationen, die einige Sender neben dem eigentlichen Fernsehprogramm unsichtbar mitsenden, ähnlich wie dies bei TeleText-Daten erfolgt. Der integrierte EPG wird im folgenden beschrieben.

### *EPG anzeigen*

Mit einem Klick auf im Hauptfenster der VideoSuite öffnen Sie das EPG-Fenster.

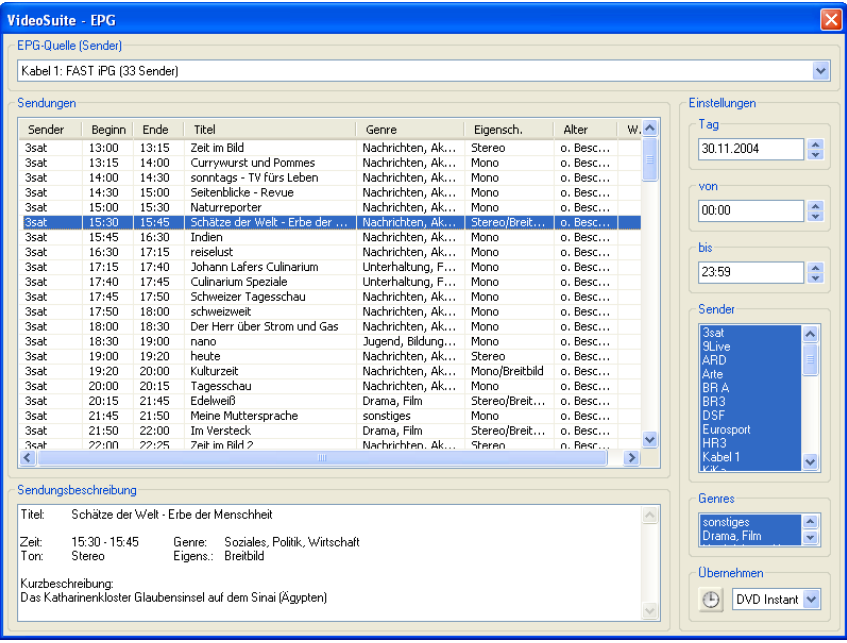

Um EPG-Daten zu empfangen müssen Sie im Hauptfenster der VideoSuite, Betriebsart Recorder, einen Sender auswählen, welcher EPG-Informationen ausstrahlt. Wenn Sie analog empfangen, ist dies in Deutschland momentan z.B. bei den Sendern Kabel 1 und RTL 2 der Fall. Im Falle des DVB-Empfangs werden Sie dagegen bei vielen Sendern EPG-Daten empfangen können. Die empfangenen Informationen stehen auch nach einem Senderwechsel oder dem Ausschalten des Livebildes zur Verfügung.

Mit dem Ausklappmenü *EPG-Quelle* wählen Sie einen Sender aus, der EPG-Daten zur Verfügung stellt. Das Listenfeld *Sendungen* bietet nun einem Überblick über die Sendungen. Die Sortierung der Liste ist einstellbar. Klicken Sie einfach auf den Titel derjenigen Spalte, nach der Sie die Liste sortieren wollen.

Im rechten Teil des Fensters (*Einstellungen*) können Sie Filterkriterien festlegen, um den Inhalt des Listenfeldes der Sendungen auf die Sie interessierenden Sendungen zu begrenzen. Wählen Sie das Datum, grenzen Sie die Sendezeit, die Sender und die Genres entsprechend Ihrer Interessen ein.

Wenn Sie zu einer Sendung genauere Informationen wünschen, selektieren Sie diese. Im Feld *Sendungsbeschreibung* werden dann Details zur Sendung angezeigt. Sie können durch einen Klick auf  $\Theta$  alle im Listenfeld selektierten Sendungen in den Timer der VideoSuite übernehmen.

### *TeleText*

### <span id="page-31-0"></span>*TeleText anzeigen*

Starten Sie die VideoSuite, falls noch nicht geschehen. Mit einem Klick auf **wechseln Sie** zu TeleText.

Wenn Sie zuvor eine TeleText fähige Videoquelle (VMagic Movie) bzw. einen TV-Sender (VMagic TV) im Recorder ausgewählt hatten, wird nun der TeleText des entsprechenden Senders im Hauptfenster der VideoSuite angezeigt. Ein Wechsel der Quelle bzw. des Senders ist dann nicht möglich.

Anderenfalls ist das Ausklappmenü für Quellen- bzw. Senderwahl aktiv und Sie können nun die Quelle bzw. den Sender wählen. Kurz darauf erscheint der TeleText im Hauptfenster.

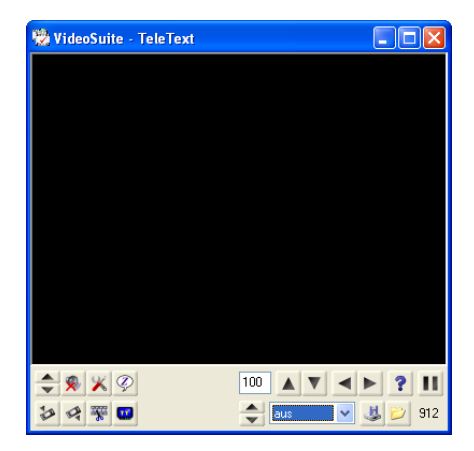

Wenn Sie die Option *separates TeleText-Fenster* im Konfigurationsdialog der VideoSuite eingeschaltet haben, so erscheint der TeleText bei einem Klick auf **D** in einem eigenen, zusätzlichen Fenster.

Nach und nach werden immer mehr Seiten gefunden und zwischengespeichert. Die Zahl in der rechten unteren Ecke des Fensters gibt die Anzahl der bereits empfangenen Seiten an. Mit einem Klick auf II (Pause) halten Sie das Zwischenspeichern der Seiten an und frieren den aktuellen Stand des TeleTextes somit ein.

Benutzen Sie die Pfeiltasten A und V, um durch die Seiten zu blättern. Sie können die gewünschte Seitennummer auch direkt in das Nummernfeld eingeben. Wenn eine Seite mehrere Unterseiten hat, können Sie diese mit den Pfeiltasten < und ► erreichen.

Sollte eine Seite eine verdeckte Rätsellösung enthalten, so zeigen Sie diese durch einen Klick auf  $?$  an.

### <span id="page-32-0"></span>*Textseiten speichern und laden*

Die VideoSuite speichert den TeleText jeder Quelle bzw. jedes Senders, den Sie im Recorder oder in TeleText anwählen, im Hauptspeicher (RAM) Ihres PCs zwischen. Auch nach einem Senderwechsel können Sie daher schnell auf die Textseiten zugreifen, sofern der Sender vorher schon einmal angewählt war.

Sie haben aber auch die Möglichkeit, die Textseiten einer Quelle bzw. eines Senders in eine Datei zu speichern, um diese später wieder einladen und lesen zu können. Klicken Sie auf (Speichern), um die Dateiauswahl zu öffnen und den TeleText der aktuellen Quelle bzw. des aktuellen Senders in eine Datei zu speichern.

Um gespeicherte Textseiten wieder einzuladen klicken Sie auf (Dateiauswahl) und wählen die entsprechende Datei. Sie können anschließend wie oben beschrieben durch die Seiten blättern.

### *Videoschnitt*

### <span id="page-33-0"></span>*Das Schnittprogramm ViSCose*

Die VideoSuite enthält ViSCose, ein MPEG-Schnittprogramm, mit dem Sie Ihre Aufnahmen bearbeiten können. Sie starten ViSCose durch einen Klick auf **We** im Hauptfenster der VideoSuite.

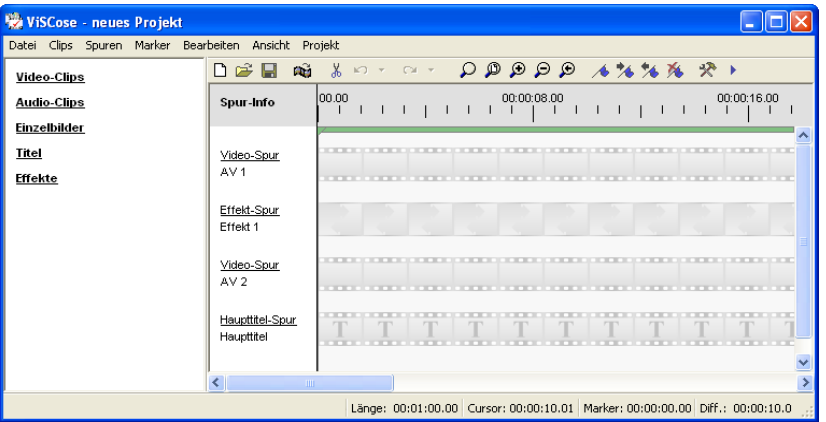

Der linke Teil des ViSCose-Fensters enthält die Clip-Liste. Hier sehen und verwalten Sie alle Clips des aktuellen ViSCose-Projekts. Ein Video- oder Audio-Clip ist letztendlich mit einer Aufnahmedatei verbunden. Der Clip kann dabei die ganze Datei (Originalclip) oder auch nur einen Ausschnitt einer Aufnahmedatei umfassen (geschnittener Clip bzw. Teilstück).

Daneben gibt es noch Einzelbilder aus Bilddateien z.B. im BMP, JPEG oder TIFF-Format sowie Titel und Effektclips, welche nicht mit einer Datei verbunden sind.

Projekt aber zwingend transcodiert, d.h. mit Hilfe der VMagic-Hardware neu codiert werden. In der Ultra-Version von ViSCose können Sie beliebige Video-Clips einladen und im Projekt verwenden. Falls die Clips eine unterschiedliche Bildgröße besitzen, muss das

Der rechte Teil des Fensters stellt den Schnittbereich dar. Dieser enthält Video-, Audio-, Titelund Effektspuren, auf denen Sie die Clips platzieren. Darüber befindet sich die Zeitleiste. Mit dieser orientieren Sie sich im Projekt. Die Funktionsleiste oberhalb der Zeitleiste bietet schnellen Zugriff auf häufig benötigte Funktionen.

### <span id="page-34-0"></span>*Clips verwalten*

#### **AV-Clips hinzufügen**

ViSCose startet zunächst mit einem leeren Projekt, welches keinerlei Clips enthält. Als ersten Schritt fügen Sie dem Projekt daher alle Originalclips bzw. Aufnahmedateien hinzu, die Sie verwenden wollen. Wählen Sie im Menü *Clips → AV-Clip hinzufügen...*, um die Dateiauswahl zu öffnen und eine Datei einzuladen. Sie können die Aufnahmedateien auch mit gedrückter linker Maustaste aus dem Windows-Explorer in die Clip-Liste ziehen, um dem Projekt Clips hinzuzufügen (sogenanntes Drag & Drop).

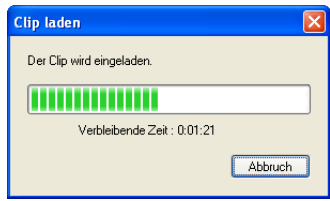

Das Einladen kann bei größeren Dateien einige Zeit in Anspruch nehmen, da ViSCose die Datei analysiert und eine Indexdatei anlegt, sofern dies nicht schon geschehen ist. Sie können dem Clip nun einen Namen geben, wobei der Dateiname vorgeschlagen wird. Klicken Sie einfach auf OK, um die Vorgabe zu übernehmen oder geben Sie den gewünschten Namen ein.

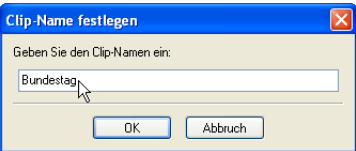

Wiederholen Sie den Einladevorgang für alle gewünschten Dateien. Sie können weitere benötigte Clips natürlich auch zu einem späteren Zeitpunkt einladen.

#### **Effekt-Clips hinzufügen**

Wählen Sie im Menü *Clips → Effekt hinzufügen...* um den Dialog für Überblendeffekte zu öffnen.

<span id="page-35-0"></span>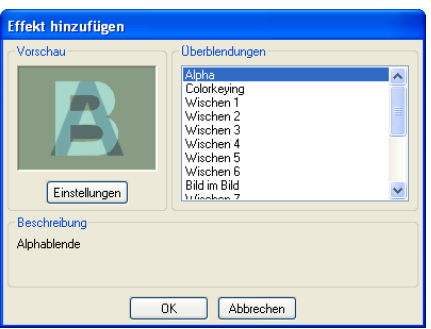

Wenn Sie einen Effekt in der Liste selektieren wird die Wirkung der Überblendung im linken Teil des Fensters als Vorschau angezeigt. Einige Effekte haben Einstellmöglichkeiten, die Sie durch einen Klick auf die Schaltfläche *Einstellungen* erreichen. Bestätigen Sie den Dialog mit OK, wenn Sie den gewünschten Effekt ausgesucht haben. Sie finden den neuen Effekt-Clip anschließend in der Clip-Liste.

#### **Titel-Clips hinzufügen**

Um einen neuen Titel-Clip zu erzeugen wählen Sie im Menü Clips → Titel hinzufügen.... Damit öffnen Sie den Titel-Dialog.

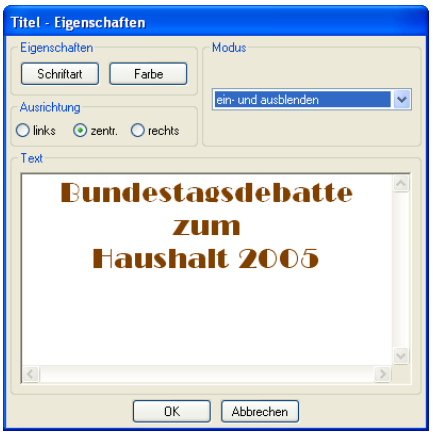

Geben Sie den Text des Titels in das Textfeld ein. Die Ausrichtung ist nur bei mehrzeiligen Titeln von Bedeutung und bestimmt die horizontale Ausrichtung der Textzeilen zueinander. Die Ausrichtung des gesamten Titels im Videobild ist immer zentriert bzw. hängt vom gewählten Modus ab.
Der Modus bestimmt die Art der Titeleinblendung. Sie können neben einer statischen, d.h. unbewegten Einblendung in der Bildmitte noch verschiedene bewegte Modi sowie Ein- und Ausblendungen wählen.

Um das Erscheinungsbild der Schrift zu ändern klicken Sie auf *Schriftart* und stellen dann die gewünschte Schriftart und -größe ein. Es stehen dafür alle Schriftarten zur Verfügung, die auf Ihrem PC installiert sind. Die Schriftfarbe legen Sie durch einen Klick auf *Farbe* fest.

Nachdem Sie den Dialog mit OK geschlossen haben, finden Sie den neuen Titel-Clip in der Clip-Liste wieder

### **Clip-Eigenschaften anzeigen**

Wenn Sie einen Doppelklick auf ein Clip-Vorschaubild in der Clip-Liste ausführen, öffnet sich ein Dialog, der die Clip-Eigenschaften anzeigt. Gleichzeitig sehen Sie bei AV-Clips das erste Bild des Clips im Hauptfenster der VideoSuite.

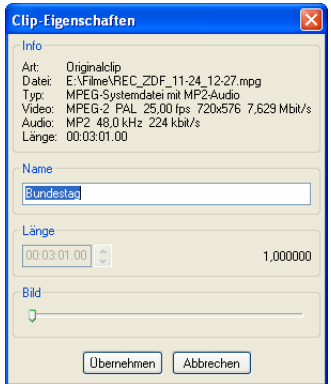

Im Bereich *Info* werden die Eigenschaften des Clips angezeigt. Der Clip-Name ist frei wählbar und kann in das Textfeld *Name* eingegeben werden. Mit dem Schieberegler *Bild* können Sie das Vorschaubild des AV-Clips einstellen. Dieses Bild wird dann in der Clip-Liste angezeigt. Wählen Sie entweder das erste Bild des Clips oder ein anderes markantes Bild, welches den Inhalt des Clips am besten wiedergibt.

Im Falle von Titel- und Effekt-Clips enthält der Dialog statt des Schiebereglers eine Schaltfläche, mit der die Titel- bzw. Effekteigenschaften geöffnet werden können. Beachten Sie dabei, dass einige Überblendeffekte über keinerlei Einstellmöglichkeiten verfügen.

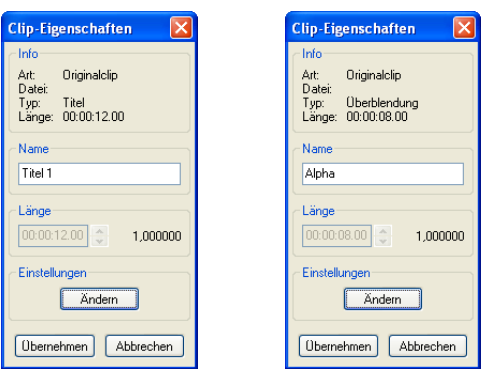

Mit Hilfe des Dialogs können Sie auch die Länge der Titeleinblendung bzw. des Überblendeffekts festlegen. Eine Änderung der Länge mit Hilfe dieses Dialogs ist jedoch nur möglich, wenn der Clip nicht auf einer Titel- bzw. Effektspur des Projekts platziert ist.

# *Projekt bearbeiten*

### **Clips platzieren und löschen**

Platzieren Sie nun einen Clip, indem Sie diesen mit gedrückter linker Maustaste aus der Clip-Liste auf die Videospur ziehen und die Maustaste dann loslassen (Drag & Drop). Der Clip erscheint als Balken auf der Videospur.

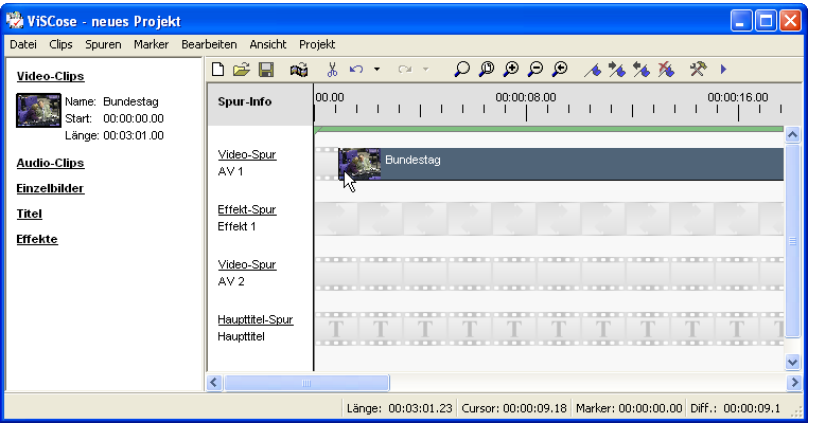

Sie können den Clip verschieben, indem Sie ihn mit gedrückter linker Maustaste zur gewünschten Position ziehen und die Maustaste dann loslassen. Auf die gleiche Art und Weise platzieren Sie weitere Clips.

Um zwei Clips lückenlos aneinander zu fügen brauchen Sie diese nicht exakt in der Spur abzulegen. Platzieren Sie den zweiten Clip einfach etwas über dem Ende des ersten, und ViSCose schiebt den Clip dann in die richtige Position. Eine Überlappung von Clips in den Spuren ist somit ausgeschlossen.

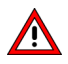

Sie können die Clips nur in einer Spur passenden Typs ablegen, d.h. Video-Clips nur in einer AV-Spur, Überblendeffekte nur in einer Effekt-Spur und Titel nur in einer Titel-Spur.

Wenn Sie einen Clip aus einer Spur entfernen wollen, dann selektieren Sie diesen durch einen Klick mit der linken Maustaste. Anschließend wählen Sie im Menü *Bearbeiten* Æ *Löschen* oder drücken die Entf-Taste. Der Clip wird dadurch nicht aus dem Projekt entfernt, sondern steht weiterhin zur Verfügung. Um alle nicht platzierten Clips aus dem Projekt zu entfernen wählen Sie im Menü Clips → Bereinigen.

### **Spuren hinzufügen und entfernen**

Sollten Sie mit den Spuren des Projekts nicht auskommen, so können Sie dem Projekt weitere Spuren hinzufügen. Wählen Sie dazu im Menü Spuren → Spur einfügen.... Sie können beliebig viele Videospuren einfügen, zwischen zwei Videospuren kann es jedoch nur maximal eine Effektspur geben. Darüber hinaus können Sie jeder Videospur eine weitere Titelspur zuordnen.

Wenn Sie Spuren nicht benötigen, können Sie diese aus dem Projekt entfernen. Wählen Sie dazu im Menü *Spuren → Spur löschen...* und selektieren Sie dann die zu löschende Spur.

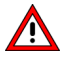

Beachten Sie, dass Sie nach dem Einfügen oder Löschen von Spuren die vorausgegangenen Bearbeitungsschritte nicht mehr rückgängig machen können.

### **Zoom-Stufe verändern**

Um das Projekt besser bearbeiten zu können besteht die Möglichkeit, die Zoom-Stufe zu verändern. Mit der Zoom-Stufe legen Sie fest, wie viele Bilder des Projekts gleichzeitig im Schnittfenster sichtbar sind. Sie können die Zoom-Stufe zwischen Überblick (das ganze Projekt ist sichtbar) und der Detailansicht (das Schnittfenster umfasst nur wenige Bilder des Projekts) stufenlos variieren.

Um die Zoom-Stufe mit der Maus zu ändern klicken Sie in der Funktionsleiste auf Zoom oder wählen im Menü *Ansicht → Zoom*. Der Mauszeiger verändert sich daraufhin zu einer Lupe.

Um weiter hineinzuzoomen (Richtung Detailansicht) ziehen Sie nun mit der Maus ein Rechteck um den Bereich, in den vergrößern wollen, auf. Drücken Sie dazu die linke Maustaste und bewegen Sie die Maus von links nach rechts. Sobald Sie den Mauszeiger loslassen, wird der gewählte Ausschnitt angezeigt. Dabei gilt: Je kleiner das aufgezogene Rechteck ist, desto weiter zoomen Sie hinein.

Um herauszuzoomen gehen Sie ebenso vor, nur bewegen Sie die Maus beim aufziehen des Rechtecks von rechts nach links. Je kleiner das Rechteck dabei ist, desto weiter zoomen Sie heraus. Drücken Sie die rechte Maustaste, um den Zoom-Modus wieder zu verlassen.

In der Funktionsleiste finden Sie weitere Schaltflächen für Überblick, Hinein- und Herauszoomen um den Faktor 2 sowie Rückkehr zur letzten Zoomstufe bzw. Ansicht. Sie können die Zoom-Stufe auch mit Hilfe der Tastatur ändern. Benutzen Sie dazu die Tasten **Bild ↑**, **Bild ↓**, **Pos 1**, **Ende** und **Einfg**:

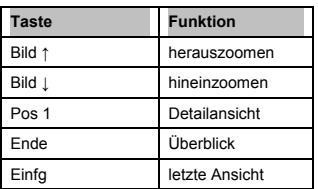

### **Clips schneiden**

Wenn Sie den Mauszeiger in der Videospur über den AV-Clip bewegen, erscheint das jeweilige Bild im Hauptfenster der VideoSuite. Auf diese Weise können Sie diejenigen Bilder finden, an denen Sie den Clip schneiden wollen.

Um in den Schnitt-Modus zu wechseln wählen Sie entweder im Menü Bearbeiten → *Schneiden* oder klicken in der Funktionsleiste auf *Schneiden*. Der Mauszeiger ändert sich daraufhin in ein Zielkreuz. Bewegen Sie nun den Mauszeiger wie oben beschrieben über den Clip und suchen die Schnittposition. Durch einen Klick mit der linken Maustaste schneiden Sie Clip an der Mausposition in zwei Teilstücke.

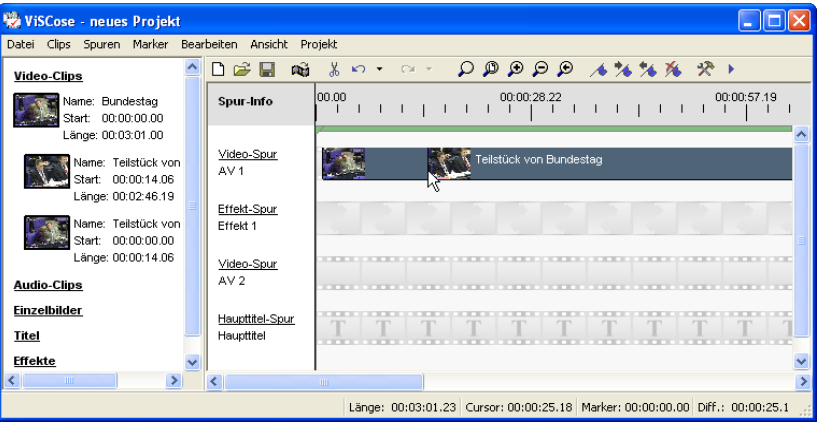

Die Teilstücke erscheinen auch in der Clip-Liste und werden unterhalb des Originalclips einsortiert. Sie können nun mit den Teilstücken ebenso verfahren wie mit dem Originalclip, d.h. diese bei Bedarf erneut platzieren, verschieben und aus der Videospur löschen.

bleiben , auch wenn Sie Clips im Schnittfenster schneiden oder löschen. Beachten Sie bitte, ViSCose ist ein nichtdestruktives Schnittsystem. Das bedeutet, dass Ihre Aufnahmedateien bei allen Operationen unverändert auf der Festplatte erhalten dass Titel und Überblendeffekte nicht geschnitten werden können.

Insbesondere bei längeren Projekten sollten Sie zum Schneiden die Zoom-Stufe variieren. Zoomen Sie zunächst heraus (Überblick), um die ungefähre Schnittposition zu finden. In dieser Zoom-Stufe können Sie allerdings nicht exakt schneiden, da Sie auch mit der kleinsten Mausbewegung u.U. schon Hunderte von Bildern überstreichen.

Zoomen Sie daher an der ungefähren Schnittposition schrittweise weiter hinein und bewegen die Maus leicht nach rechts und links, um die Schnittposition weiter einzugrenzen. Benutzen Sie zum Zoomen vorzugsweise die Tastatur. Einen bildgenauen Schnitt können Sie dann bei maximalen Zoom (Detailansicht) setzen.

Sie können einen Clip auch durch Drücken der Taste **S** unmittelbar an der Mausposition schneiden, ohne vorher in den Schnittmodus zu wechseln. Auch Marker können beim Setzen bildgenauer Schnitte nützlich sein; lesen Sie dazu den weiter unten folgenden Abschnitt *Marker setzen und aktiven Bereich festlegen*.

### **Überblendungen einfügen**

Spuren, die weiter oben liegen, haben höhere Priorität. Wenn an Stellen des Projekts z.B. die Spuren AV 1 und AV 2 mit Clips belegt sind, wird dort ausschließlich das Video von Spur AV 1 verwendet, es sei denn Sie haben Effekt-Clips platziert.

Ein Überblendeffekt wird immer auf einer Effektspur zwischen zwei Videospuren platziert. Im Bereich des Effekt-Clips erfolgt eine Überblendung von der einen zur anderen Videospur.

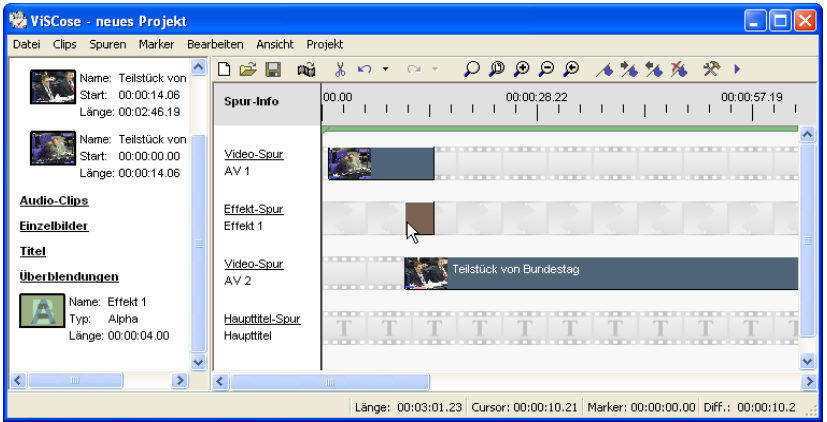

Wenn die obere Videospur wie im Bild dargestellt links neben dem Effekt-Clip belegt ist, dann erfolgt die Überblendung von der oberen zur unteren Videospur. Sollte dagegen die untere Videospur links neben dem Effekt-Clip belegt sein, die obere jedoch nicht, dann erfolgt die Überblendung von unten nach oben.

Um die Länge des Effekt-Clips zu ändern zeihen Sie die rechte oder linke Kante des Clips mit gedrückter Taste **Strg** und gedrückter linker Maustaste in die gewünschte Position. Die Clip-Länge wird dabei in der Statusleiste um unteren Rand des Fensters angezeigt.

### **Lautstärke anpassen**

Wenn Sie einen platzierten AV-Clip durch Anklicken mit der linken Maustaste selektieren, sehen Sie den Lautstärkeverlauf innerhalb des Clips. Durch Verschieben der Anfasspunkte mit gedrückter linker Maustaste können Sie die Lautstärke erhöhen (Anfasspunkt nach oben verschieben) oder vermindern (Anfasspunkt nach unten verschieben). Beim Verschieben wird der Lautstärkepegel des Anfasspunktes in der Statusleiste am unteren Fensterrand angezeigt.

Um einen bestimmten Lautstärkeverlauf zu erzielen können Sie weitere Anfasspunkte hinzufügen. Bewegen Sie den Mauszeiger dazu an die gewünschte Stelle innerhalb des Clips, drücken die rechte Maustaste um das Popup-Menü zu öffnen und wählen dann *Lautstärke-Punkt hinzufügen*.

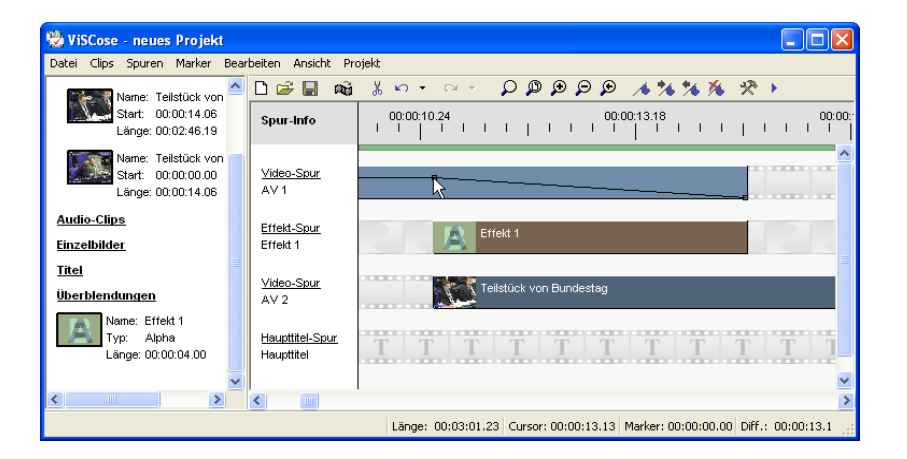

Mit Hilfe des Popup-Menüs können Sie auch Anfasspunkte wieder löschen, auf Normalpegel (0 dB) zurücksetzen sowie den gesamten Lautstärkeverlauf des Clips zurücksetzen.

### **Titel einfügen**

Zum Platzieren eines Titels ziehen Sie den Clip analog zur Platzierung von AV-Clips und Effekt-Clips einfach per Drag & Drop auf die Titel-Spur.

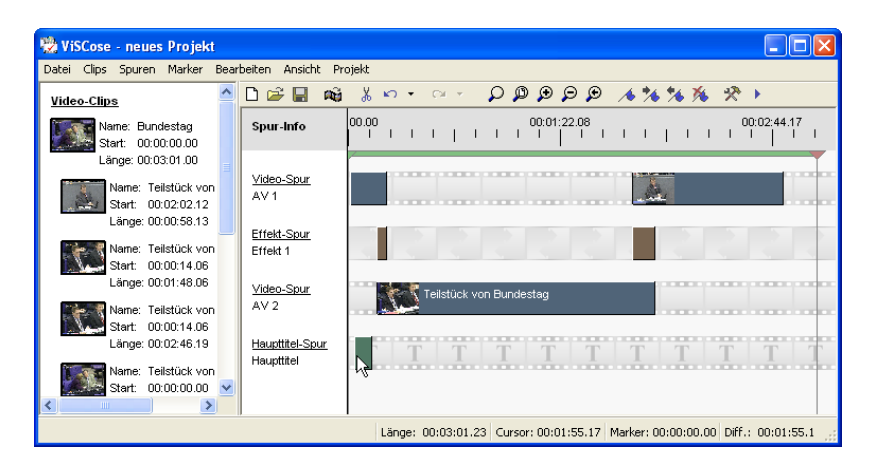

## **Undo und Redo**

Sollten Sie einmal einen nichtbeabsichtigten Bearbeitungsschritt durchgeführt haben, ist dies kein Problem: Wählen Sie einfach im Menü *Bearbeiten* Æ *Rückgängig*, um die letzte Aktion aufzuheben und den vorigen Zustand wiederherzustellen (sog. Undo). Das gleiche erreichen Sie durch Anklicken von *Rückg.* in der Funktionsleiste. Sie können diese Funktion auch mehrfach hintereinander ausführen, um mehrere Bearbeitungsschritte rückgängig zu machen, oder auf den kleinen Pfeil neben dem Undo-Symbol in der Funktionsleiste klicken. Sie erhalten dann eine Liste mit Bearbeitungsschritten, die Rückgängig gemacht werden können.

Rückgängig gemachte Aktionen können Sie erneut durchführen, indem Sie im Menü Bearbeiten → Wiederholen wählen oder in der Funktionsleiste auf Wiederh. klicken (sog. Redo). Auch für die Redo-Funktion steht eine Liste zur Verfügung, um mehrer Schritte auf einmal wiederholen zu können.

Bearbei tungsschritte nicht mehr zur Verfügung, d.h. diese Schritte können nicht mehr Wenn Sie nichtplatzierte Clips aus der Clip-Liste mit Hilfe des Menü-Kommandos *Clips* Æ *Bereinigen* entfernen, steht die Undo-Funktion für alle davor liegenden rückgängig gemacht werden.

# *Projekte speichern und laden*

Sie können ein Projekt jederzeit speichern, um dieses z.B. zu einem späteren Zeitpunkt wieder einladen und weiterbearbeiten zu können. Wählen Sie im Menü Datei → Projekt *speichern* oder klicken Sie in der Funktionsleiste auf *Speichern*, um die Dateiauswahl zu öffnen und das Projekt auf der Festplatte zu speichern.

Sobald das Projekt einmal gespeichert wurde, löst ein Klick auf "Speichern" ein direktes Speichern aus, ohne dass Sie noch einmal nach dem Dateinamen gefragt werden. Wollen Sie das Projekt unter einem anderen Namen speichern, wählen Sie im Menü Datei → Projekt *speichern unter...*.

Die Projektdatei erhält die Endung *vip* (ViSCose-Projekt) und ist relativ klein, da in ihr nur die Anordnung der Clips gespeichert wird, nicht jedoch die Clips bzw. Aufnahmedateien selbst. Wenn Sie daher die Aufnahmedateien eines ViSCose-Projekts verschieben oder von der Festplatte löschen, können Sie das Projekt nicht mehr einladen.

Um ein gespeichertes Projekt wieder einzuladen wählen Sie im Menü Datei → Projekt *öffnen...* und suchen die Projektdatei mit Hilfe der Dateiauswahl.

## *Marker setzen und aktiven Bereich festlegen*

ViSCose bietet die Möglichkeit, mehrere Markierungen, sogenannte Marker, zu setzen. Mit Hilfe der Marker können Sie bestimmte Stellen in Ihrem Projekt markieren, um diese später schnell wiederfinden zu können. Wählen Sie im Menü Marker → Neu um einen Marker in der Mitte des Schnittfensters zu erzeugen. Der Marker erscheint als vertikale Linie, die oben durch ein blaues Dreieck begrenzt wird. Sie können den Marker verschieben, indem Sie das blaue Dreieck mit gedrückter linker Maustaste zur gewünschten Position ziehen.

Sobald Sie einen Marker eingefügt haben, ist dieser selektiert bzw. aktiv und es wird das Bild an der Markerposition angezeigt. Das können Sie ausnutzen, um z.B. eine Schnittposition festzulegen. Benutzen Sie dazu die Tasten des Ziffernblocks ihrer Tastatur, mit denen Sie den Marker verschieben sowie eine Schnitt setzen können:

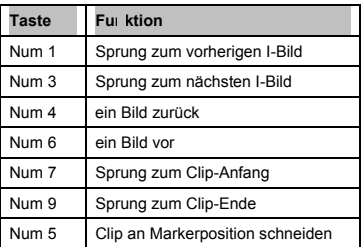

Wenn Sie wieder die Bilder des Clips durch Überstreichen mit dem Mauszeiger sehen wollen, klicken Sie einfach in einen leeren Bereich des Schnittfensters, wodurch die Selektion des Markers aufgehoben wird.

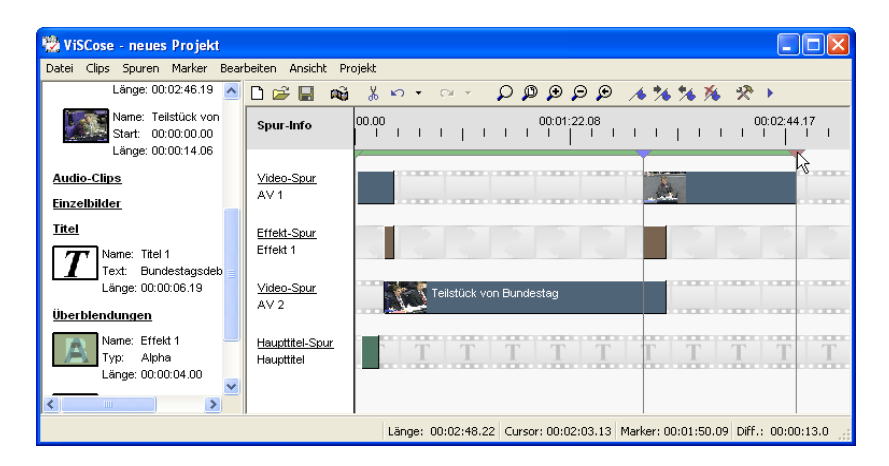

Über der Videospur sehen Sie einen grünen Balken, der den aktiven Bereich des Projekts kennzeichnet. Der aktive Bereich ist derjenige Bereich, der später zur Filmerstellung verwendet wird. Auch die Vorschau spielt immer diesen Bereich ab. Begrenzt wird der aktive Bereich durch zwei spezielle Marker. Der grüne In-Marker markiert den Beginn des aktiven Bereichs, während der rote Out-Marker das Ende das aktiven Bereichs bildet. Auch diese beiden Marker können Sie mit der Maus verschieben.

Um einen Marker zu löschen klicken Sie das Marker-Dreieck einfach mit der rechten Maustaste an. Alternativ können Sie den Marker auch durch einen Klick mit der linken Maustaste selektieren. Der selektierte Marker, auch aktiver Marker genannt, kann dann über den Menübefehl *Marker* → Löschen oder durch Anklicken von Löschen in der Funktionsleiste gelöscht werden. In- und Out-Marker müssen immer vorhanden sein und sind daher nicht löschbar.

Wenn Sie mehrere Marker im Projekt gesetzt haben, können Sie mittels Marker → Nächster und *Marker* Æ *Voriger* sowie durch Anklicken von *Nächster* und *Voriger* in der Funktionsleiste schnell von Marker zu Marker springen.

Sie können die Marker auch mit Hilfe der Tastatur setzen:

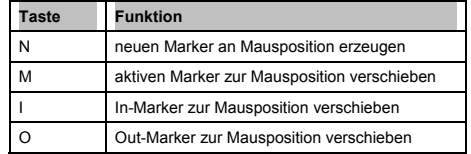

# *Vorschau*

Nachdem Sie Ihr Projekt geschnitten haben können Sie das Ergebnis kontrollieren, indem Sie den aktiven Bereich des Projekts festlegen und dann die Vorschau durch einen Klick auf im Hauptfenster der VideoSuite starten.

Sie können dann mit den weiteren Schaltflächen sowie dem Schieberegler genauso durch das Projekt navigieren, als wenn Sie den Player der VideoSuite verwenden würden.

# *Projekteinstellungen*

Bevor das Projekt berechnet werden kann, müssen Sie noch die Projekteinstellungen festlegen. Wählen Sie im Menü Projekt → Projekteigenschaften..., um einen Dialog zu öffnen, mit dem Sie die Zieldatei sowie die Art der Filmerstellung festlegen können.

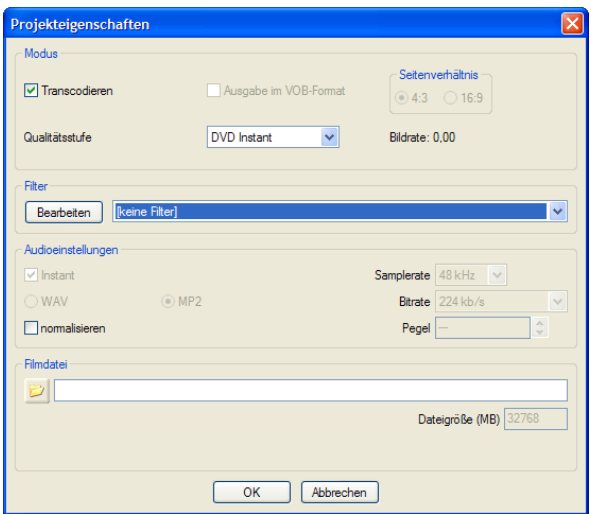

Sie haben prinzipiell zwei Möglichkeiten, das Projekt zu erstellen. Wenn Sie *Transcodieren* wählen, wird das gesamte Projekt mit Hilfe der VMagic-Hardware neu codiert. In diesem Fall wählen Sie die gewünschte Qualitätsstufe aus, mit der das Projekt erzeugt werden soll.

Sie können beim Transcodieren diverse Filter verwenden, um das Videomaterial nachzubearbeiten. Wählen Sie mit dem Ausklappmenü *Filter* eine existierende Filterkombination aus oder erstellen Sie eine neue, indem Sie auf *Bearbeiten* klicken und damit den Dialog für Filterkombinationen öffnen.

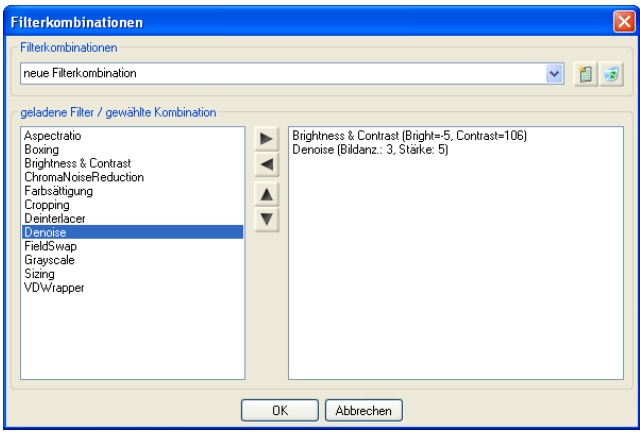

Eine neue Kombination legen Sie durch einen Klick auf **E** an, mit a können Sie Kombinationen wieder löschen. Um den Namen der Kombination zu ändern geben Sie den gewünschten Namen in das Textfeld des Ausklappmenüs ein und drücken dann die Eingabetaste.

Die linke Liste zeigt alle verfügbaren Filter, die rechte Liste enthält alle Filter der gewählten Kombination. Benutzen Sie die Schaltflächen bund < um der Kombination weitere Filter hinzuzufügen bzw. aus der Kombination zu entfernen. Mit den Schaltflächen  $\blacktriangle$  und  $\nabla$ können Sie den gewählten Filter der rechten Liste nach oben bzw. unten verschieben und auf diese Weise die Reihenfolge der Filter in der aktuellen Kombination ändern.

Viele Filter bieten Einstellmöglichkeiten. Klicken Sie doppelt auf einen Filter in der rechten Liste, um die Einstellungen zu verändern. Wenn Sie die Kombination fertig bearbeitet haben klicken Sie auf OK, um den Dialog zu schließen.

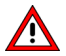

Die Filterkombinationen beschränken sich nicht auf das aktuelle Projekt, sondern stehen in allen Projekten zur Verfügung.

Kontroll kästchen *Transcodieren* deaktivieren. Die Alternative zum Transcodieren ist eine softwarebasierte Berechnung der Schnitte und das Kopieren von ungeschnittenen Bereichen des Projekts. Dies erreichen Sie, indem Sie das

Es gibt Fälle, in denen das Projekt transcodiert werden muss. Das ist z.B. der Fall, wenn Sie AVI-Videos verwenden oder Video-Clips eingeladen haben, die z.B. unterschiedliche Bildgrößen aufweisen.

Wenn Sie das Projekt softwarebasiert erstellen, können Sie keine Filter verwenden. Sie haben aber die Möglichkeit, die Audioeigenschaften festzulegen. Aktivieren Sie das Kontrollkästchen "Instant", um eine MPEG-Systemdatei zu erstellen, welche Audio und Video enthält. Wenn Sie das Kästchen deaktivieren, so wird eine MPEG-Videodatei und eine separate MP2- oder WAV-Audiodatei erstellt. In den meisten Fällen dürfte aber "Instant" die richtige Wahl sein, z.B. wenn Sie VCDs oder SVCDs erstellen. Auch die meisten DVD-Authoring-Programme benötigen MPEG-Systemdateien.

Wählen Sie dann die Samplerate. Für VCDs und SVCDs ist 44,1 kHz die richtige Wahl, der DVD-Standard sieht dagegen 48 kHz vor. Die Bitrate bestimmt die Qualität des MP2 komprimierten Audios. 224 kb/s ist ein guter Kompromiss, der in den meisten Fällen genügen sollte.

Legen Sie nun noch die Datei- bzw. Aufteilungsgröße fest. Wenn der berechnete Film größer als diese Aufteilungsgröße ist, teilt ViSCose den Film auf mehrere Dateien dieser Größe auf. Das ist sinnvoll, um den Film z.B. auf mehrere CDs verteilen zu können.

Unabhängig von der Art der Filmerstellung müssen Sie als letztes die Ausgabedatei wählen, indem Sie den Dateinamen direkt eingeben oder die Dateiauswahl mit einem Klick auf öffnen. Bestätigen Sie den Dialog mit *OK*, wenn Sie die Einstellungen vorgenommen haben.

### **Transcodieren oder Kopieren?**

Die Frage, ob Sie ein Projekt besser transcodieren oder softwarebasiert erstellen (nur Schnitte berechnen, ansonsten kopieren), lässt sich leider nicht pauschal beantworten, weil beide Verfahren bestimmte Vor- und Nachteile aufweisen. Die folgende Tabelle gibt Ihnen aber eine Entscheidungshilfe.

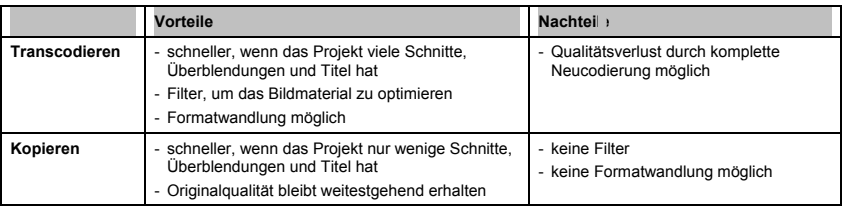

## *Projekt erstellen*

Wählen Sie abschließend im Menü Projekt → Projekt erstellen, um den Film zu berechnen. Wenn Sie die Projekteigenschaften noch nicht festgelegt haben, müssen Sie dies nun nachholen. Anderenfalls erscheint sofort der Dialog *Projekt erstellen*, welcher den Fortschritt der Filmerstellung anzeigt.

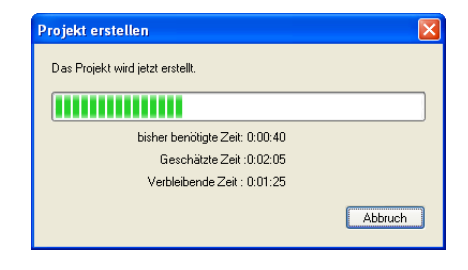

Bei der Filmerstellung im softwarebasierten Modus versucht ViSCose möglichst viel der Originalclips zu kopieren und nur die Schnitte neu zu berechnen. Dadurch ergibt sich eine kurze Berechnungszeit und die bestmögliche Bildqualität. Trotzdem kann die Berechnung auf älteren PC-Systemen, insbesondere bei langsamen Festplatten, oder bei sehr vielen Schnitten einige Zeit in Anspruch nehmen.

Auch die Geschwindigkeit beim Transcodieren hängt von der Leistungsfähigkeit des PCs ab, weil ein Teil des Transcodings, nämlich das Decodieren der Originaldateien sowie das Filtern, ebenfalls softwarebasiert erfolgt. Das rechenintensive Neucodieren erfolgt allerdings mit der VMagic-Hardware.

# *Stapelverarbeitung*

ViSCose bietet die Möglichkeit gleichzeitig mit mehreren Projekten zu arbeiten. Sie können also mehrere Projekte öffnen und zwischen diesen hin und her wechseln. Alle geöffneten Projekte finden Sie im Menü *Projekt* als nummerierte Liste. Wählen Sie das gewünschte Projekt mit einem Mausklick aus, um zu diesem zu wechseln.

Wenn Sie mehrere Projekte "in einem Rutsch" erstellen wollen, so müssen Sie diese zunächst dem Projektstapel hinzufügen. Wählen Sie im Menü *Projekt* Æ *Projekt zum Stapel hinzufügen*, um das gerade aktive Projekt dem Stapel hinzuzufügen. Durch Auswahl von *Projekt → Stapel verwalten...* öffnen Sie einen Dialog, welcher den Projektstapel anzeigt.

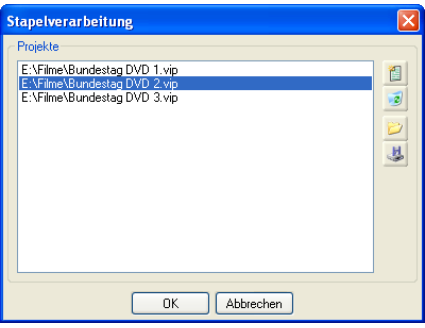

Sie können dem Stapel auch weitere Projekte hinzufügen, indem Sie ill anklicken und die Projektdatei mit Hilfe des Dateiauswahldialogs laden (das Projekt wird dadurch nicht in ViSCose eingeladen). Wollen Sie Projekte aus dem Stapel entfernen, so selektieren Sie diese und klicken auf **2** 

Mit den beiden Schaltflächen Und D können Sie den Projektstapel speichern bzw. einen gespeicherten Stapel einladen. Beenden Sie den Dialog mit OK, wenn sich die gewünschten Projekte im Stapel befinden.

Um die Projekte des Stapels zu erstellen wählen Sie im Menü *Projekt → Stapel erstellen.* ViSCose lädt die Projekte dann nacheinander ein und berechnet sie. Der Fortschritt wird dabei wie beim Erstellen eines einzelnen Projekts angezeigt.

# *Transcoder*

# *Was ist der Transcoder?*

Wenn sich auf Ihrer Festplatte bereits MPEG- oder AVI-Dateien befinden, können Sie diese mit Hilfe des Transcoders in ein ggf. anderes MPEG-Format wandeln. Dabei wird die Hardware Ihrer VMagic genutzt, so dass die Wandlung in relativ hohem Tempo erfolgt.

Transcoding ist z.B. sinnvoll, wenn Sie DV-AVIs in ein DVD-kompatibles Format bringen wollen, um anschließend DVDs zu erstellen. Sie können auch MPEG-Dateien, die im DVD-Format vorliegen, in das SVCD-Format wandeln. Ein weiteres Beispiel ist die Neucodierung einer MPEG-Datei im DVD-Format, um z.B. die Datenrate zu vermindern und somit eine längere Spieldauer auf einem DVD-Rohling unterzubringen.

Die erzielbare Geschwindigkeit des Transcoders hängt vom Quellformat, vom Zielformat und den Einstellungen ab. Auch die Leistungsfähigkeit Ihres PCs spielt eine Rolle, weil ein Teil des Transcodings – nämlich das Decodieren des Quellvideos sowie die Anwendung von Filtern – durch die CPU Ihres PCs erfolgt. Dabei wirkt sich sowohl die CPU-Leistung als auch die Leistungsfähigkeit Ihrer Festplatten auf die Geschwindigkeit aus.

# *Dateien transcodieren*

Klicken Sie im Hauptfenster der VideoSuite auf die Schaltfläche , um den Transcoder zu öffnen.

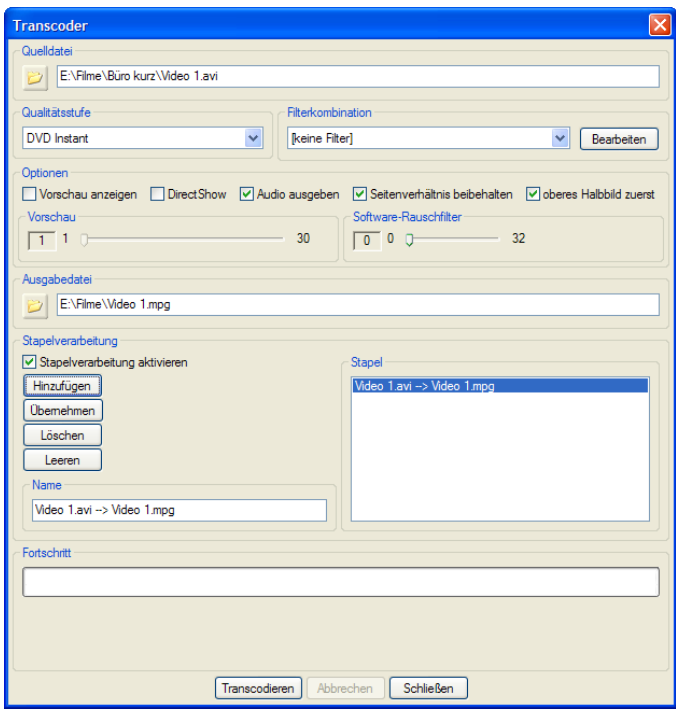

Wählen Sie zunächst die Quelldatei, indem Sie auf D klicken. Sie können in den Transcoder MPEG-1- und MPEG-2-Dateien sowie AVI- und WMV-Dateien einladen. Um AVIs transcodieren zu können benötigen Sie in Abhängigkeit des konkreten AVI-Formats einen sogenannten DirectShow-Codec. Dieser decodiert die AVI-Datei und führt somit den ersten Teilschritt des Transcodings durch. Für DV-AVI liefert Microsoft Windows bereits einen Codec mit. Sollte Ihre Quelldatei in einem anderen Format vorliegen, so müssen Sie ggf. einen passenden Codec installieren. Ein Beispiel hierfür wäre ein DivX-Codec, um MPEG-4-Dateien transcodieren zu können.

Als nächstes bestimmen Sie die Zielqualität durch Auswahl einer Qualitätsstufe. Sie verwenden dabei die gleichen Qualitätsstufen, welche Sie auch für Live-Aufnahmen benutzen. Wollen Sie das Filmmaterial während des Transcodings filtern, so stellen Sie die gewünschte Filterkombination ein. Durch einen Klick auf die Schaltfläche *Bearbeiten* können Sie den Dialog zum Anlegen bzw. Verändern von Filterkombinationen öffnen.

Für den Transcodiervorgang stehen des weiteren folgende Optionen zur Verfügung:

### *Vorschau anzeigen*

Wenn Sie diese Option aktivieren, wird das Video während des Transcodiervorgangs im Hauptfenster der VideoSuite angezeigt. Das ist zum Beispiel nützlich, um die Wirkung von Filtereinstellungen zu kontrollieren. Beachten Sie aber, dass die Vorschau einen gewissen Teil der Systemleistung benötigt und das Transcoding mit aktvierter Vorschau langsamer wird.

### *DirectShow*

Die VideoSuite enthält bereits einen Decoder für MPEG-1- und MPEG-2-Quelldateien. Mit dieser Einstellung erzwingen Sie die alternative Verwendung eines DirectShow-Codecs auch für Quellmaterial im MPEG-1- oder MPEG-2-Format. Es könnte allerdings sein, dass auf Ihrem PC kein DirectShow-Codec für MPEG-2 installiert ist und das Transcoding einer MPEG-2-Quelldatei mit aktivierter DirectShow-Option nicht möglich ist.

### *Audio ausgeben*

Wenn Sie nur das Video der Quelldatei wandeln wollen, nicht aber den Ton, denn deaktivieren Sie diese Option.

### *Seitenverhältnis beibehalten*

Diese Einstellung benötigen Sie, wenn das Quellvideo im Seitenverhältnis 16:9 vorliegt, das Zielformat jedoch ein Seitenverhältnis von 4:3 hat. Ein Beispiel dafür wäre das Transcodieren eines Spielfilms im 16:9-DVD-Format in das SVCD-Format. Aktivieren Sie in diesem Fall die Option *Seitenverhältnis beibehalten*, um dem Bild oben und unten schwarze Balken hinzuzufügen und somit im korrekten Seitenverhältnis zu codieren.

### *Oberes Halbbild zuerst*

Bei Videomaterial liegt häufig im Zeilensprungformat vor. Das gilt insbesondere für Video von Camcordern oder aus dem Fernsehen. Dabei besteht das Bild aus zwei zeitlich aufeinanderfolgenden Halbbildern, welche zeilenweise ineinander verzahnt sind.

Mit dieser Option teilen Sie dem Transcoder mit, dass das obere Halbbild des Quellvideos zeitlich vor dem unteren liegt. Das ist z.B. bei Aufnahmen der Fall, die Sie mit Ihrer VMagic erstellt haben. Sollte dies nicht der Fall sein, z.B. bei DV-AVIs von bestimmten Camcordern, so deaktivieren Sie diese Option. Wenn Sie die falsche Einstellung wählen, so kommt es zu einem "Zucken" im transcodierten Video, welches sich insbesondere bei bewegten Objekten im Bild oder bei Schwenks bemerkbar macht.

### *Vorschau*

Um das Transcoding bei aktivierter Vorschau zu beschleunigen können Sie hier einstellen, wie viele Bilder zwischen angezeigten Bildern ausgelassen werden sollen. Je mehr Bilder ausgelassen werden, desto "ruckeliger" wird die Vorschau, aber desto schneller läuft das Transcoding.

### *Software-Rauschfilter*

Der Software-Rauschfilter entspricht funktional in etwa dem Hardware-Rauschfilter Ihrer VMagic. Sie können diesen einsetzen, wenn Sie das Quellvideo entrauschen wollen, aber eine Qualitätsstufe ohne aktivierten Hardware-Rauschfilter gewählt haben.

Beachten Sie bitte, dass Sie bei starker Entrauschung zwar mehr Bildrauschen entfernen, es dabei aber zunehmend zu einem "Nachzieheffekt" im Bild kommen kann. Einen aufwendigeren Rauschfilter können Sie in Form eines Filters einladen.

Nachdem Sie die gewünschten Einstellungen vorgenommen haben wählen Sie noch die Ausgabedatei und starten dann des Transcoding durch einen Klick auf die Schaltfläche *Transcodieren*.

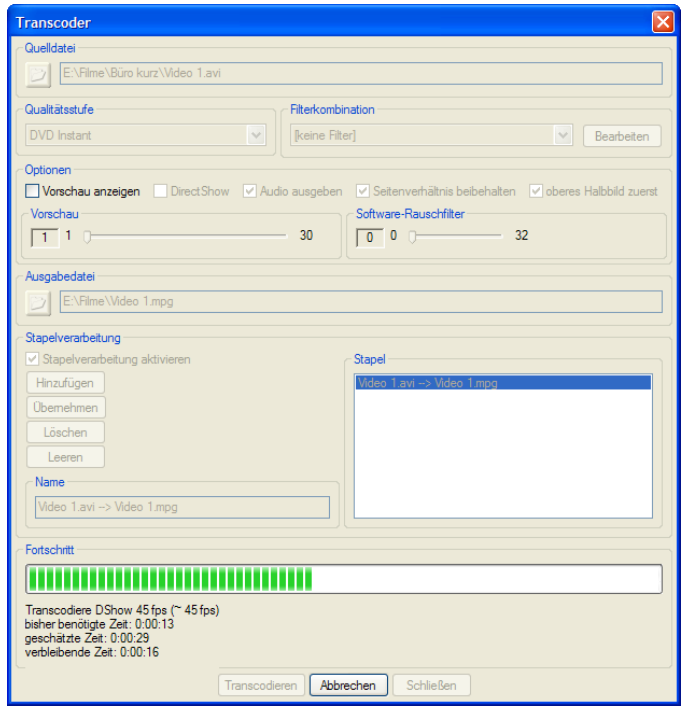

Der Fortschritt sowie die momentane und durchschnittliche Geschwindigkeit in Bilder pro Sekunde (fps) werden Ihnen im unteren Bereich des Fensters angezeigt. Während des Transcodiervorgangs können Sie die Einstellungen nicht mehr verändern, aber das Vorschaubild ein- bzw. ausschalten.

Sollten Sie feststellen, dass Sie versehentlich falsche Einstellungen vorgenommen haben, können Sie das laufende Transcoding jederzeit durch einen Klick auf *Abbrechen* beenden.

## *Stapelverarbeitung*

Der Transcoder bietet auch die Möglichkeit der Stapelverarbeitung. Das bedeutet, dass Sie mehrere Transcodiervorgänge in Folge ausführen lassen können. Aktivieren Sie dazu das Kontrollkästchen *Stapelverarbeitung aktivieren*. Nun können Sie, wie oben beschrieben, Quellund Ausgabedatei festlegen, die Transcoding-Einstellungen vornehmen und das Transcoding dann durch einen Klick auf *Hinzufügen* dem Stapel hinzufügen. Wiederholen Sie diese Vorgänge, bis Sie alle gewünschten Transcodiervorgänge in den Stapel übernommen haben.

Sollten Sie Änderungen an den Einstellungen eines Transcodings vornehmen wollen, so selektieren Sie das Transcoding in der Liste *Stapel*, nehmen die Einstellungen vor und klicken dann auf *Übernehmen*. Mit Hilfe der Schaltfläche *Löschen* können Sie das selektierte Transcoding aus dem Stapel entfernen. Ein Klick auf *Leeren* entfernt alle Transcodiervorgänge aus dem Stapel.

Der Inhalt des Stapels wird automatisch beim Beenden der VideoSuite gespeichert. Das ist nützlich, wenn Sie z.B. mehrere Transcodiervorgänge vorbereiten, diese aber erst zu einem späteren Zeitpunkt ausführen wollen.

Klicken Sie abschließend auf *Transcodieren*, um die Stapelverarbeitung zu starten.

# *Nutzung der VfW-Treiber*

## *Was ist ein VfW-Treiber?*

VfW ist eine Abkürzung für *Video for Windows®*. Die mitgelieferten VfW-Treiber Ihrer VMagic DVB-S Ultra binden die Karte als sogenannten Codec für Audio und Video in das Windows-Betriebssystem ein. Der Begriff Codec steht übrigens als Abkürzung für Coder/Decoder, womit eine Software oder ein Gerät zum Codieren und Decodieren von komprimierten Audio und Video gemeint ist. Die VfW-Treiber Ihrer VMagic DVB-S Ultra binden die Karte genaugenommen nur als Codierer für MPEG-Audio und Video ein, das Decodieren wird nicht unterstützt. Trotzdem verwendet man üblicherweise den Begriff Codec.

Welchen Vorteil hat es nun, dass Ihre VMagic DVB-S Ultra mit Hilfe der VfW-Treiber als Audio- und Video-Codec in Windows eingebunden wird? Nun, Sie können die Karte praktisch mit jeder Software nutzen, die auf die installierten Codecs zugreift, um Video und Audio zu komprimieren. Das ist zum Beispiel bei vielen Videoschnittprogrammen oder bei dem beliebten Freeware-Programm VirtualDub der Fall.

Sollten Sie die VfW-Treiber im Zuge der Installation Ihrer VMagic DVB-S Ultra noch nicht installiert haben, so können Sie dies problemlos nachholen. Führen Sie dazu das Installationsprogramm "InstallVVSC.exe" aus, welches sich im Ordner "VfW" im Installationsverzeichnis der VideoSuite befindet.

# *AVI contra MPG*

Im PC-Bereich liegen Videodateien oftmals im AVI-Format vor. Dabei ist AVI eigentlich kein bestimmtes Videoformat, sondern lediglich ein Container für Audio und Video. In welchem Format Audio und Video dabei vorliegen bzw. wie diese komprimiert sind, ist mit dem Begriff AVI noch gar nicht gesagt. So könnte es sich beim Video in einer AVI-Datei zum Beispiel um DV-Video handeln, aber auch um MJPEG- oder DivX-Video. Das Audio könnte unkomprimiert sein (PCM-Audio) oder auch MP3-codiert vorliegen.

Warum ist das wichtig? Weil das Video for Windows® System und die VfW-Codecs immer darauf ausgelegt sind, AVI-Dateien zu erzeugen. Man würde also auch mit den VfW-Codecs der VMagic DVB-S Ultra AVI-Dateien erzeugen, und diese würden dann MPEG-Video und MP2-Audio enthalten.

Das ist zwar zulässig, aber es gibt dabei ein Problem: AVI-Dateien mit MPEG-Audio und Video wären weder VCD-, SVCD- oder DVD-kompatibel noch ließen sie sich mit irgend einem Software-Player abspielen. Man benötigt im Falle von MPEG-1 und MPEG-2 nämlich MPEG-Systemdateien, die üblicherweise die Dateiendung MPG haben. In diesen Dateien sind ebenfalls Audio und Video enthalten, die Daten sind aber in einer anderen Art und Weise zusammengepackt als dies bei AVI-Dateien der Fall ist.

Die VfW-Treiber der VMagic DVB-S Ultra umgehen nun dieses Problem, indem Sie unabhängig von der eingestellten AVI-Ausgabedatei bei der Erstellung bzw. Kompression des Videos eine zusätzliche MPEG-Systemdatei auf die Festplatte schreiben. Die AVI-Ausgabedatei, welche vom verwendeten Programm angelegt wird, enthält keine sinnvollen Informationen und kann anschließend gelöscht werden.

# *Konfiguration der VfW-Treiber*

Sie nehmen Einstellungen direkt in dem verwendeten Programm vor. Da es eine Vielzahl von Videoschnitt- und –bearbeitungsprogrammen gibt, können wir an dieser Stelle nur Hinweise geben, wie Sie zu den Einstellungen gelangen.

Im Falle von Videoschnittprogrammen müssen Sie oftmals zunächst die Projekteinstellungen festlegen. Wählen Sie hier als Projektformat "AVI" oder "Video for Windows".

Dann nehmen Sie die Einstellungen für Video vor. Suchen Sie dazu in dem von Ihnen verwendeten Programm die Videokompressions- oder Exporteinstellungen. Es muss eine Liste mit Codecs geben, aus der Sie dann den Codec "VMagicVS MPEG-1/2 Videocoder" auswählen. Dies ist der VfW-Codec Ihrer VMagic. Im Falle von VirtualDub sieht der entsprechende Dialog wie folgt aus:

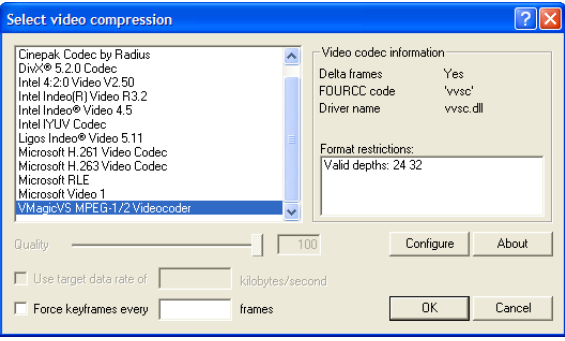

Die Videocodecs bieten im allgemeinen Einstellmöglichkeiten, so auch der Videocodec Ihrer VMagic DVB-S Ultra. Klicken Sie auf die Schaltfläche Einstellungen oder Konfiguration, die es auch in dem von Ihnen verwendeten Programm geben muss. Es erscheint dann der Konfigurationsdialog des VMagic-VfW-Videocodecs.

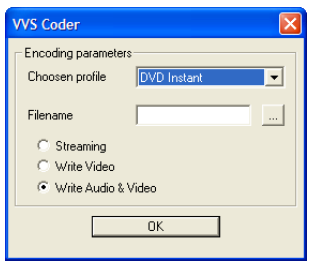

Stellen Sie unter "Choosen profile" die Qualitätsstufe ein, mit der Ihre VMagic DVB-S Ultra komprimieren soll. Erklärungen zu den Qualitätsstufen finden Sie auch in den Kapiteln *Aufnahme* sowie *Optionen und Einstellungen*.

Unter "Filename" können Sie die MPEG-Ausgabedatei einstellen, die der VfW-Codec erstellen soll (siehe Abschnitt *AVI contra MPG*). Wenn Sie keinen Dateinamen angeben, dann erzeugt der Codec diesen automatisch aus dem aktuellen Datum und der Uhrzeit und speichert die Datei im VideoSuite-Standardverzeichnis für Aufnahmedateien.

Stellen Sie dann mit Hilfe der Radioknöpfe ein, ob der VfW-Codec überhaupt eine MPEG-Datei erzeugen soll. Wählen Sie "Streaming", wenn keine MPEG-Datei auf die Festplatte geschrieben werden, sondern der Codec wie ein gewöhnlicher VfW-Codec arbeiten soll. Mit der Einstellung "Write Video" wird eine MPEG-Videodatei erstellt, mit "Write Audio & Video" eine MPEG-Systemdatei. Bestätigen Sie die Einstellungen mit "OK".

Nun suchen Sie die Audiokompressionseinstellungen. Auch hier muss es eine Liste mit Codecs geben. Das sieht im Falle des Programms VirtualDub wie folgt aus:

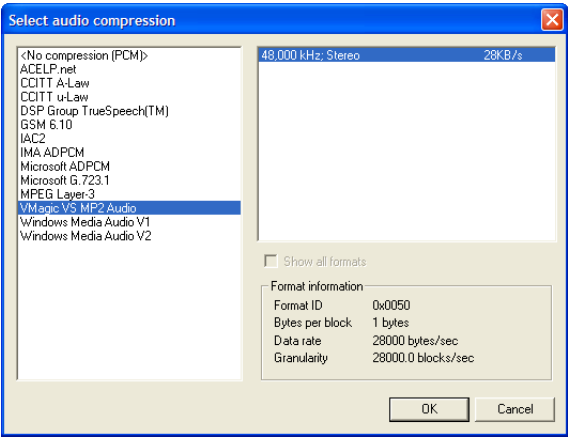

Wählen Sie "VMagic VS MP2 Audio" aus. Die Audiokompressionseinstellungen werden bereits durch Auswahl der Qualitätsstufe in den Einstellungen des Videocodecs festgelegt, so dass hier nur eine Auswahl möglich ist.

Wenn Sie die Einstellungen vorgenommen haben, können Sie den Film erstellen. Wie das geht, hängt wieder von dem verwendeten Programm ab.

# *Optionen und Einstellungen*

# *Hinweise*

Diesers Kapitel beschreibt die Einstellmöglichkeiten der VideoSuite. Ja nach Modell Ihrer VMagic sind ggf. nicht alle dargestellten Optionen verfügbar. Optionen, die nur bei bestimmten Modellen geboten werden, sind wie dieser Abschnitt grau hinterlegt.

# *Popup-Menü für Anzeigeoptionen*

Wenn Sie mit der rechten Maustaste in das Hauptfenster der VideoSuite klicken, erscheint ein Popup-Menü, mit dem Sie Optionen der Anzeige ändern können.

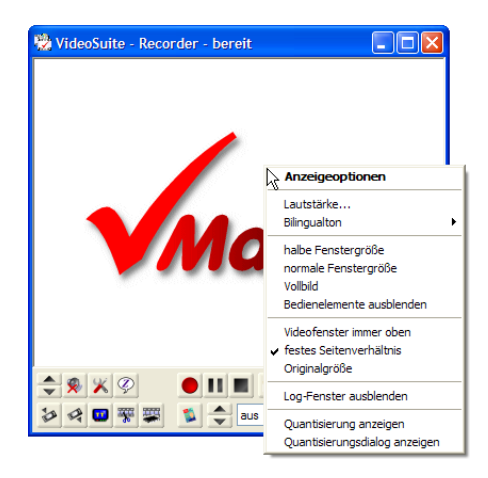

### *Lautstärke...*

Es erscheint ein Schieberegler, mit dem Sie die Lautstärke verändern können.

### *Bilingualton*

Hier können Sie wählen, welchen Tonkanal Sie im Falle einer Sendung mit 2-Kanalton hören wollen. Diese Einstellung wirkt sich nicht auf eine eventuelle Aufnahme aus.

### *halbe Fenstergröße*

Das Videofenster wird auf eine Höhe von 288 Bildpunkten (PAL) bzw. 240 Bildpunkten (NTSC) skaliert. Die Größe des Fensters entspricht dann einem Viertel der normalen Bildgröße bzw. Auflösung des Videos.

### *normale Fenstergröße*

Das Videofenster wird auf eine Höhe von 576 Bildpunkten (PAL) bzw. 480 Bildpunkten (NTSC) skaliert. Die Größe des Fensters entspricht damit der normalen Bildgröße bzw. Auflösung des Videos.

### *Vollbild*

Das Videobild wird über den ganzen Bildschirm angezeigt. Sie erreichen dies auch durch einen Doppelklick mit der linken Maustaste. Führen Sie ebenfalls einen Doppelklick mit der linken Maustaste aus, um den Vollbildmodus wieder zu verlassen.

### *Bedienelemente ausblenden*

Mit diesem Menüeintrag können Sie die Bedienelemente am unteren Rand des Videofensters aus- und wieder einblenden.

### *Videofenster immer oben*

Wenn Sie diese Option aktivieren, wird das Hauptfenster der VideoSuite über allen anderen Fenstern auf dem Desktop angezeigt, auch wenn ein anderes Fenster aktiv ist.

### *festes Seitenverhältnis*

Diese Option sorgt dafür, dass das Video im korrekten Seitenverhältnis angezeigt wird. Wenn Sie dies deaktivieren, können Sie das Videofenster beliebig in Höhe und Breite verändern.

### *Originalgröße*

Zeigt das Video in seiner tatsächlichen Auflösung an. Beachten Sie dabei, dass dann das Seitenverhältnis des Videobildes gegebenenfalls nicht korrekt ist und das Video somit verzerrt erscheinen kann.

### *Log-Fenster einblenden*

Zeigt das Protokollfenster an, in dem Meldungen der VideoSuite ausgegeben werden. Dies kann bei Problemen im Betrieb bzw. deren Beseitigung hilfreich sein.

### *Quantisierung anzeigen*

Blendet während einer Aufnahme ein Balkendiagramm ein, welches die Stärke der momentanen Kompression bzw. die zu erwartende Bildqualität anzeigt. Diese ist umso höher, je größer der Balken ist.

### *Quantisierungsdialog anzeigen*

Öffnet einen Dialog, der Ihnen während der Aufnahme die momentane Datenrate sowie den Kompressionsfaktor (Q-Wert) in Form eines Diagramms anzeigt.

# *Menübefehle von ViSCose*

### **Datei-Menü**

### *Neues Projekt*

Hiermit legen Sie ein neues, leeres Projekt an.

### *Projekt öffnen...*

Wählen Sie diesen Menüpunkt, um ein gespeichertes Projekt zu öffnen und einzuladen. Es erscheint die Dateiauswahl.

### *Projekt speichern*

Speichert das aktuelle Projekt in eine Datei. Beachten Sie, dass dabei nur die Anordnung der Clips gespeichert wird, nicht die Clips selbst. Sollten Sie also die im Projekt verwendeten Clips bzw. Aufnahmedateien von der Festplatte löschen, so können Sie das gespeicherte Projekt nicht mehr einladen.

### *Projekt speichern unter...*

Speichert das aktuelle Projekt unter einem anderen Namen bzw. in eine neue Datei.

### *Projekt schließen*

Schließt das aktuelle Projekt.

### *ViSCose beenden*

Dieser Menüpunkt schließt das Schnittfenster und beendet ViSCose.

### **Clips-Menü**

### *AV-Clip hinzufügen...*

Hier öffnen Sie die Dateiauswahl, mit der Sie Aufnahmedateien bzw. Clips öffnen und dem Projekt hinzufügen können.

### *Effekt hinzufügen...*

Mit diesem Menüpunkt öffnen Sie den Dialog zur Auswahl einer neuen Überblendung.

### *Titel hinzufügen...*

Hier öffnen Sie einen Dialog zur Erstellung einer neuen Titeleinblendung.

### *Clips bereinigen*

Durch Auswahl dieses Menüpunkts werden alle Clips aus dem Projekt entfernt, die nicht verwendet bzw. benötigt werden. Wenn Sie diese Funktion ausführen, können die davor liegenden Bearbeitungsschritte nicht mehr rückgängig gemacht werden.

### **Spuren-Menü**

*Spur einfügen...*  Fügt eine weitere AV-, Effekt-, Titel- oder Audiospur ein.

### *Spur löschen...*

Löscht eine Spur aus dem Projekt.

### **Marker-Menü**

### *Marker einfügen*

Erzeugt einen neuen Marker in der Mitte des Schnittfensters.

### *Marker löschen*

Löscht den selektierten (aktiven) Marker.

*Alle löschen*  Löscht alle Marker.

*Nächster Marker*  Springt zum nächsten Marker in Richtung Projektende.

### *Voriger Marker*

Springt zum nächsten Marker in Richtung Projektbeginn.

### *Aktiver Marker*

Springt zum selektierten (aktiven) Marker.

### **Bearbeiten-Menü**

### *Rückgängig*

Durch Auswahl dieses Menüpunkts machen Sie den letzten Bearbeitungsschritt rückgängig.

### *Wiederholen*

Wenn Sie Bearbeitungsschritte rückgängig gemacht haben, können Sie diese hier nochmals ausführen.

### *Löschen*

Löscht alle selektierten Clips aus dem Schnittfenster.

### *Löschen mit Lückenschluß*

Löscht alle selektierten Clips aus dem Schnittfenster und schließt die entstehenden Lücken durch ein Verschieben der nachfolgenden Clips nach vorn.

### *Zwischen Markern löschen*

Schneidet die Clips an allen Markern und löscht die Clips zwischen je zwei Markern mit Lückenschluß.

### *Schneiden*

Hiermit wechseln Sie in den Schnittmodus, um Clips durch Anklicken mit der Maus zu schneiden.

### *An Markern schneiden*

Schneidet die Clips an allen Markern.

### **Ansicht-Menü**

### *Zoom*

Hier wechseln Sie in den Zoom-Modus, um die Vergrößerung bzw. den sichtbaren Ausschnitt des Projekts im Videofenster mit Hilfe der Maus zu verändern.

### *Detailansicht*

Zoomt maximal hinein, so dass bereits ein aus wenigen Einzelbildern bestehender, kleiner Ausschnitt des Projekts das gesamte Schnittfenster füllt.

### *Überblick*

Zoomt maximal heraus, so dass Sie das ganze Projekt im Schnittfenster überblicken können.

### **Projekt-Menü**

### *Projekteigenschaften...*

Hier öffnen Sie den Dialog, mit dem Sie die Projekteigenschaften, z.B. das Ausgabeformat und die Ausgabedatei, festlegen.

### *Projekt erstellen*

Startet die Projekterstellung.

### *Projekt zum Stapel hinzufügen*

ViSCose bietet die Funktion eines Projektstapels, d.h. einer Liste von Projekten, die Sie gesammelt erstellen können. Mit diesem Menüpunkt fügen Sie das aktuelle Projekt dem Stapel hinzu.

### *Stapel verwalten...*

Hier sehen Sie alle Projekte, die dem Stapel hinzugefügt wurden. Sie können weitere Projekte hinzufügen oder löschen sowie den Stapel in eine Datei speichern bzw. eine Stapeldatei wieder einladen.

### *Stapel erstellen*

Startet die Erstellung aller Projekte, die sich im Stapel befinden.

### *Projekte*

Das Projektmenü enthält unten eine nummerierte Liste aller geöffneten Projekte. Durch Anklicken eines Projekts wechseln Sie zu diesem.

## *Popup-Menü in ViSCose*

Wenn Sie im Schnittfenster von ViSCose die rechte Maustaste klicken, erhalten Sie ein Popup-Menü mit nützlichen Funktionen.

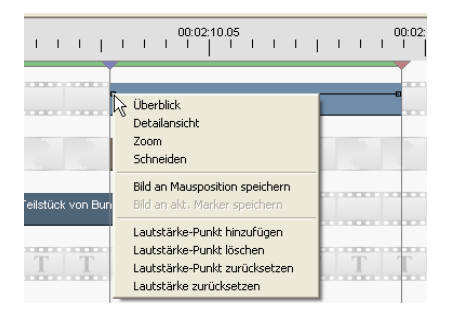

### *Überblick*

Zoomt maximal heraus.

### *Detailansicht*

Zoomt maximal hinein.

### *Zoom*

Wechselt in den Zoom-Modus, um die Zoom-Stufe mit der Maus zu ändern.

### *Schneiden*

Wechselt in den Schnittmodus, um AV-Clips zu schneiden.

### *Bild an Mausposition speichern*

Speichert das Bild des AV-Clips an der Mausposition in eine Datei. Der Mauszeiger muss sich dazu beim Aufruf des Menüs über einem AV-Clip befinden.

### *Bild an akt. Marker speichern*

Speichert das Bild des AV-Clips an der Position des aktuellen Markers in eine Datei.

### *Lautstärke-Punkt hinzufügen*

Fügt einen weiteren Lautstärke-Anfasspunkt an der Mausposition hinzu, um den Lautstärkeverlauf des Clips zu ändern zu können. Der Mauszeiger muss sich dazu beim Aufruf des Menüs über einem AV-Clip befinden, welcher zuvor selektiert wurde.

#### *Lautstärke-Punkt löschen*

Löscht den Lautstärke-Anfasspunkt, der sich in der Nähe der Mausposition befindet. Der Mauszeiger muss sich dazu beim Aufruf des Menüs über einem AV-Clip befinden, welcher zuvor selektiert wurde.

#### *Lautstärke-Punkt zurücksetzen*

Setzt den Lautstärke-Anfasspunkt, der sich in der Nähe der Mausposition befindet, auf den Originalpegel (0 dB) zurück. Der Mauszeiger muss sich dazu beim Aufruf des Menüs über einem AV-Clip befinden, welcher zuvor selektiert wurde.

### *Lautstärke zurücksetzen*

Setzt den Lautstärkeverlauf des Clips, der sich in der Nähe der Mausposition befindet, auf den Originalpegel (0 dB) zurück. Der Mauszeiger muss sich dazu beim Aufruf des Menüs über einem AV-Clip befinden, welcher zuvor selektiert wurde.

## *Tastaturkommandos*

Sie können verschiedene Funktionen der VideoSuite auch über die Tastatur steuern. Das ist insbesondere beim Schneiden von Projekten in ViSCose hilfreich.

### **Tasten im Recorder**

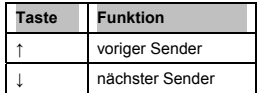

### **Tasten im Player**

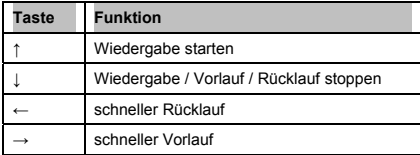

## **Tasten in TeleText**

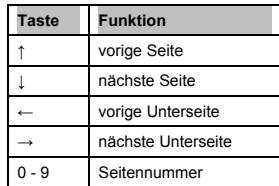

### **Tasten in ViSCose**

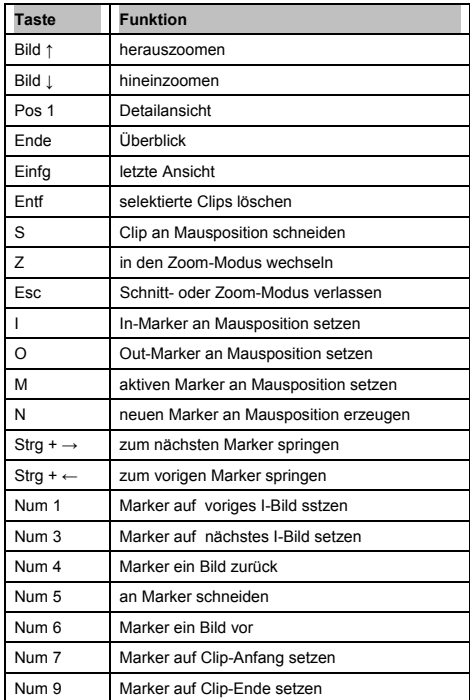

# *Einstellungen der VideoSuite*

VideoSuite und ViSCose bieten vielfältige Einstellmöglichkeiten, damit Sie die VMagic DVB-S Ultra an Ihre Bedürfnisse anpassen und die Karte damit optimal nutzen können. Allerdings setzen einige Optionen gewisse Kenntnisse der digitalen Bildverarbeitung und des MPEG-Standards voraus.

Auch wenn wir in diesem Handbuch die MPEG-Videokompression nicht erschöpfend beleuchten können, versuchen wir Sie mit dem notwendigen Rüstzeug auszustatten, um die optimalen Einstellungen zu finden.

Keine Angst! Sie müssen kein MPEG-Experte werden, um die VMagic DVB-S Ultra zu benutzen. Wir haben für alle Optionen sinnvolle Voreinstellungen getroffen, die in den meisten Anwendungsfällen zum gewünschten Ergebnis führen. Wenn Ihnen also die Erklärungen dieses Kapitels oder einzelner Optionen zu technisch sind, Sie unsicher sind oder sich mit den Untiefen der MPEG-Kompression nicht auseinandersetzen wollen – kein Problem. Lassen Sie die entsprechenden Einstellungen einfach unverändert.

Klicken Sie im Hauptfenster der VideoSuite auf X (Einstellungen), um den Konfigurationsdialog zu öffnen. Die Einstellungen sind in vier Kategorien gegliedert, die Sie im linken Teil des Fensters auswählen. Jede Kategorie bietet mehrere Karteikarten, auf denen Sie dann die Einstellungen vornehmen.

## *Programm-Einstellungen*

### **allgemeines**

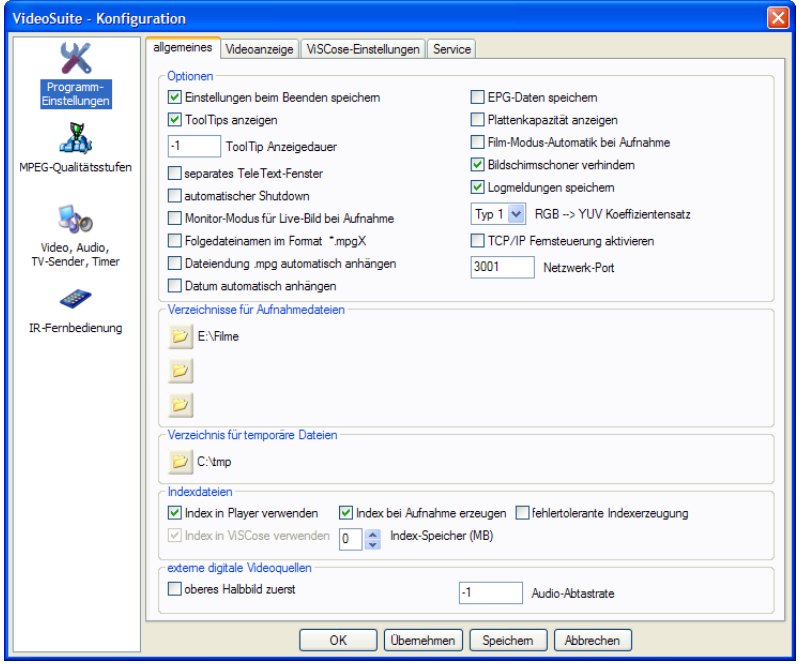

### *Einstellungen beim Beenden speichern*

Wenn Sie diese Option aktivieren, werden die Einstellungen beim Verlassen der VideoSuite auf der Festplatte gespeichert. Anderenfalls sind die Änderungen nur solange wirksam, bis die VideoSuite beendet wird.

### *ToolTips anzeigen*

ToolTips sind kleine Hinweise, die erscheinen, wenn Sie mit dem Mauszeiger einige Zeit über einer Schaltfläche oder einem anderen Bedienelement der VideoSuite verweilen. Mit diesem Kontrollkästchen können Sie die ToolTips ein- und ausschalten.

### *ToolTip Anzeigedauer*

Hier stellen Sie die Anzeigedauer der ToolTips in Sekunden ein. Geben Sie -1 ein, um die Grundeinstellung des Windows-Betriebssystems zu wählen.

### *separates TeleText-Fenster*

Der TeleText wird in einem eigenen Fenster angezeigt, wenn Sie diese Option aktivieren. Anderenfalls erscheint dieser im Hauptfenster der VideoSuite.

### *automatischer Shutdown*

Bewirkt, dass der PC nach der Aufnahme aller programmierten Sendungen automatisch heruntergefahren wird.

#### *Monitor-Modus für Livebild bei Aufnahme*

Während der Aufnahme wird nicht das Livebild angezeigt, sondern das gerade codierte und wieder decodierte MPEG-Video ("Hinterbandkontrolle").

### *Folgedateinamen im Format \*.mpgX*

Wenn Sie das Kontrollkästchen aktivieren, erzeugt die VideoSuite bei der Aufnahme einer Datei "Aufnahme.mpg" im Falle der automatischen Dateiaufteilung Folgedateien mit Namen "Aufnahme.mpg1", "Aufnahme.mpg2" usw. Anderenfalls erhalten die Folgedateien die Bezeichnung "Aufnahme\_1.mpg", "Aufnahme\_2.mpg" usw.

### *Dateiendung .mpg automatisch anhängen*

In jedem Fall wird die Dateiendung ".mpg" an den Dateinamen angehängt. Eine eventuell von Ihnen eingegebene andere Endung wird ersetzt.

### *Datum automatisch anhängen*

Mit dieser Option wird das aktuelle Datum an den Dateinamen angehängt.

### *EPG-Daten speichern*

Während der aktuellen VideoSuite-Sitzung empfangene EPG-Daten werden beim Beenden der VideoSuite gespeichert und beim nächsten Start wieder eingeladen.

### *Plattenkapazität anzeigen*

Während einer Aufnahme wird im Recorderfenster der freie Plattenplatz angezeigt, damit Sie kontrollieren können, inwieweit Probleme auftreten können.

#### *Film-Modus-Automatik bei Aufnahme*

Eine Aufnahme erfolgt unabhängig von der Voreinstellung automatisch im progressiven Format, wenn der Sender das entsprechende Signal überträgt.

#### *Bildschirmschoner verhindern*

Während der Anzeige von Video im Hauptfenster wird ein Aufruf des Bildschirmschoners unterbunden

#### *Logmeldungen speichern*

VideoSuite erzeugt Statusmeldungen, die in einem Log-Fenster angezeigt werden. Wenn Sie diese Option aktivieren, werden die Meldungen zusätzlich in die Datei "VVS\_Logfile.txt" geschrieben. Sie finden die Datei im Installationsverzeichnis der VideoSuite.

### *RGB -> YUV Koeffizientensatz*

Für die Umrechnung von Bilddaten im RGB Farbformat in das YUV Farbformat können verschiedene Faktoren verwendet werden. Relevant ist dies zum Beispiel bei Nutzung des VfW Plugins oder beim Transcodieren von AVI Dateien, wenn als das Quellformat RGB genutzt wird. Falls andere Koeffizieten eingestellt sind als die, die ursprünglich genutzt wurden, können Farbveränderungen auftreten.

#### *TCP/IP Fernsteuerung aktivieren*

Ihre VMagic kann über ein Netzwerk ferngesteuert werden. Aktivieren Sie das Kontrollkästchen, wenn Sie diese Möglichkeit nutzen wollen.

### *Netzwerk-Port*

Hier geben Sie den Netzwerk-Port an, über den die VideoSuite Kommandos zur Fernsteuerung empfangen soll.

#### *Verzeichnisse für Aufnahmedateien*

Hier legen Sie mit dem obersten Pfad fest, in welchem Ordner Ihre Aufnahmedateien normalerweise abgelegt werden. Dieser Ordner wird immer dann verwendet, wenn Sie bei der Aufnahme keinen Dateinamen oder nur einen Dateinamen, aber keinen Pfad angegeben haben. Klicken Sie auf  $\Box$  um die Ordnerauswahl zu öffnen.

Die beiden unteren Pfade werden genutzt, wenn die Platten der jeweils darüber liegenden Pfade bereits voll sind. Dies ermöglicht Ihnen die Aufnahme auf mehrere Platten. Falls Sie für die Aufnahme selbst einen anderen Pfad vorgegeben haben, wird bei komplett gefüllter Platte nicht auf einen eventuell eingestellten anderen Pfad ausgewichen.

### *Verzeichnis für temporäre Dateien*

Stellen Sie hier das Verzeichnis ein, in dem die VideoSuite temporäre Dateien speichert. Relevant ist dies vor allem im Falle einer VMagic DVB, da in diesem Verzeichnis temporäre PVA-Dateien bei Aufnahmen im Wunschformat gespeichert werden.

### *Index im Player verwenden*

Bewirkt, dass der Player der VideoSuite Indexdateien verwendet. Ohne Indexdateien funktionieren einige Wiedergabemodi wie "Zeitlupe rückwärts" nicht.

### *Index bei Aufnahme erzeugen*

Bewirkt, dass die VideoSuite bereits während der Aufnahme eine Index-Datei mit Informationen zur Aufnahmedatei anlegt. Dadurch können Sie die Aufnahmedatei später schneller in den Player oder in ViSCose einladen.

#### *Fehlertolerante Indexerzeugung*

Bei Bearbeitung von fehlerbehafteten Datenströmen kann es passieren, dass die Indexerzeugung nicht korrekt arbeitet. Für solche Spezialfälle sollte man die fehlertolerante Indexerzeugung aktivieren, die allerdings mehr Rechenleistung beansprucht.

#### *Index-Speicher (MB)*

Hier können Sie die maximale Menge an Hauptspeicher (RAM) einstellen, die bei Timer-Aufnahmen für Index-Informationen verwendet wird. Wenn Sie den Wert 0 eingeben, wird beliebig viel Hauptspeicher genutzt. Das kann bei vielen programmierten Aufnahmen und Nutzung des Timers über einen langen Zeitraum zu Leistungseinbußen und Aufnahmeproblemen führen. Wenn Sie den Timer intensiv nutzen, sollten Sie hier z.B. 10-20 MB einstellen.

### *oberes Halbbild zuerst*

Diese Option ist von Bedeutung, wenn Ihre VMagic über die DV-Option zur direkten Aufnahme von DV-Quellen verfügt. Aktivieren Sie das Kontrollkästchen, wenn Ihre DV-Quelle das obere Halbbild zeitlich vor dem unteren aufnimmt bzw. wiedergibt. Anderen falls deaktivieren Sie es. Bei falscher Einstellung kann es zu einem Zittern bei Bewegungen im aufgenommenen Video kommen, die insbesondere dann sichtbar werden, wenn Sie das Video auf DVD brennen und es mittels DVD-Player auf einem Fernsehgerät wiedergeben.

### *Audio-Abtastrate*

In einigen Fällen läßt sich die Audio-Abtastrate der angeschlossenen DV-Quelle nicht automatisch ermitteln, so dass es zu Tonproblemen bei der Aufzeichnung kommt. Stellen Sie in diesem Fall hier die Abtastrate der Quelle ein, die normalerweise 32000 Hz oder 48000 Hz beträgt

## **Videoanzeige**

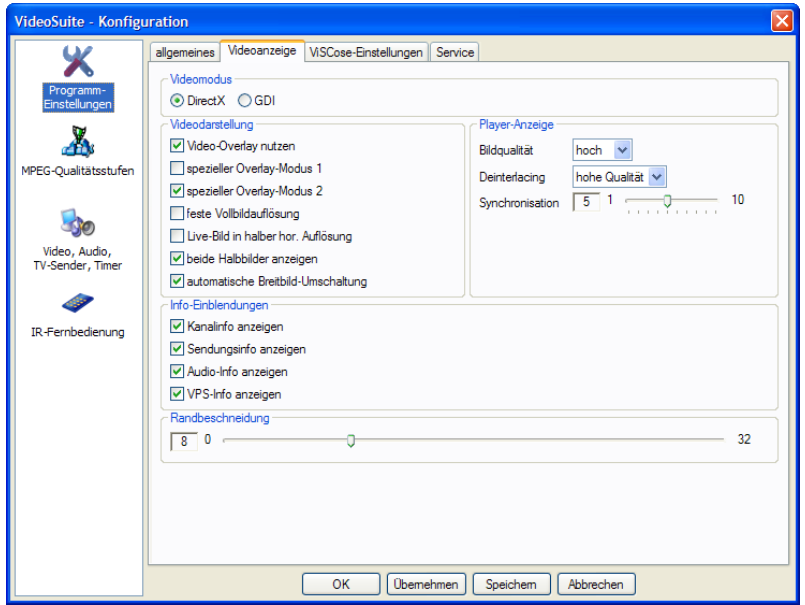

### *Videomodus*

Hier wählen Sie die Darstellungsart des Videobildes. Mit der Einstellung "DirectX" erhalten Sie die beste Leistung und Bildqualität. Für Ausnahmefälle und bei Kompatibilitätsproblemen steht Ihnen noch die Einstellung "GDI" zu Verfügung, die allerdings mit schlechterer Bildqualität und Leistung verbunden ist. Wählen Sie daher nach Möglichkeit immer "DirectX".

### *Video-Overlay nutzen*

Beinahe jede moderne Grafikkarte verfügt über ein sogenanntes Video-Overlay, welches die optimale Darstellung eines Videobildes auf dem Computermonitor ermöglicht. Aktivieren Sie diese Option, sofern keine Anzeigeprobleme auftreten.

### *spezieller Overlay-Modus 1 & 2*

Bei einigen Grafikkarten kann es vorkommen, dass das Videobild sofort stehen bleibt oder nur läuft, solange das Videofenster bewegt oder in der Größe verändert wird. Das Aktivieren dieser Optionen schafft dann Abhilfe. Probieren Sie aus, bei welcher Kombination das Bild korrekt angezeigt wird.

### *feste Vollbildauflösung*

Wenn Sie dieses Kontrollkästchen aktivieren, wird das Videobild bei Vollbilddarstellung immer in der Auflösung 800x600 Bildpunkte angezeigt. Anderenfalls wird die eingestellte Bildauflösung des Desktops verwendet.

### *Live-Bild in halber hor. Auflösung*

Das Live-Bild wird nur in halber horizontaler Auflösung übertragen, wenn Sie diese Option aktivieren. Dadurch wird die PCI-Busbelastung deutlich reduziert und damit eine flüssige Videoanzeige auch auf Systemen mit problematischen Chipsätzen möglich. Allerdings verliert das Videobild dadurch etwas an Schärfe.

### *beide Halbbilder anzeigen*

Wenn Sie diese Option aktivieren, werden beide Halbbilder des Live-Bildes angezeigt. Das Bild gewinnt dadurch sichtbar an Schärfe, allerdings erhöhen Sie damit auch die PCI-Busbelastung. Zudem werden typische Interlace-Effekte sichtbar, d.h. es kommt zu einer Verzahnung bzw. Ausfransung von bewegten Objekten.

### *automatische Breitbild-Umschaltung*

Sollte eine Breitbild-Sendung empfangen werden, dann wird das Videofenster bei aktivierter automatischer Breitbild-Umschaltung auf ein Seitenverhältnis von16:9 skaliert.

### *Bildqualität*

Hier stellen Sie die Bildqualität des Players ein. Je höher die Qualität, desto besser ist die Videodarstellung, aber auch die benötigte Systemleistung. Auf modernen PCs sollte dies aber kein Problem darstellen.

### *Deinterlacing*

Um Ausfransungen an bewegten Objekten bei der Wiedergabe von MPEG-2-Videodateien im Player zu vermeiden, können Sie diese Option aktivieren. Beim Modus *schnell* verliert das Bild deutlich an Schärfe, da nur noch ein Halbbild angezeigt wird. Dafür ist dieser Modus aber auch für langsamere PCs geeignet. Mit der Einstellung *hohe Qualität* erhalten Sie die maximale Bildqualität, jedoch wird mehr Systemleistung benötigt.

Diese Einstellung wirkt sich auch auf die Anzeige des Livebildes im Falle der VMagic DVB aus.

### *Synchronisation*

Bild und Ton müssen im Player synchronisiert werden. Die Genauigkeit aber auch den Verbrauch an Rechenleistung geben Sie über diesen Regler vor. Ein hoher Wert repräsentiert eine geringere Genauigkeit bei niedrigerer Rechnerbelastung. Dies kann sich beim Abspielen durch einen sog. Jitter bemerkbar machen, das heißt, die Bilder liegen manchmal gering vor dem Ton und manchmal ganz gering dahinter. Die Voreinstellung liefert gewöhnlich eine ausreichende Genauigkeit, die aber auf weniger leistungsfähigen Rechnern trotzdem noch ein Abspielen ermöglicht.

### *Info-Einblendungen*

Hier können Sie wählen, welche Informationen bei einem Senderwechsel für kurze Zeit ins Live-Bild eingeblendet werden. Zur Auswahl stehen die Senderkennung, die gerade laufende Sendung (wird nicht von jedem Sender übertragen), der Audio-Modus (mono, stereo, bilingual) sowie der VPS-Status. Diese Funktionalität ist der eines Fernsehgerätes nachempfunden.

### *Randbeschneidung*

Ein Fernsehgerät hat die Eigenschaft, die Bildränder etwas zu beschneiden. Sie können daher z.B. die obersten und untersten Bildzeilen des Fernsehbildes nicht sehen. Das ist in vielen Fällen sogar von Vorteil, da diese Zeilen meist keinen sinnvollen Inhalt haben und daher eher störend wirken.

Mit dem Schieberegler können Sie auch das Live-Bild der VideoSuite beschneiden und auf diese Weise an die Darstellung des Bildes auf dem Fernsehschirm angleichen. Die Aufnahme ist davon jedoch nicht betroffen!

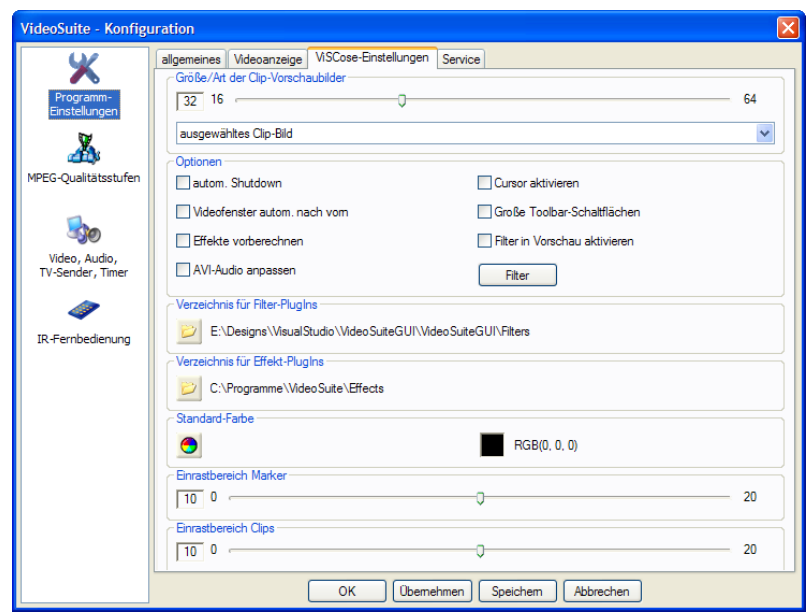

### **ViSCose-Einstellungen**

### *Größe der Clip-Vorschaubilder*

Hier bestimmen Sie, wie groß die Clip-Bilder in ViSCose dargestellt werden. Die Einstellung wirkt sich sowohl auf die Clip-Liste als auch auf die Clip-Bilder in den Videospuren aus.
#### *Art der Clip-Vorschaubilder*

Mit dieser Option bestimmen Sie, ob und wie Clip-Vorschaubilder in den Spuren angezeigt werden.

#### *autom. Shutdown*

Wenn Sie das Kontrollkästchen aktivieren, fährt ViSCose den PC nach der Filmerstellung automatisch herunter.

#### *Videofenster autom. nach vorn*

Wenn Sie den Mauszeiger über einen AV-Clip im Schnittfenster bewegen, wird das Hauptfenster automatisch nach vorn geholt, d.h. über allen anderen Fenstern dargestellt.

#### *Cursor aktivieren*

Im Schnittfenster wird eine vertikale Linie an der Mausposition angezeigt, um Clips besser ausrichten zu können.

#### *Große Toolbar-Schaltflächen*

Zeigt die Werkzeugleiste in ViSCose mit Symbolen und Beschriftung an.

#### *AVI Audio anpassen*

Bei AV-Clips, die über DirectShow eingeladen werden, können Sie bestimmen, dass die Audioparameter (Audioabtastrate, Kanalzahl und Genauigkeit eines Samples) direkt an das Zielformat angepasst wird. Dies kann eventuell zu etwas geringerer Tonqualität führen, die Verarbeitungsgeschwindigkeit erhöht sich jedoch.

#### *Filter in Vorschau aktivieren*

Wenn Sie diese Option aktivieren, wird die Wirkung der in den Projekteinstellungen gewählten Filterkombination beim Abspielen der Vorschau sichtbar.

#### *Effekte vorberechnen*

Überblendeffekte und Titel werden vorberechnet, um deren Wirkung beim Abspielen der Vorschau sichtbar zu machen.

#### *Filter*

Durch einen Klick auf diese Schaltfläche öffnen Sie einen Dialog, mit dem Sie Filterkombinationen anlegen, löschen und bearbeiten können.

#### *Verzeichnis für Filter-Plugins*

Durch einen Klick auf  $\mathbb{Z}$  öffnen Sie die Ordnerauswahl für den Pfad zu den externen Filtern.

#### *Verzeichnis für Effekt-Plugins*

Durch einen Klick auf  $\mathbb{Z}$  öffnen Sie die Ordnerauswahl für den Pfad zu den externen Effekten.

#### *Standard-Farbe*

ViSCose erzeugt an allen Stellen des Projekts, an denen kein Clip platziert ist, leere Bilder mit dieser Farbe. Durch einen Klick auf öffnen Sie die Farbauswahl.

#### *Einrastbereich Marker*

Sie können den Bereich in Bildpunkten einstellen, innerhalb dessen Marker an Clipgrenzen bzw. Clips an Markern einrasten.

#### *Einrastbereich Clips*

Sie können den Bereich in Bildpunkten einstellen, innerhalb dessen Clips an anderen Clips einrasten.

### **Service**

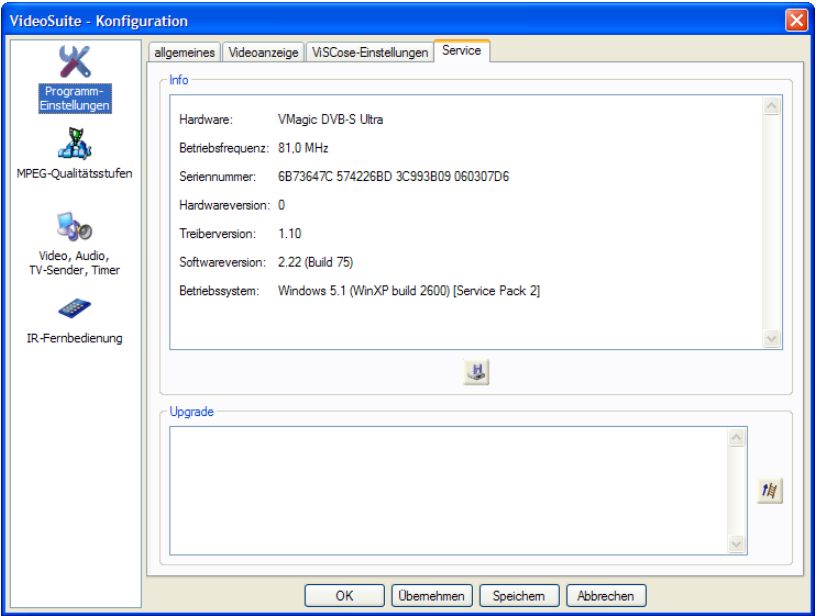

#### *Info*

Hier werden Informationen zur VMagic-Hard- und Software angezeigt. Sie können den Kartentyp, die Serienummer, die Hardwarerevision, die Treiberversion sowie die Version der VideoSuite ablesen und durch einen Klick auf in eine Datei speichern. Diese Informationen sind mitunter auch sehr nützlich, wenn Sie Anfragen an den VMagic-Support richten wollen.

#### *Upgrade*

Sollten Sie ein Upgrade Ihrer VMagic DVB-S Ultra erworben haben, so erhalten Sie von VMagic einen Upgrade-Code. Kopieren Sie diesen in das Textfeld und klicken dann auf  $||\hat{g}||$ . um den Upgradevorgang zu starten.

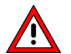

Sollte das Upgrade nicht möglich sein setzen Sie sich unbedingt mit dem Support in Verbindung, da nach dreimaliger Fehleingabe die Karte nicht mehr upgradefähig ist!

# *MPEG-Qualitätsstufen*

### **Stufen**

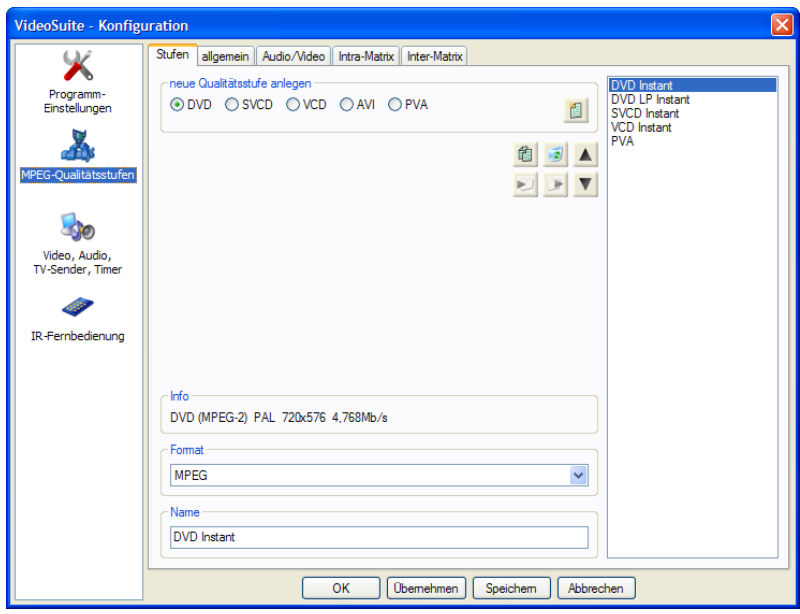

Im rechten Listenfeld sehen Sie alle MPEG-Qualitätsstufen, die für Ihre Aufzeichnungen zur Verfügung stehen. Um eine Stufe zu bearbeiten wählen Sie diese durch Anklicken mit der Maus aus. Die Einstellungen zur gewählten Stufe finden Sie dann auf den anderen Karteikarten dieser Kategorie.

Durch einen Klick auf <sup>®</sup> wird eine Kopie der gewählten Qualitätsstufe erstellt. Mit ▲ und ▼ können Sie die gewählte Qualitätsstufe in der Liste nach oben und unten verschieben sowie mit einem Klick auf löschen.

#### *neue Qualitätsstufe anlegen*

Wählen Sie zunächst aus, welche prinzipiellen Eigenschaften die neue Stufe haben soll (DVD, SVCD, VCD) und klicken dann auf **[3].** Geben Sie anschließend den Namen der neuen Stufe in das Texteingabefeld am unteren Rand der Karteikarte ein. Nun können Sie nacheinander zu den anderen Karteikarten wechseln und die gewünschten Einstellungen vornehmen.

Eine Qualitätsstufe im AVI-Format kann nicht direkt zur Aufnahme verwendet werden. Sie können aber aufgezeichnete und bearbeitete Videos aus ViSCose heraus im AVI-Format exportieren, und dafür benötigen Sie eine AVI-Qualitätsstufe.

Eine Stufe im Format "PVA" können Sie verwenden, um mit Ihrer VMagic DVB einen digitalen TV-Datenstrom unverändert, das heißt ohne Recodierung der Daten, aufzuzeichnen. Da dieses Format keine weiteren Einstellungsmöglichkeiten bietet, reicht es aus, wenn Sie lediglich eine Stufe dieses Formats erstellen.

#### *Info*

Dieses Feld zeigt einige grundlegende Eigenschaften der gewählten Qualitätsstufe an.

#### *Format*

Hier bestimmen Sie das Format der Qualitätsstufe.

## **allgemein**

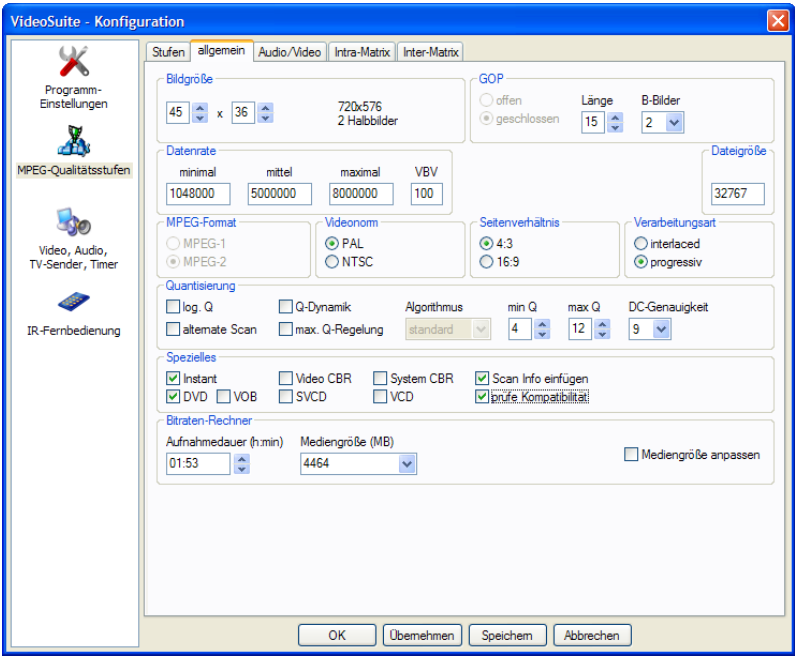

#### *Bildgröße*

Hier stellen Sie die Auflösung des komprimierten Videos in Makroblöcken, d.h. in Bildblöcken der Größe 16x16 Bildpunkte, ein. Zur Information wird Ihnen die Auflösung in Bildpunkten daneben angezeigt. Übliche Bildgrößen finden Sie in der folgenden Tabelle:

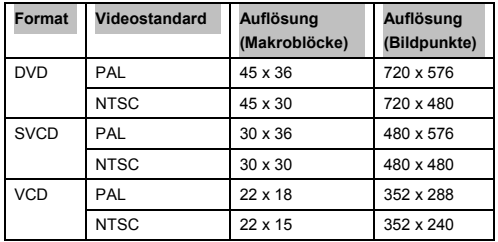

#### *GOP*

Wie Sie vielleicht wissen gibt es bei MPEG drei Bildtypen, nämlich I-, P- und B-Bilder. Diese werden unterschiedlich komprimiert bzw. codiert: I-Bilder werden nach einem Verfahren ähnlich der JPEG-Kompression in sich komprimiert und dienen im MPEG-Datenstrom als sogenannte Ankerbilder. P-Bilder werden als Differenz zu vorhergehenden I- oder P-Bildern codiert. B-Bilder befinden sich zwischen I- und P-Bildern und werden als Differenz zu diesen codiert.

Bei zwei B-Bildern in Folge ergibt sich damit üblicherweise eine Abfolge I B B P B B P B B usw. Diese Abfolge, die mit einem I-Bild beginnt, wird als Group Of Pictures oder kurz GOP bezeichnet.

Sie können nun einstellen, wie lang die GOP ist, d.h. in welchem Abstand I-Bilder folgen. Prinzipiell wäre es wünschenswert, den Abstand der I-Bilder klein zu halten, um ein Aufsummieren von Bildfehlern bei einer langen Reihe lediglich differenzcodierter P- und B-Bilder zu vermeiden. Da I-Bilder jedoch nicht so stark komprimiert werden können, ist hier ein Kompromiss einzugehen. Üblicherweise wird die GOP-Länge daher auf 12 oder 15 eingestellt, wodurch die Ankerbilder im MPEG-Datenstrom später einen zeitlichen Abstand von etwa einer halben Sekunde haben.

Darüber hinaus können Sie wählen, wie viele B-Bilder zwischen I- und P-Bildern codiert werden (0, 1 oder 2). Da B-Bilder am besten komprimiert werden können wird üblicherweise mit zwei Bildern gearbeitet.

Mit der Option offen bzw. geschlossen bestimmen Sie, ob die letzten B-Bilder der GOP zum nachfolgenden I-Bild differenzcodiert sind (offene GOP) oder nicht (geschlossene GOP). Prinzipiell erreichen Sie bei offener GOP eine etwas geringere Datenrate, jedoch schreibt z.B. der DVD-Standard geschlossene GOPs vor.

#### *Datenrate*

Das MPEG-Verfahren arbeitet nicht mit einer konstanten Kompression, sondern versucht stattdessen, die Kompression so nachzuregeln, dass eine vorgegebene mittlere Daten- bzw. Bitrate erreicht wird. Die mittlere Datenrate beeinflusst daher stark die Qualität des komprimierten Videos und bestimmt, wie groß die Aufnahmedatei wird: Je größer die mittlere Datenrate, desto besser ist die Qualität des Videos und desto größer wird die Datei.

Mit der maximalen Datenrate stellen Sie ein, wie groß die Datenrate kurzzeitig werden darf. Wenn dieser Wert höher ist als die mittlere Datenrate, so hat der Regler gewisse Reserven, die er bei schwer zu komprimierenden Passagen (Bildinhalte mit vielen Details und Bewegungen) ausnutzen kann.

Die minimale Datenrate bestimmt dagegen, wie viele Daten mindestens erzeugt werden sollen. Es kann nämlich Passagen im Video geben, die sich so gut komprimieren lassen, dass beinahe keine Daten entstehen. Das kann einige Abspielgeräte, z.B. DVD-Player, in Schwierigkeiten bringen. Sie sollten diesen Wert aber nicht zu hoch einstellen, da der Datenstrom dann mit vielen nutzlosen Leerdaten aufgefüllt wird. Diese "verschenkte" Datenrate steht dann bei schwierigen Passagen nicht mehr zur Verfügung, so dass in Folge stärker komprimiert werden muss und die Bildqualität leidet.

#### *VBV*

Abspielgeräte arbeiten in der Regel so, dass die MPEG-Daten fortlaufend vom Medium (der DVD oder VideoCD) gelesen und in einem Zwischenspeicher abgelegt werden. Aus diesem Zwischenspeicher oder Puffer wird der Datenstrom dann entnommen und decodiert.

Je größer der Puffer ist, desto mehr darf die Datenrate kurzzeitig um den Mittelwert schwanken, ohne dass es zu Problemen bei der Decodierung kommt. Der VBV ist nun ein Maß für die angenommene Größe des Puffers im Decoder bzw. Player. Wenn Sie den VBV, erhöhen, wird die Datenrate mehr um den Mittelwert schwanken und problematisches Bildmaterial kann besser codiert werden. Allerdings ist der reale Puffer in Ihrem Abspielgerät begrenzt, so dass es bei zu hohen Werten zu Problemen bei der Wiedergabe kommen kann.

Halten Sie sich daher im Bereich der Vorgaben. Als grobe Faustregel kann man noch sagen, dass der VBV um so höher gewählt werden sollte, je höher die mittlere Datenrate eingestellt ist.

#### *Dateigröße*

Hier legen Sie fest, wie groß eine einzelne Aufnahmedatei werden darf. Der Wert ist in MB anzugeben. Wenn die Aufnahmedatei die eingestellte Größe erreicht hat, die Aufnahme aber nach wie vor läuft, dann wird die Aufnahmedatei geschlossen und eine Folgedatei angelegt, welche die weiteren MPEG-Daten aufnimmt. Dieser Vorgang wiederholt sich, bis Sie die Aufnahme beenden.

Diese Funktion ist z.B. nützlich, um eine VCD- oder SVCD-Aufnahme gleich auf mehrere CDs aufzuteilen. Beachten Sie bei der Wahl des Wertes aber, dass VCD- und SVCD-Daten ohne Fehlerkorrekturdaten auf den CD-Rohling gebrannt werden. Dadurch ist die Kapazität des Rohlings bei der Erstellung von VCDs und SVCDs höher als die angegebene Datenkapazität: Auf einen 700MB-Rohling können etwa 790MB VCD- oder SVCD-Daten gebrannt werden.

#### *MPEG-Norm*

Stellen Sie hier ein, ob die Qualitätsstufe MPEG-1 oder MPEG-2-Kompression verwenden soll. MPEG-1 verwendet nur ein Halbbild des Videos und reicht bis zu einer Auflösung von 352x288 Bildpunkten, erzeugt aber kleinere Dateien. MPEG-2 unterstützt beide Halbbilder und reicht bis zur vollen Fernsehauflösung von 720x576 Bildpunkten, erzeugt aber größere Dateien.

VideoCDs arbeiten mit MPEG-1-Kompression, während SuperVideoCDs und DVDs MPEG-2- Kompression verwenden.

#### *Videostandard*

Europäische Video- und Camcorder, das Fernsehen sowie andere Videoquellen arbeiten in der Regel nach der Videonorm PAL mit 25 Bildern/s. Wählen Sie daher *PAL*, wenn Sie eine solche Videoquelle aufzeichnen wollen. In USA und Japan wird dagegen die Norm NTSC mit etwa 30 Bildern/s verwendet. Wenn Sie eine Qualitätsstufe für die Aufzeichnung solcher Quellen anlegen wollen, stellen Sie den Videostandard auf *NTSC*.

#### *Seitenverhältnis*

Hier bestimmen Sie das Seitenverhältnis des komprimierten Videos. Beachten Sie dabei, dass sich diese Einstellung nicht auf die Auflösung des Videos auswirkt. Sie ist vielmehr nur ein Hinweis an das Abspielgerät, in welchem Seitenverhältnis das decodierte Video anzuzeigen ist. In der Regel dürfte daher *4:3* die richtige Einstellung sein.

#### *Verarbeitungsart*

Wenn Sie Fernsehsendungen oder Videos vom Camcorder aufnehmen, handelt es sich beinahe immer um Video im Interlaced- bzw. Zeilensprungformat. Dabei besteht das Bild aus zwei zeitlich aufeinanderfolgenden Halbbildern, die ineinander verzahnt sind. Interlaced-Video ist z.B. daran zu erkennen, dass es bei der Darstellung auf dem Computermonitor zu Ausfransungen an bewegten Objekten kommt, sofern beide Halbbilder angezeigt werden.

Wenn Sie solches Bildmaterial MPEG-2-komprimieren wollen, sollten Sie die Verarbeitungsart *interlaced* wählen. Die Halbbilder werden dann gewissermaßen einzeln codiert. Wenn das Video dagegen nicht im Zeilensprungformat vorliegt, können Sie auch *progressiv* wählen und damit eine etwas bessere Kompression erreichen.

Es schadet nichts, wenn Sie progressives Video interlaced codieren. Das Video muss ggf. etwas stärker komprimiert werden, was sich geringfügig auf die Qualität auswirken kann. Sie sollten aber Video im Zeilensprungformat auf keinen Fall progressiv codieren, weil es dann zu einer deutlichen Qualitätsverminderung kommt! Wählen Sie also im Zweifelsfall immer *interlaced*.

#### *log. Q*

Wenn Sie diese Option aktivieren, wird die logarithmische Quantisierungstabelle genutzt. Einerseits lässt sich damit schwer zu komprimierendes Video trotz niedriger mittlerer Datenrate noch so codieren, dass ein gültiger Datenstrom entsteht, und andererseits kann evt. eine bessere Bildqualität erzielt werden. Dies hängt aber auch stark vom Bildmaterial ab.

#### *alternate Scan*

Aktivieren Sie das Kontrollkästchen, wenn Sie Video im Zeilensprungformat MPEG-2 codieren. Damit erzielen Sie eine geringfügig bessere Kompression.

#### *Q-Dynamik*

Hierbei wird die eingestellte maximale Datenrate in schwierig zu codierenden Szenen im Sinne einer Qualitätsverbesserung auch dann ausgenutzt, wenn die eingestellte mittlere Datenrate über die gesamte Aufnahmedatei hinweg gesehen nicht mehr eingehalten werden kann. Es kann somit zu einer Überschreitung der mittleren Datenrate kommen.

#### *Max. Q-Regelung*

Diese Option bewirkt eine dynamische Anpassung des maximalen Q-Wertes (siehe unten), damit auch bei insgesamt leicht zu codierenden Filmen die maximale Datenrate in problematischeren Szenen zur Qualitätsverbesserung ausgenutzt wird.

#### *min. Q*

Der Quantisierungs- oder Q-Wert, welcher Werte zwischen 1 und 31 annehmen kann, gibt die momentane Stärke der MPEG-Kompression an, welche vom Regler des Systems so nachgeregelt wird, dass die mittlere Datenrate erreicht wird. Eine 1 bedeutet dabei minimale und eine 31 maximale Kompression.

Mit dem Wert min. Q legen Sie fest, welchen Q-Wert der Regler nicht unterschreiten darf. Sie bestimmen somit die minimale Kompression.

#### *max. Q*

Hier legen Sie fest, ab welchen Q-Wert die maximale Datenrate ausgenutzt werden soll, damit der Q-Wert nicht weiter erhöht werden muss. Dies ist im Gegensatz zu min. Q jedoch keine feste Grenze, da es in Abhängigkeit der Einstellungen und des Bildmaterials Fälle geben kann, in denen der Q-Wert auch über den angegebenen Wert hinaus erhöht werden muss, um noch einen gültigen Datenstrom zu erzeugen.

Die maximale Datenrate würde bei Überschreitung von *max. Q* auch dann nicht genutzt werden, wenn nicht genügend Reserven zur Erhöhung der Datenrate vorhanden wären und somit die mittlere Datenrate über die gesamte Aufnahmedatei hinweg gesehen nicht mehr eingehalten werden könnte. Letzteres gilt jedoch nicht, wenn Sie *Q-Dynamik* aktivieren.

#### *DC-Genauigkeit*

Wählen Sie hier, mit welcher Genauigkeit die Helligkeitswerte der Makroblöcke codiert werden sollen.

#### *Instant*

Wenn Sie das Kontrollkästchen aktivieren, erzeugt VideoSuite bei der Aufnahme eine MPEG-Systemdatei, welche Video und Audio enthält. Anderenfalls entsteht eine MPEG-Videodatei mit getrennter MP2- oder WAV-Audiodatei.

#### *Video CBR*

Diese Option bewirkt, dass der Videodatenstrom mit konstanter Datenrate (constant bit rate, CBR) erzeugt wird. Das ist normalerweise eher nachteilig, für VCDs aber vorgeschrieben.

#### *System CBR*

Hier bestimmen Sie, dass der Systemdatenstrom mit konstanter Datenrate erzeugt werden soll. Auch das ist für VCDs notwendig, sonst aber ein Nachteil. Sofern Sie MPEG-2-codieren, z.B. für SVCDs oder DVDs, sollten Sie Video CBR und System CBR immer deaktivieren. Sie erhalten dann einen Datenstrom mit variabler Datenrate (VBR), der die zur Verfügung stehende mittlere Datenrate besser ausnutzen kann.

#### *Scan Info einfügen*

Wenn Sie das Kontrollkästchen aktivieren, werden im Falle von SVCDs und DVDs Spulinformationen bzw. Navigationspakete in den MPEG-Datenstrom eingefügt, die später auf dem Abspielgerät für den schnellen Vor- und Rücklauf benötigt werden.

#### *DVD*

Hier bestimmen Sie, dass der Datenstrom für das spätere Erstellen von DVDs an das DVD-Format angepasst wird.

#### *VOB*

Wenn Sie direkt bei der Aufnahme eine DVD Struktur erzeugen möchten, die man direkt als komplette DVD brennen kann, muß diese Option aktiviert werden. Die DVD enthält die Aufnahme als Hauptfilm, der direkt nach dem Einlegen der DVD gestartet wird.

#### *SVCD*

Aktivieren Sie dieses Kontrollkästchen, wenn Sie MPEG-Dateien für die Erstellung von SVCDs aufnehmen wollen.

#### *VCD*

Wenn Sie MPEG-Dateien für VCDs aufnehmen wollen, sollten Sie diese Option aktivieren. Der Datenstrom wird dann an das VCD-Format angepasst.

#### *prüfe Kompatibilität*

Hier können Sie die Prüfung der Einstellungen auf Kompatibilität zum VCD-, SVCD- oder DVD-Standard aktivieren. Dies hat den Vorteil, dass Sie dann keine Einstellungen vornehmen können, die nicht dem gewählten Standard entsprechen.

#### *Bitraten-Rechner*

Es besteht ein direkter Zusammenhang zwischen der mittleren Bitrate und der Dateigröße bei einer bestimmten Aufnahmedauer. Mit Hilfe des Bitraten-Rechners können Sie nun eine der drei genannten Größen in Abhängigkeit der beiden anderen ausrechnen. So können Sie z.B. die Aufnahmedauer und die Mediengröße einstellen, und der Bitraten-Rechner errechnet dann die dazu passende mittlere Bitrate.

Aktivieren Sie *Mediengröße anpassen*, wenn die Mediengröße nicht als fester Wert betrachtet werden, sondern in Abhängigkeit der beiden anderen Größen abgepasst werden soll.

### **Audio/Video**

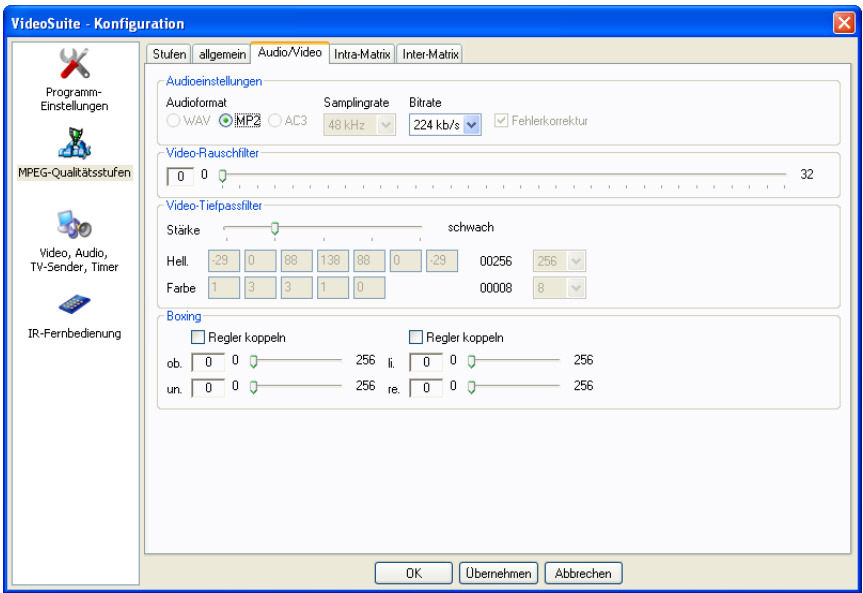

#### *Audioformat*

Hier bestimmen Sie, ob der Ton unkomprimiert im WAV-Format (nur möglich bei getrennten Audio- und Videodateien) oder im komprimierten MP2-Format aufgenommen wird.

#### *Samplingrate*

Die Samplingrate bestimmt, welchen Frequenzumfang das aufgenommene Audio hat und wirkt sich damit in gewissen Grenzen auf die Audioqualität aus. Beachten Sie, dass für DVDs, SVCDs und VCDs bestimmte Samplingraten vorgeschrieben sind.

#### *Bitrate*

Mit der Bitrate bestimmen Sie die Stärke der Kompression im Falle von MP2-Audio. Je kleiner die Bitrate, desto stärker ist die Kompression. Mit niedriger Bitrate bzw. starker Kompression wird allerdings auch die Qualität des Audios spürbar schlechter.

#### *Video-Rauschfilter*

Bildrauschen stört die MPEG-Kompression und wirkt sich qualitätsmindernd aus. Der MPEG-Kompressor Ihrer VMagic enthält daher einen Rauschfilter einstellbarer Stärke, der das Videosignal bereits vor der Kompression entrauscht. Beachten Sie, dass sich starkes Rauschen nicht vollständig entfernen lässt und es bei einer Einstellung rechts der Mittelstellung zu einem Nachzieheffekt im Bild kommen kann.

#### *Video-Tiefpassfilter*

Mit Hilfe des Tiefpassfilters können Sie hohe Frequenzanteile aus den Bildern entfernen und dadurch typische MPEG-Artefakte, die als Schlieren um Konturen oder Blockbildung in Bildbereichen sichtbar werden, vermindern. Mit zunehmender Stärke des Filters verliert das Bild aber auch an Schärfe, so dass die Einstellung immer einen Kompromiss darstellt. Als Faustregel gilt, dass Sie den Filter umso stärker einstellen sollten, je kleiner die Auflösung des Bildes ist.

Sie haben auch die Möglichkeit, eigene Filterkoeffizienten einzustellen. Dies setzt allerdings einige Kenntnisse digitaler Filter voraus, die wir hier nicht vermitteln können. Achten Sie auf jeden Fall darauf, dass die Koeffizienten wie bei den vorgegebenen Stufen symmetrisch sind und die Teilungsfaktoren, die Sie mit den beiden rechten Drop-Down-Menüs einstellen, jeweils der daneben angezeigten Summen der Koeffizienten entsprechen.

#### *Boxing*

Oftmals enthalten die Bildränder keinen sinnvollen Bildinhalt. Sie können die Ränder daher in einem einstellbaren Bereich schwärzen und das Video somit optimaler komprimieren. Gewöhnlich können Sie horizontal ca. 16 Pixel entfernen und vertikal bei Qualitätsstufen mit einem Halbbild 16 Pixel und bei Qualitätsstufen mit zwei Halbbildern entsprechend 8 Pixel.

Sollten Sie einen Film mit schwarzen Balken aufnehmen, ist es natürlich optimal, wenn Sie den gesamten Bereich der schwarzen Balken bis zum gültigen Bildbereich schwärzen.

### **Intra-Matrix**

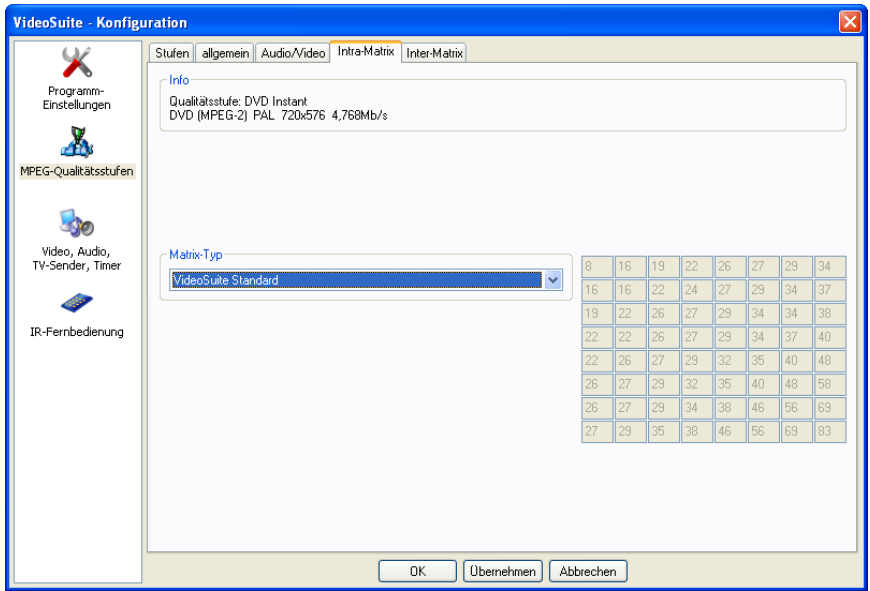

Die Intra-Matrix bestimmt, wie stark einzelne Frequenzanteile der Intra-codierter Bildteile quantisiert bzw. gewichtet werden. Zur Wahl stehen die vorgeschlagene Matrix des MPEG-Standards, eine etwas abgewandelte, optimierte Standard-Matrix, eine speziell für Zeichentrick und Animationsfilme optimierte Matrix sowie die benutzerdefinierte Einstellung, bei der Sie jeden Koeffizienten selbst verändern können.

Wenn Sie nicht genau wissen, welche Einstellungen in welchen Fällen sinnvoll sind, verwenden Sie am besten die VideoSuite Standard-Matrix.

### **Inter-Matrix**

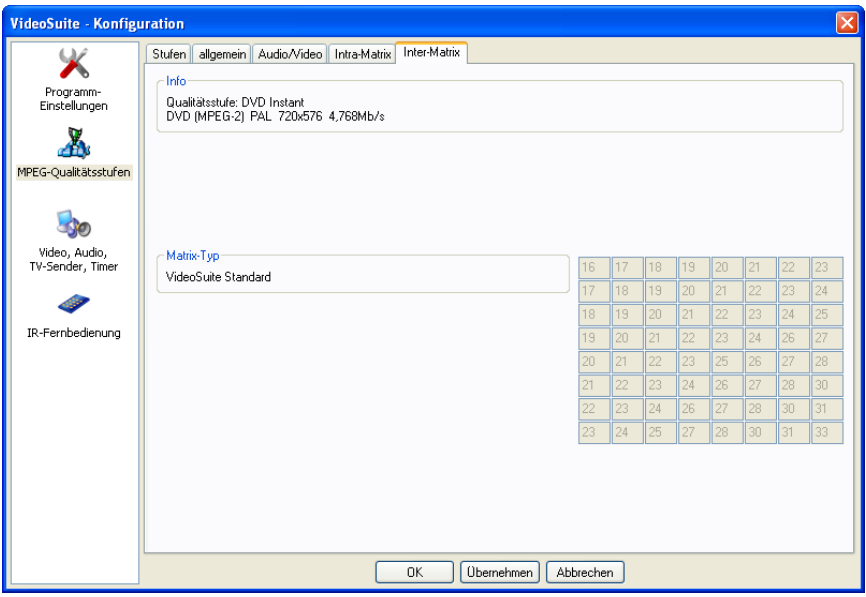

Hier stellen Sie die Quantisierungsfaktoren für die Different- bzw. Inter-codierten Bildteile ein. Veränderungen können Sie nur vornehmen, wenn Sie auf der Karteikarte *Intra-Matrix* als *Matrix-Typ* "benutzerdefiniert" gewählt haben.

## **Kompression**

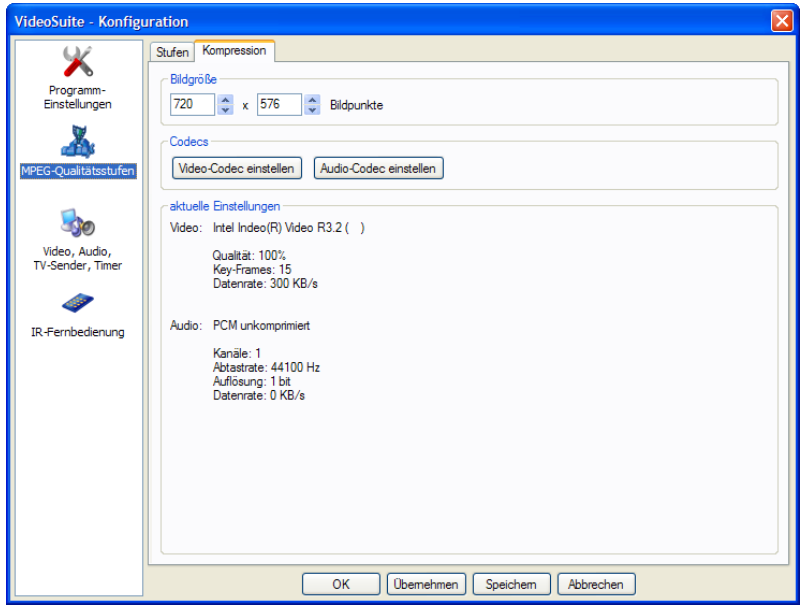

Diese Karteikarte ist nur verfügbar, wenn Sie auf der Karteikarte "Stufen" eine Qualitätsstufe im AVI-Format selektiert haben.

#### *Bildgröße*

Stellen Sie hier die gewünschte Auflösung des Videos ein.

#### *Video-Codec einstellen*

Durch einen Klick auf diese Schalfläche öffnen Sie den Dialog zur Einstellung des Video-Codecs.

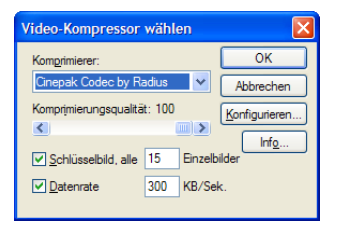

Wählen Sie den gewünschten Komprimierer (Codec) aus. Viele Codecs bieten weitere Einstellmöglichkeiten, die Sie mit Hilfe der Schalfläche "Konfigurieren..." erreichen.

#### *Audio-Codec einstellen*

Hier wählen Sie den Audio-Kompressor.

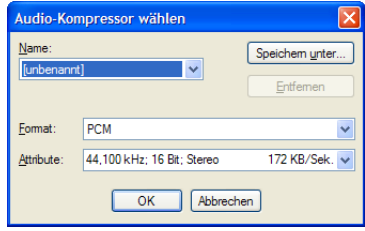

Mit dem Ausklappmenü "Format" wählen Sie den Codec, über "Attribute" legen Sie Eigenschaften wie Abtastrate und Quantisierung fest.

#### *aktuelle Einstellungen*

Dieses Feld zeigt Ihnen eine Übersicht der aktuellen Video- und Audioeinstellungen an.

# *Video, Audio, TV-Sender, Timer*

# **Videoeinstellungen**

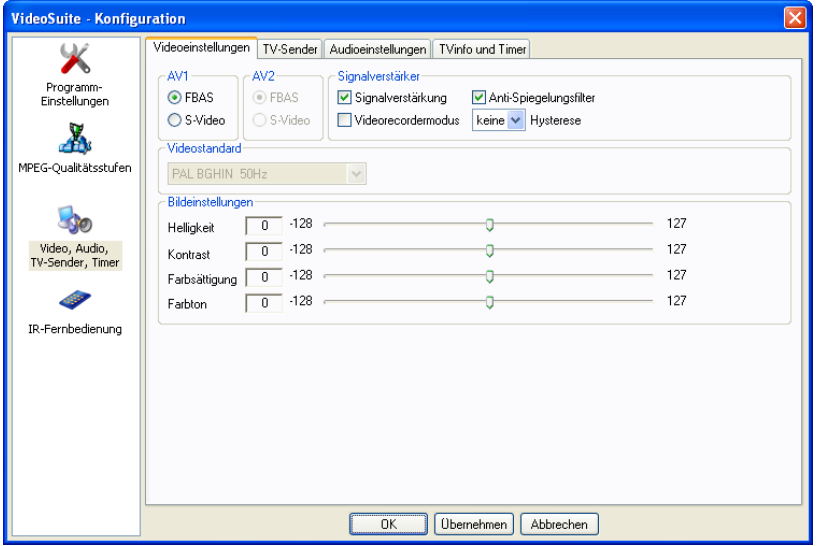

#### *AV1*

Stellen Sie hier ein, ob Sie eine Composite- bzw. FBAS-Quelle unter Verwendung des beigelegten Adapters oder eine S-Videoquelle mit getrennten Helligkeits- und Farbsignalen an den Videoeingang angeschlossen haben. Bei falscher Einstellung erhalten Sie nur ein Schwarzweißbild.

#### *AV2*

Dies ist die entsprechende Einstellung für den zweiten Videoeingang, der nur bei der VMagic Movie verfügbar ist.

#### *Signalverstärker*

Der Signalverstärker (AGC) regelt die Verstärkung des Videosignals bei schwankender Signalstärke nach und sollte in der Regel eingeschaltet werden. Ohne aktivierten *Anti-Spiegelungsfilter* kann es bei ebenfalls aktivierter Verstärkung zu Bildstörungen kommen, lassen Sie diesen daher im Normalfall ebenfalls aktiviert.

Wenn es bei Anschluss eines Video- oder Camcorders zu Synchronisationsproblemen kommt aktivieren Sie den *Videorecordermodus*, was die Probleme beheben sollte.

Die Einstellung *Hysterese* bestimmt, wie empfindlich der Signalverstärker auf Schwankungen der Signalstärke reagiert. Auch diese Option sollten Sie im Normalfall unverändert lassen und nur bei Problemen mit schwachen oder gestörten Signalen variieren, bis Sie das beste Bild erhalten.

#### *Videostandard*

Weltweit kommen verschiedene Videostandards zum Einsatz. Wenn Sie ein ungewöhnliches Videogerät anschließen, welches nicht nach dem in Europa verbreiteten PAL B/G oder dem amerikanischen NTSC-Standard arbeitet, müssen Sie den entsprechenden Standard hier einstellen.

#### *Bildeinstellungen*

Hier finden Sie die üblichen Regler für Bildhelligkeit, Kontrast und Farbsättigung. Der vierte Regler dient der Korrektur des Farbtons insbesondere bei NTSC-Signalen.

### **TV-Sender**

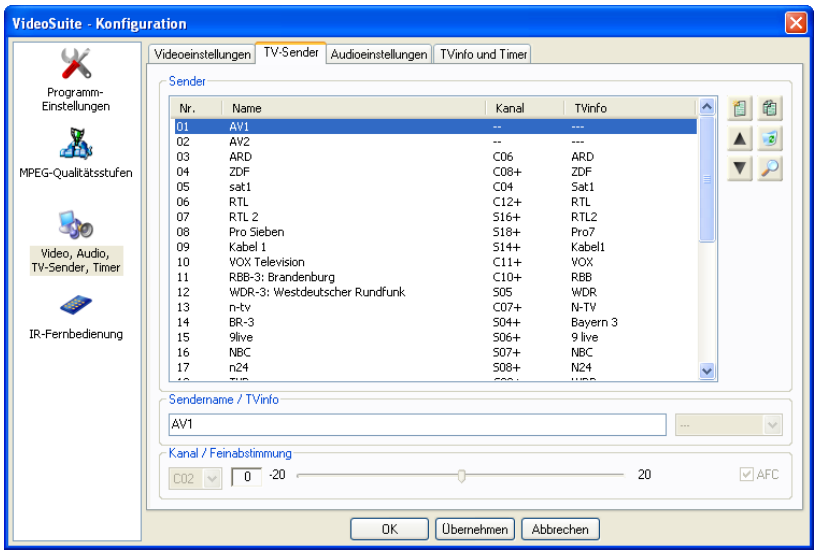

Diese Karteikarte dient der Verwaltung der TV-Sender. Sie können durch einen Klick auf die automatische Sendersuche starten und auch wieder stoppen.

Mit <sup>1</sup> legen Sie einen neuen Sender manuell an. Geben Sie die Namen des Senders in das Feld "Sendername" ein. Mit dem danebenliegenden Drop-Down-Menü ordnen Sie dem Sender eine TVinfo-Senderkennung zu.

Den Kanal des Senders wählen Sie mit dem Drop-Down-Menü im Bereich *Kanal / Feinabstimmung*. Wenn das Kontrollkästchen *AFC* aktiviert ist, wird der Kanal automatisch feinabgestimmt. Sollte das Bild nicht optimal sein, können Sie *AFC* deaktivieren und die Feinabstimmung mit Hilfe des Schiebereglers manuell vornehmen.

Um den selektierten Sender zu kopieren klicken Sie auf ( $\frac{1}{2}$ ), um ihn zu löschen auf  $\frac{1}{2}$ , Mit den Schaltflächen A und **V** können Sie den selektierten Sender in der Liste nach oben bzw. unten verschieben und die Liste auf diese Weise sortieren. In dieser Sortierung finden Sie die Senderliste dann auch im Recorder wieder.

## **Audioeinstellungen**

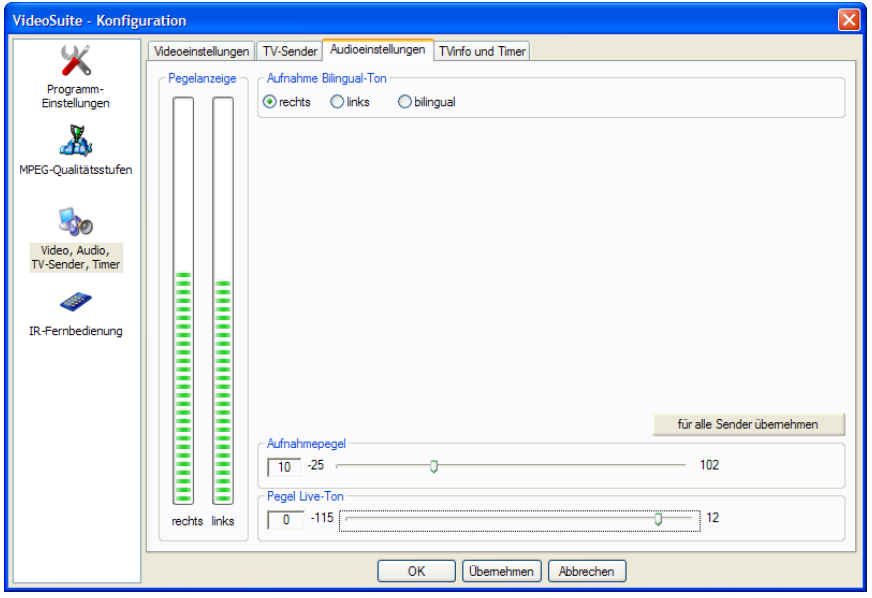

#### *Pegelanzeige*

Die Pegelanzeige zeigt den Audio-Pegel des aktuellen, auf der Karteikarte TV-Sender gewählten Senders und hilft Ihnen bei der Einstellung des Aufnahmepegels.

#### *Aufnahme Bilingual-Ton*

Hiermit bestimmen Sie, welcher Audiokanal bei einer Sendung mit 2-Kanalton aufgenommen wird. Üblicherweise wird der deutsche Ton auf dem rechten Kanal gesendet. Stellen Sie daher rechts ein, um nur den deutschen Ton aufzunehmen, oder links, um nur den Originalton aufzuzeichnen. Wenn Sie bilingual wählen, wird der Ton so aufgezeichnet, wie er gesendet wird.

#### *Aufnahmepegel*

Hier stellen Sie die Empfindlichkeit des Audio-Eingangs ein. Der Aufnahmepegel sollte so gewählt werden, dass sich die Pegelanzeige bei lauten Passagen im oberen Viertel befindet, den Vollausschlag aber nicht erreicht. Wenn der Vollausschlag öfter erreicht wird, kommt es zu deutlich hörbaren und sehr störenden Verzerrungen. Vermeiden Sie dieses daher unbedingt. Wenn Sie den Pegel dagegen zu niedrig wählen, so vermindert sich die Audioqualität und Sie müssen mit stärkerem Rauschen rechnen.

#### *Pegel Live-Ton*

Wenn der Live-Ton nach Einstellung des Aufnahmepegels im Verhältnis zur WAV-Wiedergabe Ihrer Soundkarte (z.B. bei Windows-Systemtönen oder bei der Wiedergabe von Musikstücken oder Videos im Media-Player) zu laut oder zu leise ist, können Sie dies hier korrigieren. Benutzen Sie diesen Regler ebenfalls zur Verminderung der Lautstärke, wenn Verzerrungen des Live-Tons hörbar sind, obwohl den Pegelanzeige den Vollausschlag nicht erreicht.

#### *für alle Sender Übernehmen*

Durch einen Klick auf diese Schaltfläche übernehmen Sie die gemachten Einstellungen für alle Sender und Quellen.

## **TVinfo und Timer**

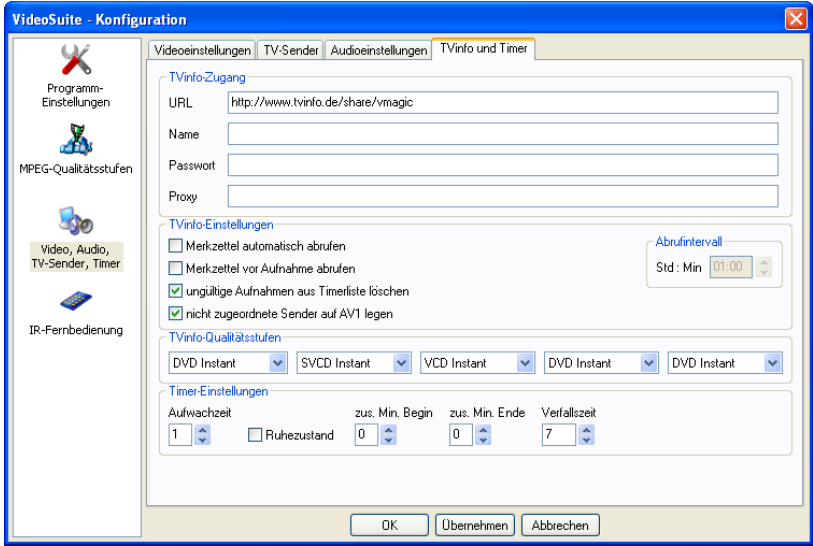

#### *Allgemeines zu TVinfo*

Die VideoSuite bietet eine Anbindung an die Internet-TV-Programmzeitung TVinfo<sup>6</sup> [\(www.tvinfo.de\)](http://www.tvinfo.de/). Auf der Homepage von TVinfo können Sie Ihre Lieblingssendungen komfortabel zusammenstellen und auf einen Merkzettel setzen. Den Merkzettel können Sie dann manuell oder automatisch in den Timer der VideoSuite einladen, so dass die Sendungen anschließend aufgenommen werden.

Durch den automatischen Abruf des Merkzettels können Sie den Timer der VideoSuite auch programmieren, wenn Sie nicht zu Hause sind, also z.B. vom Arbeitsplatz aus oder während Sie im Urlaub sind. Sie benötigen lediglich einen Internetzugang, um dem Merkzettel Sendungen hinzuzufügen. Welche Einstellungen Sie dazu in der VideoSuite vornehmen müssen, erfahren Sie im folgenden.

#### *TVinfo-Zugang*

Die Nutzung von TVinfo erfordert eine Anmeldung auf der TVinfo-Homepage, bei der Sie einen Benutzernamen und ein Passwort wählen müssen. Geben Sie nach erfolgter Anmeldung Benutzernamen und Passwort hier ein.

Die für den Abruf des Merkzettels erforderliche Internet-Adresse ist bereits voreingestellt. Informieren Sie sich ggf. auf der Homepage von TVinfo, ob diese Einstellung korrekt ist. Sollte sich hier eine Änderung ergeben haben, geben Sie die neue Adresse in das Feld *URL* ein.

Wenn Sie über einen Proxy-Server auf das Internet zugreifen, geben Sie diesen hier im Format *Servername : Portnummer* ein.

#### *Merkzettel automatisch abrufen*

Wenn Sie dieses Kontrollkästchen aktivieren, wird der Merkzettel in einem einstellbaren Zeitintervall automatisch wiederholt abgerufen. Dies ist z.B. nützlich, wenn Sie den Timer der VideoSuite programmieren wollen, obwohl Sie nicht zu Hause sind. Sie müssen die aufzunehmenden Sendungen lediglich auf den TVinfo-Merkzettel setzen. Dieser wird dann mit dem nächsten automatischen Abruf in den Timer der VideoSuite übertragen.

Für den automatischen Abruf benötigen Sie entweder einen permanenten Internetzugang oder eine Wählverbindung, die bei Anforderung einer Internet-Seite automatisch auf- und bei Inaktivität wieder abgebaut wird. Sollten Sie über eine Wählverbindung verfügen, testen Sie diese unbedingt vor Nutzung des automatischen Abrufs. Achten Sie insbesondere darauf, dass der automatische Abbau der Verbindung nach Abruf des Merkzettels korrekt funktioniert, da es sonst zu erheblichen Online-Kosten kommen kann. Wie bei jeder Internetverbindung empfiehlt sich zudem der Einsatz einer Firewall. Wenn Sie über eine solche verfügen, konfigurieren Sie diese so, dass die VideoSuite eine HTTP-Verbindung zum TVinfo-Server aufbauen kann.

#### *Abrufintervall*

Hier stellen Sie die Zeit zwischen zwei automatischen Abrufen des TVinfo-Merkzettels ein.

<u>.</u>

<sup>&</sup>lt;sup>6</sup> TVinfo ist ein evt. kostenpflichtiges Angebot der TVinfo Internet GmbH.

#### *Merkzettel vor Aufnahme abrufen*

Wenn Sie dies aktivieren, dann wird der Merkzettel unmittelbar vor jeder Aufnahme abgerufen, um z.B. festzustellen, ob die Sendung inzwischen vom Merkzettel entfernt wurde.

#### *ungültige Aufnahmen aus Timerliste löschen*

Diese Option benötigen Sie, wenn Sie per Merkzettel-Abruf programmierte Sendungen durch Entfernen vom Merkzettel wieder aus der Timerliste löschen wollen. Mit aktiviertem Kontrollkästchen werden bei einem Abruf alle programmierten Aufnahmen aus der Timerliste gelöscht, die sich nicht mehr auf dem Merkzettel befinden.

#### *nicht zugeordnete Sender auf AV1 legen*

Damit die per Merkzettel programmierten Sendungen aufgenommen werden können, müssen Sie den Sendern der Senderliste jeweils TVinfo-Senderkennungen zuordnen. Sendungen aller TVinfo-Sender, die keinem Sender der Senderliste zugeordnet sind, würden nicht aufgenommen werden. Das gilt z.B. auch für Sender, die Sie nicht direkt mit der VMagic, sondern einem externen Sat- oder Kabel-Receiver empfangen, welcher an den Videoeingang der VMagic angeschlossen ist.

Wenn Sie das Kontrollkästchen aktivieren, wird immer das am Videoeingang anliegende Signal aufgezeichnet, sofern keine Zuordnung des TVinfo-Senders zu einem Sender der Senderliste gefunden werden kann. Auf diese Weise können Sie auch über externe Geräte empfangene Sendungen programmieren und aufnehmen. Beachten Sie dabei aber, dass der richtige Sender zum Aufnahmezeitpunkt am Receiver eingestellt sein muss.

#### *TVinfo-Qualitätsstufen*

Hier treffen Sie die Zuordnung zwischen den TVinfo-Qualitätsstufen 1 – 5 und den Qualitätsstufen der VideoSuite.

#### *Aufwachzeit*

Es ist möglich, den PC zwischen Timeraufnahmen in den Suspend-Modus zu versetzen. Um diese Funktion zu nutzen, stellen Sie hier eine Aufwachzeit größer 0 ein. Die Aufwachzeit bestimmt zudem, um wie viele Minuten der PC vor einer VPS-gesteuerten Aufnahme aus dem Suspend-Modus zurückkehrt und mit der Auswertung der VPS-Signale beginnt. Dies ist für Fälle gedacht, bei denen eine Sendung durch Änderungen des TV-Programms früher als geplant beginnt.

Damit die Nutzung des Suspend-Modus insbesondere bei STR (Suspend To RAM) funktioniert, müssen Sie das BIOS Ihres PCs so einstellen, dass der PC auf Interrupts (IRQs) der Echtzeituhr (RTC) reagiert. Wie Sie das BIOS-Setup Ihres PCs aufrufen und wo die entsprechenden Einstellungen zu finden ist, entnehmen Sie bitte dem Benutzerhandbuch Ihrer PC-Mainboards.

#### *Ruhezustand*

Wenn Sie diese Option aktivieren, wird statt des Suspend-Modus der von neueren Windows-Versionen angebotene Ruhezustand (Hibernate-Modus) genutzt, in dem der PC praktisch völlig ausgeschaltet ist.

#### *zus. Min. Beginn*

Stellen Sie hier die zusätzliche Aufnahmezeit vor dem eigentlichen programmierten Aufnahmebeginn ein. Diese Einstellung gilt für alle programmierten Aufnahmen, die nicht VPS-gesteuert sind.

#### *zus. Min. Ende*

Mit dieser Einstellung können die zusätzliche Aufnahmezeit nach dem programmierten Ende der Aufnahmen vorgeben.

#### *Verfallszeit*

Nach dieser Zeit werden abgelaufene Timer-Einträge aus der Timer-Liste gelöscht.

## *IR-Fernbedienung*

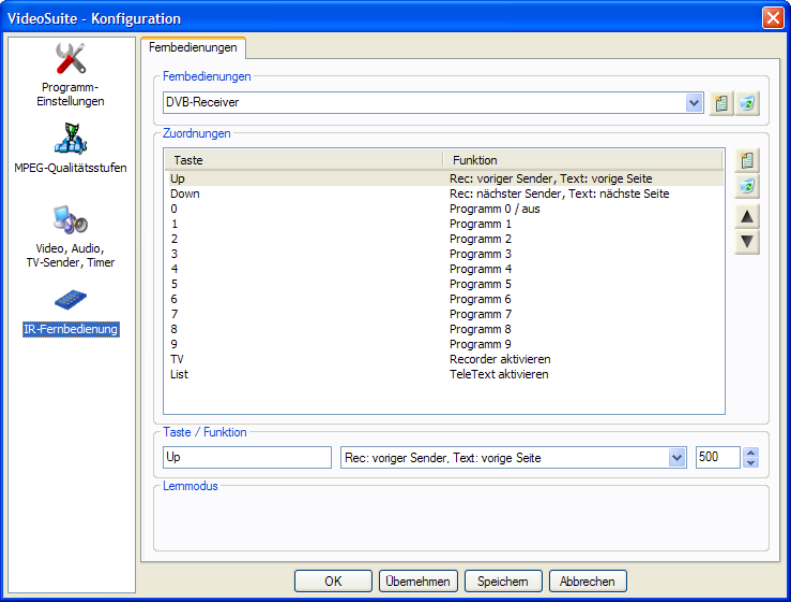

Diese Kategorie dient der Verwaltung und dem Erlernen von Fernbedienungen, mit denen Sie wichtige Funktionen der VideoSuite fernsteuern können. Bevor Sie eine Fernbedienung benutzen können, muss die VideoSuite diese zunächst erlernen, da verschiedene Fernbedienungen nach unterschiedlichen Prinzipien arbeiten.

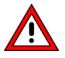

Sie können zum Fernsteuern der VideoSuite prinzipiell alle Infrarot-Fernbedienungen verwenden, die in Ihrem Haushalt vorhanden sind. Beachten Sie dabei aber, dass es Modelle gibt, die aufgrund ihrer Eigenschaften von der VideoSuite nicht korrekt erkannt werden können und somit nicht erlernbar sind.

Klicken Sie im Bereich *Fernbedienungen* auf **D**, um eine neue Fernbedienung zu erlernen. Folgen Sie dann den Anweisungen, die im Feld *Lernmodus* angezeigt werden. Sie werden dabei zunächst aufgefordert, verschiedene Tasten zu drücken, damit das Funktionsprinzip der Fernbedienung erkannt werden kann. Anschließend müssen Sie dann noch eine beliebige Taste mehrfach hintereinander drücken, wobei das Wiederholverhalten der Fernbedienung analysiert wird.

empfiehlt sich besonders, wenn Sie mehrere Fernbedienungen verwenden wollen. Nicht mehr benötigte Fernbedienungen löschen Sie durch einen Klick auf **Burgen**. Wenn die Fernbedienung erlernt wurde können Sie den Namen ändern, indem Sie die gewünschte Bezeichnung in das Textfeld eingeben und die Eingabetaste drücken. Das

Nach dem Erlernen des Funktionsprinzips der Fernbedienung können Sie nun einzelne Tasten lernen. Klicken Sie dazu im Bereich *Zuordnungen* auf <sup>e</sup> und folgen dann den Anweisungen, die im Bereich *Lernmodus* ausgegeben werden. Sie werden aufgefordert, die zu erlernende Taste zu drücken. Wenn die Taste erkannt wurde, geben Sie die Tastenbezeichnung in das Textfeld unter *Taste/Funktion* ein. In dem danebenliegenden Ausklappmenü wählen Sie nun die Funktion, die Sie der Taste zuordnen wollen. Wiederholen Sie dies für alle Tasten bzw. Funktionen, die Sie erlernen wollen.

Um eine Taste zu löschen klicken Sie im Bereich *Zuordnungen* auf . Mit den Schaltflächen A und **V** können Sie die gerade selektierte Tastenzuordnung nach oben und unten verschieben und die Liste auf diese Weise sortieren.

Wiederholgeschwindigkeit der Tasten in Millisekunden ein (500 Millisekunden = 0,5 Sekunden). Diese Einstellung gilt dann für alle Tasten der Fernbedienung. Im Bereich *Taste/Zuordnung* finden Sie rechts noch ein Eingabefeld. Hier stellen Sie die

# *F*ernsteuerung über TCP/I

# *Einleitung*

Einige Funktionen der VideoSuite können über eine Netzwerkverbindung ferngesteuert werden. Sie benötigen dazu allerdings Kenntnisse in den Bereichen Programmierung und TCP/IP-Networking, da Sie sich zunächst eine Client-Anwendung erstellen müssen, welche Kommandos von einem PC (Client) über das Netzwerk an den PC sendet, in dem die VMagic installiert ist (Server).

Alternativ dazu können Sie zur Fernsteuerung auch das Programm "CommandClient" verwenden, welches wir auf der Homepage zum Download bereitstellen. Beachten Sie bitte, dass es sich bei dieser Software um ein Testprogramm handelt, das wir ohne jegliche Gewährleistung zur Verfügung stellen und für das wir keinerlei Support leisten können.

# *Verbindungsaufnahme*

Aktivieren Sie zunächst die Fernsteuerbarkeit der VideoSuite im Einstellungsdialog, Kategorie *Programmeinstellungen*. Ihre Client-Anwendung muss dann eine UDP-Verbindung zum Server aufbauen. Verwenden Sie dabei die Portnummer, welche in der VideoSuite eingestellt ist.

# *Kommandos senden*

Die Kommandos werden als Folge von Bytes gesendet. Das erste Byte gibt die Länge des Kommandos an. Das Kommando selbst wird als Zeichenkette gesendet. Hier ein Beispiel:

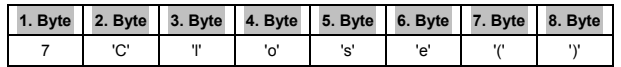

Die Kommandos werden in gleicher Weise von der VideoSuite bestätigt. Wenn das Kommando erfolgreich ausgeführt werden konnte, dann Antwortet die VideoSuite mit "ok", anderenfalls mit einer Fehlermeldung.

# *Liste der Kommandos*

In der Tabelle finden Sie die unterstützten Kommandos:

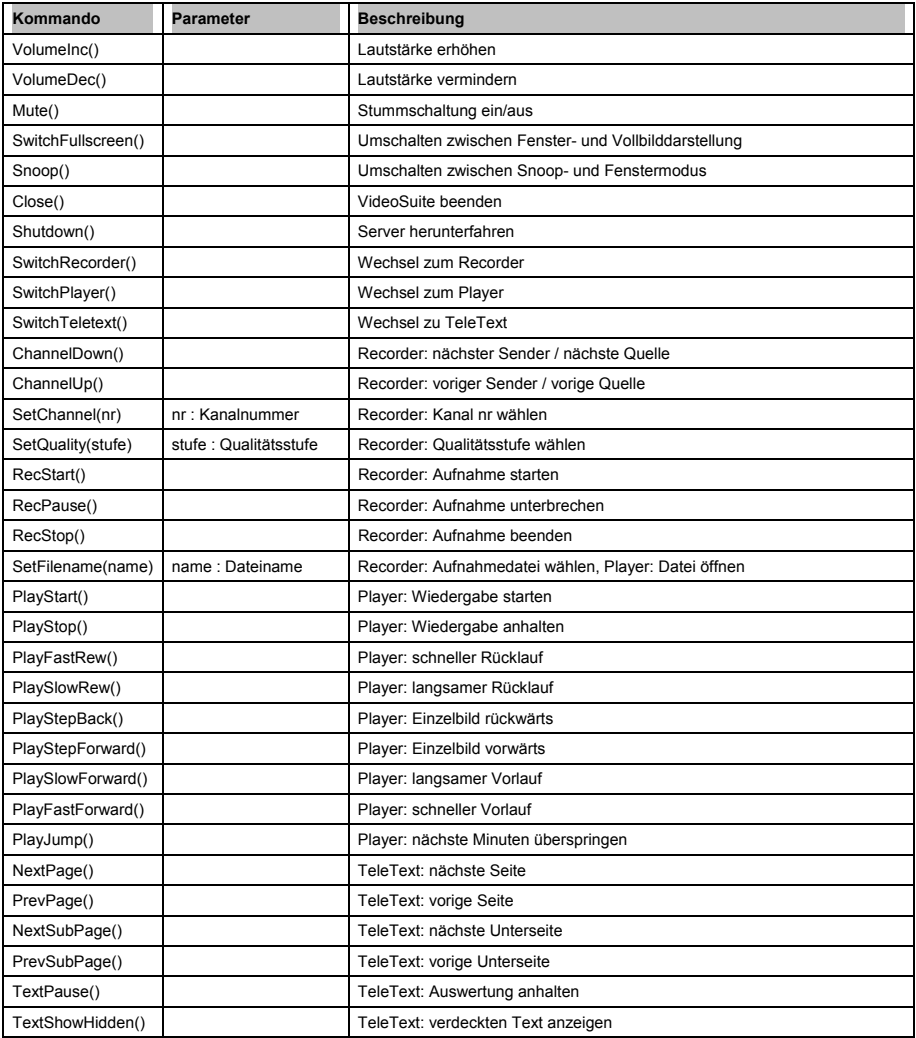